Anwenderhandbuch

# Orderman

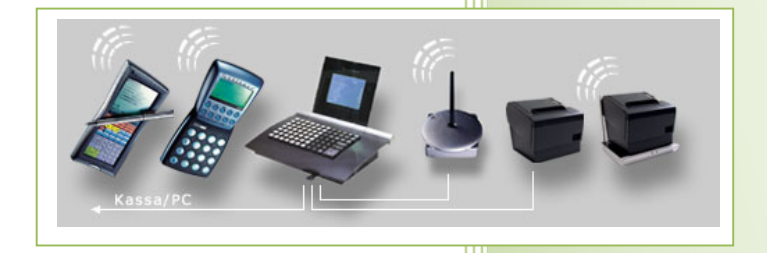

- i -

© Dipl.-Kfm. Jürgen Kammermann Stand: Mai 2019

# Inhaltsverzeichnis:

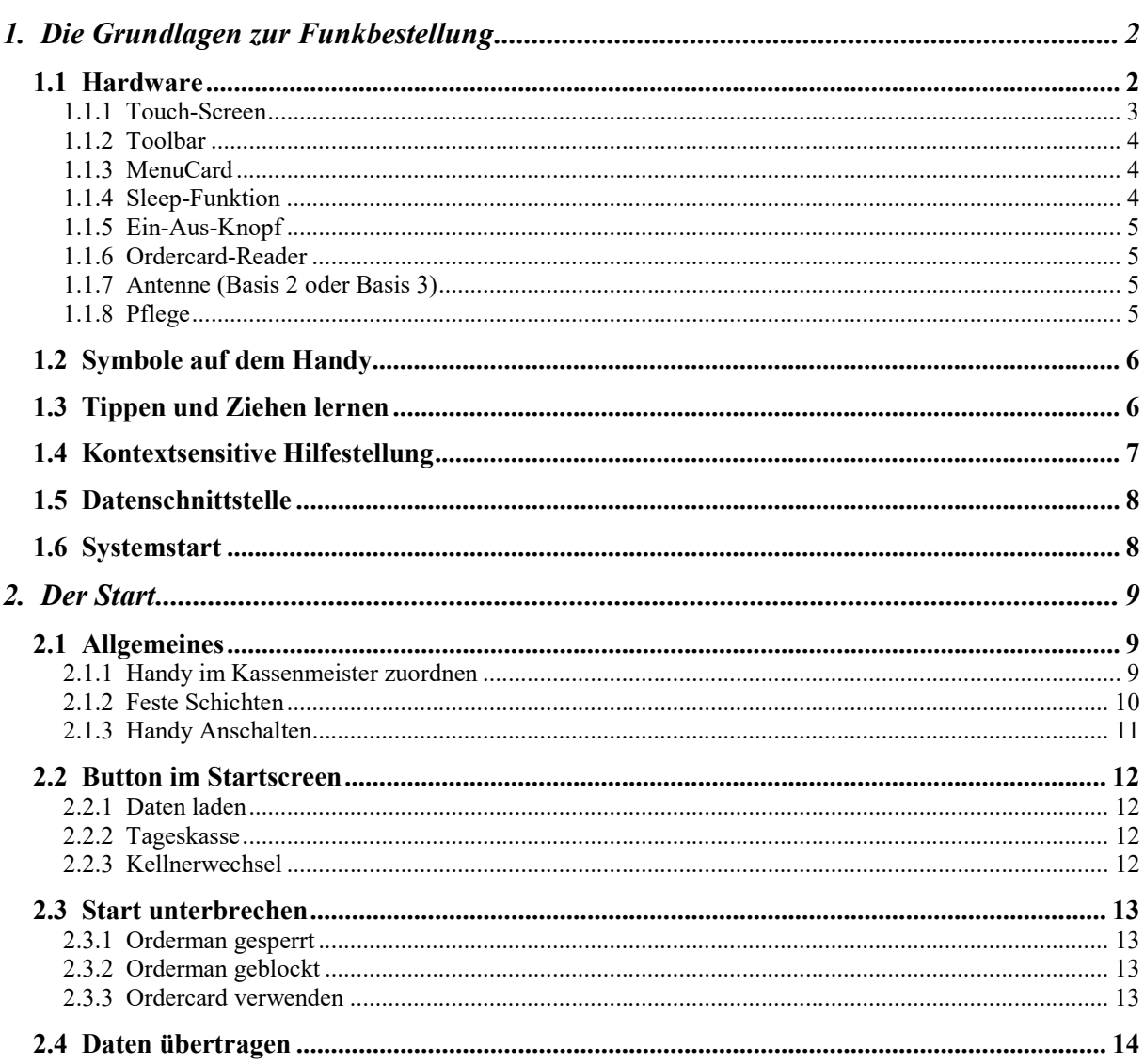

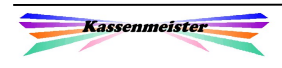

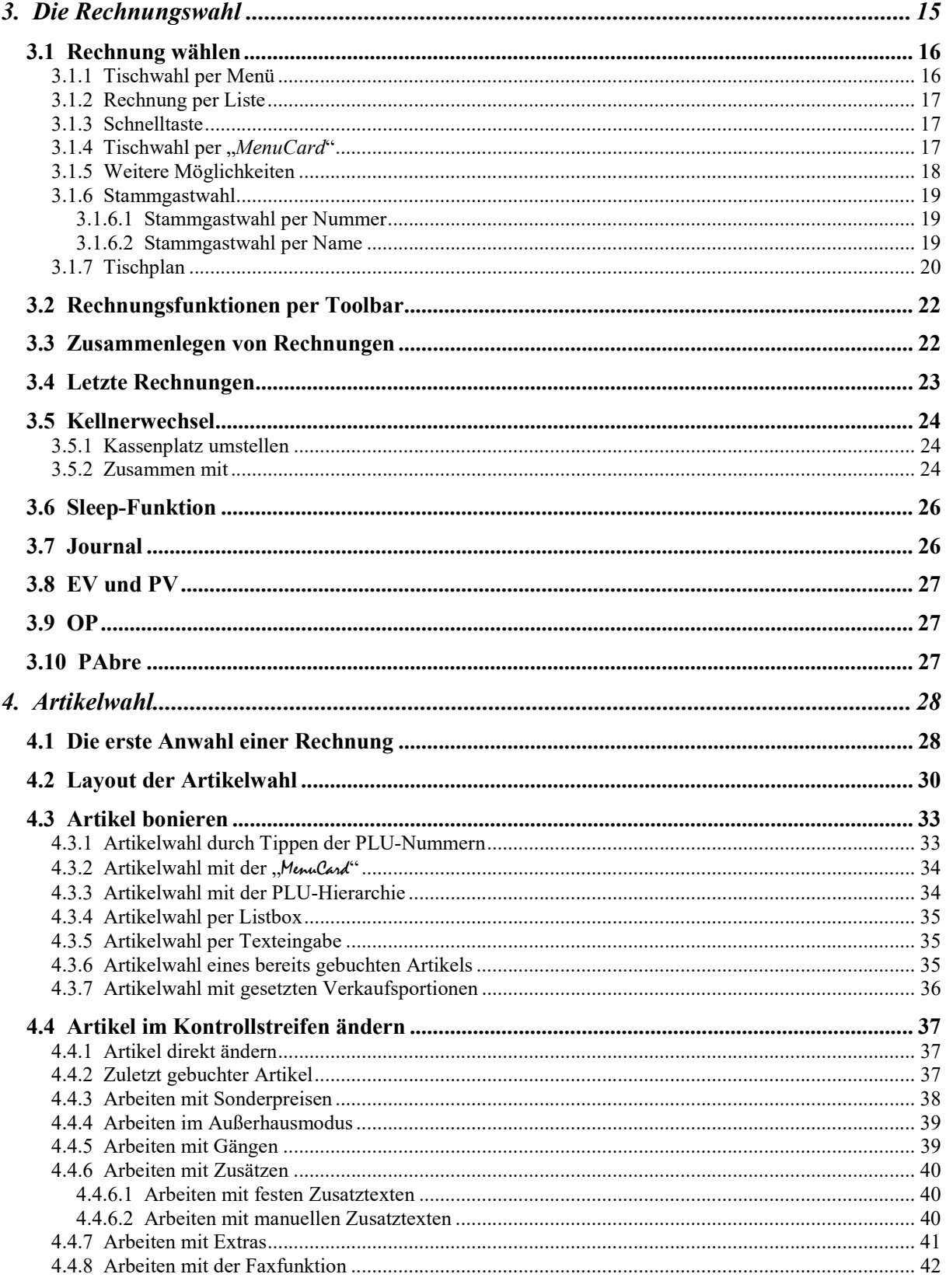

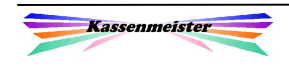

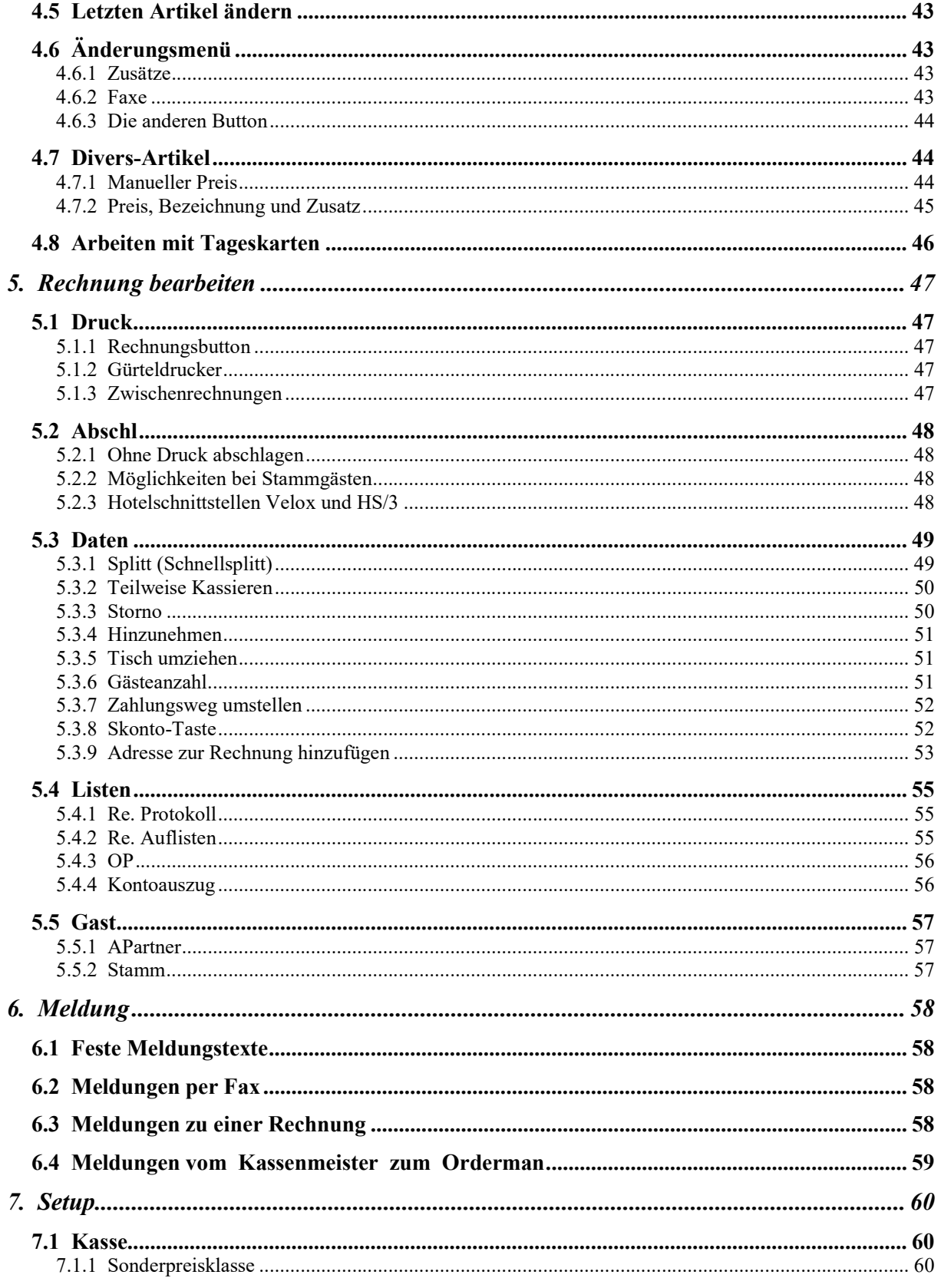

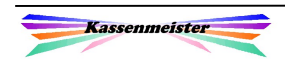

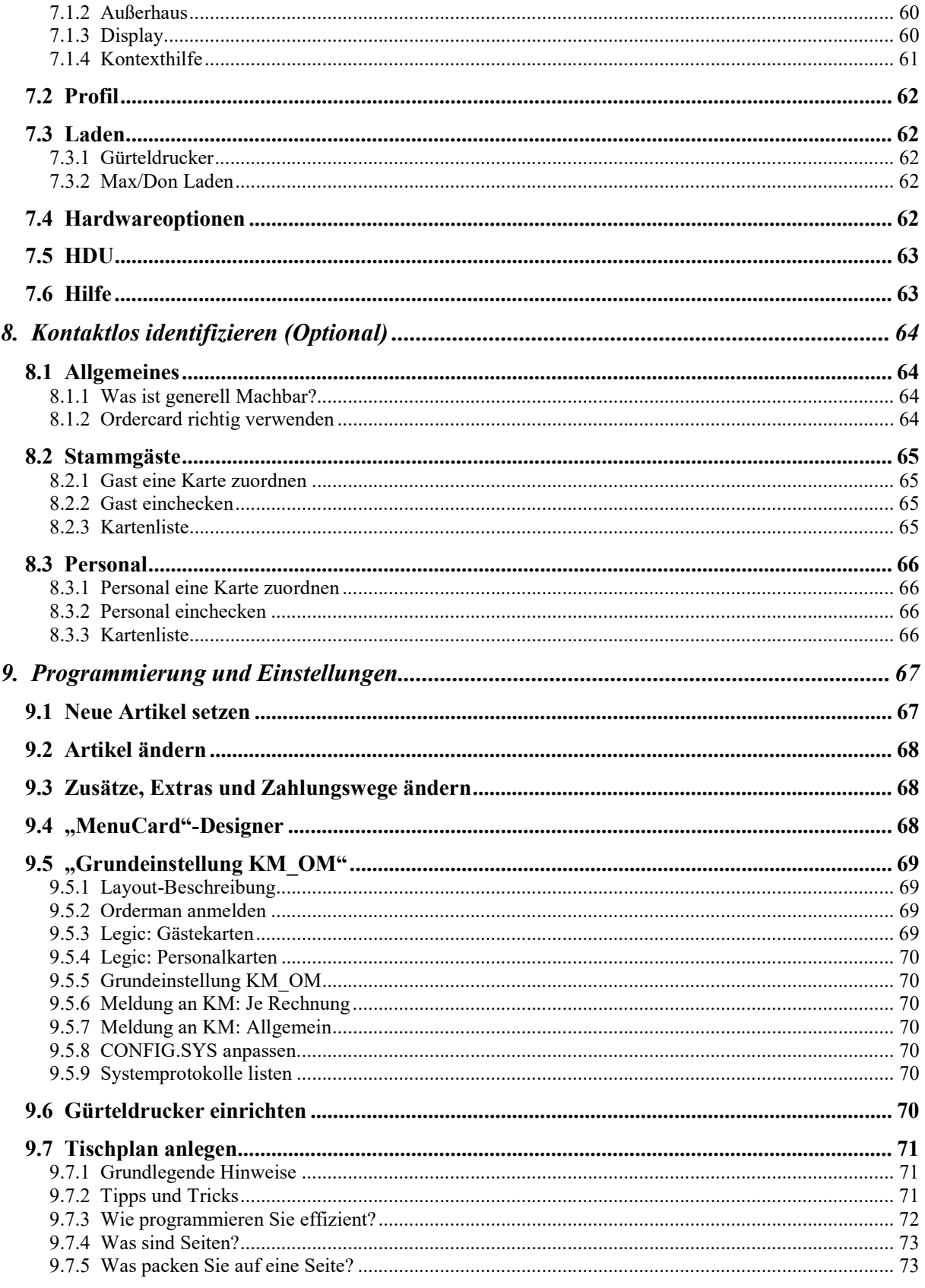

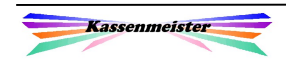

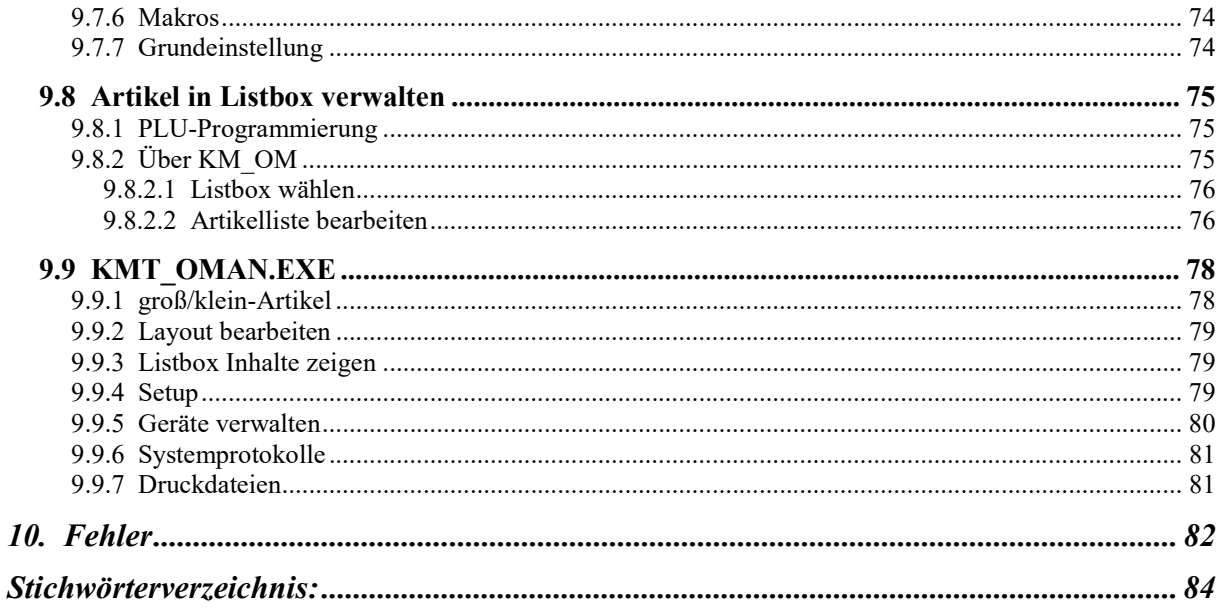

#### Hinweis:

In diesem Handbuch sind alle Möglichkeiten der Light- und Vollversion beschrieben, ohne immer speziell darauf hinzuweisen.

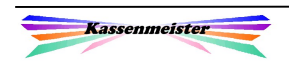

# 1. Die Grundlagen zur Funkbestellung

## 1.1 Hardware

So könnte sich Ihnen Ihr "Max" oder "Don" präsentieren! Die softwaretechnische KASSENMEISTER-Anbindung ist bei beiden Geräten identisch, d.h. das Programm läuft für Sie auf beiden – abgesehen von den Hardwareoptionen – generell auf gleiche Weise ab. Die Handhabung des "Leo" und "Oman 7" ist komplett anders und wird z.Zt. nicht unterstützt.

Beide Handys bieten prinzipiell einen unterschiedlichen, hardwaretechnischen Leistungsstand. Unterschiede: Die Hintergrundbeleuchtung des "Max" und "Max2" sind deutlich heller und individueller einstellbar. Der "Max2" unterstützt Bluetooth, z.B. für den Einsatz des Gürteldruckers. Der Akku ist leistungsstärker und damit ist die Laufzeit länger. Der "Don" ist nicht mehr lieferbar.

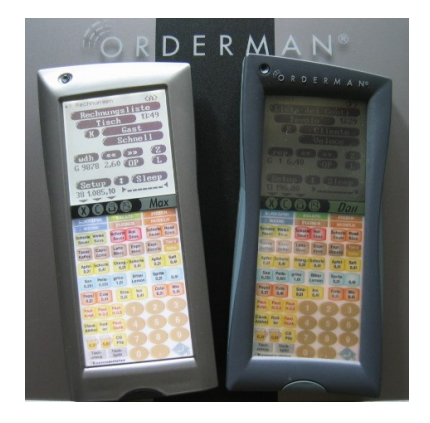

Jedes Handy unterteilt sich in drei Bereiche (Touch-Screen, Toolbar und "MenuCand"), wobei jeder seine speziellen Funktionen erfüllt.

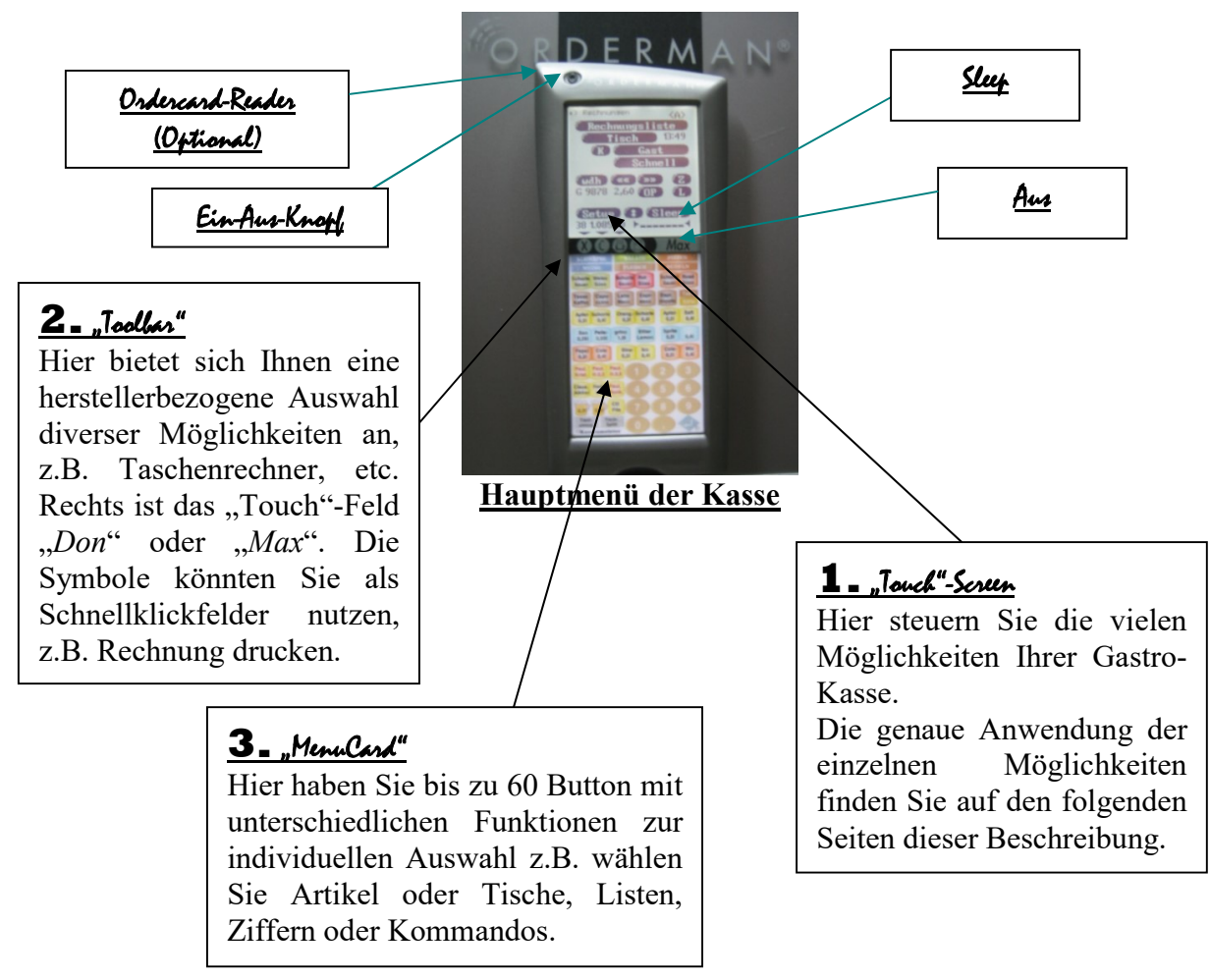

Über den "Touch"-Seren" steuert die Software den generellen Ablauf. Die "MenuCand" steuert in der "*Artikelwahl"* den Ablauf beim Bonieren, bietet evtl. Kommandobutton (z.B. Splitten, usw.) an und ist evtl. zur Tischwahl wichtig; sonst werden gewählte Tippfelder (Artikel, etc.) ignoriert! Die Felder der "*Jolke*" werden nur in ausgewählten Programmteilen unterstützt.

#### 1.1.1 Touch-Screen

 $H$  -term

(7 (8 T 9 Y5 Y6

Auf dem Touch-Screen läuft die eigentliche Benutzerführung ab. Hierzu bietet Ihnen der Kassenmeister verschiedene Möglichkeiten an, um möglichst schnell zum Ziel zu kommen:

Im "Touch"-Screen" lesen Sie prinzipiell:

- Text (mit oder ohne Touch),
- Button,
- Touch-Felder, z.B. Zeilen in dargestellten Listen,
- Ziffernblock, z.B. zur direkten Preiseingabe, Gastwahl, etc, oder
- eine Listbox.

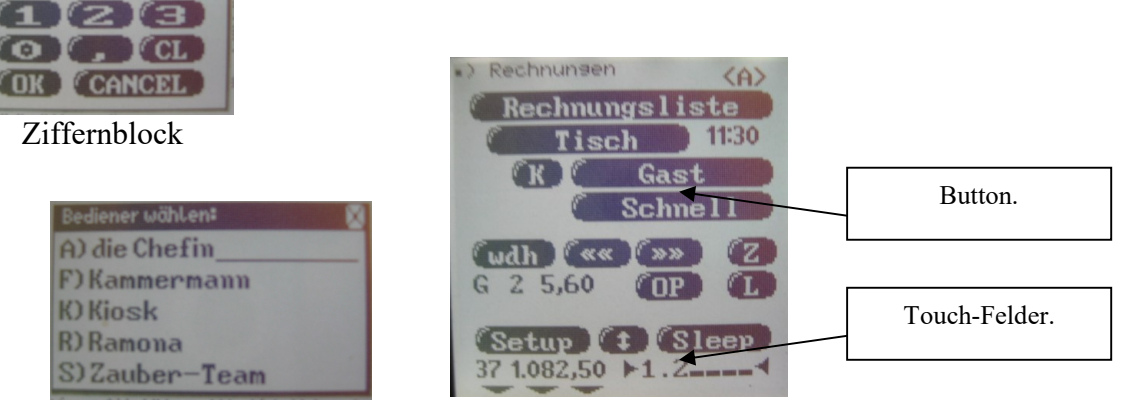

Listbox

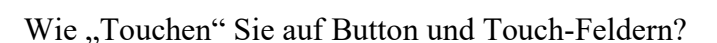

1. Sie tippen einfach darauf. Den Vorgang quittiert die Software auch optisch, damit Sie eine eindeutige Rückmeldung haben, was gerade ausgeführt wird.

2. Außerdem meldet Ihr Handy das Ziehen in eine bestimmte Richtung. Der Kassenmeister unterscheidet dabei die vier Grundrichtungen:

Rechts, links, oben oder unten.

Je nach Programmpunkt führt die Software dann die entsprechenden Befehle aus. Sind eine oder mehrere Richtungen nicht speziell belegt, dann wird das Ziehen als Tippen verarbeitet! Das Handbuch zeigt rechts mit dem Symbol "A" an, ob und wie das "Touchen bzw. Ziehen" unterstützt wird.

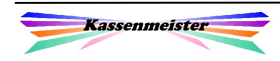

X

!

## 1.1.2 Toolbar

Die fünf Felder der "Toolog" sind nur in bestimmten Programmpunkten ausführbar, z.B. die "Faxfunktion" wird nur für Artikeländerungen und für Meldungen (zur Rechnung und ganz allgemein) angeboten. Die Bedeutung der einzelnen Felder:

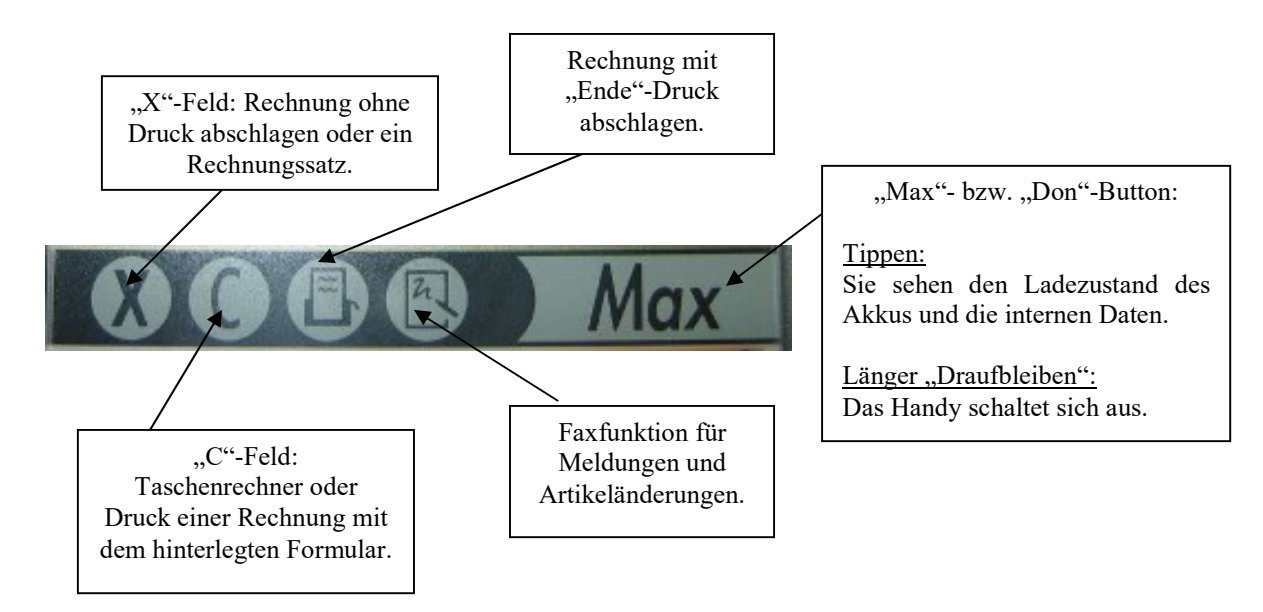

Ein Pfeil im "Touch"-Seren" zeigt über jedem einzelnen Tool-Feld an, ob es zur Laufzeit gewählt werden kann, d.h. ob die Funktion an der Programmstelle des "Don" oder "Max" unterstützt wird. Die Druck-Felder können Sie über das Setup deaktivieren.

## 1.1.3 MenuCard

Die "MenuCard" wird fest programmiert, gedruckt und abschließend ins Handy eingeschoben. Hier sollten Sie ausschließlich die "Standardparameter" programmieren, welche nicht ständig verändert werden; der Pflegeaufwand wird sonst enorm!

## 1.1.4 Sleep-Funktion

In der "Rechnungswahl" steht der Sleep-Button zur Verfügung. Bevor Sie das Gerät nach der Anwendung wieder in die Ledertasche stecken, tippen Sie IMMER darauf! Das Handy ist dann nicht mehr betriebsbereit, d.h. jedes Tippen auf dem Gerät wird nicht beachtet; einzig der "Ein-Aus-Knopf" ist aktiv. So vermeiden Sie, dass evtl. Aktionen gestartet werden, die Sie so nicht wollten!

Sie holen das Gerät wieder "zurück", indem Sie den "Ein-Aus-Knopf" oben links auf dem Rahmen kurz drücken. Das Handy ist sofort, d.h. ohne große Ladezeiten, wieder in der "Rechnungswahl" und zur weiteren Verwendung bereit!

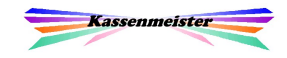

!

## 1.1.5 Ein-Aus-Knopf

Sie schalten das Handy aus, indem Sie oben links den "Ein-Aus-Knopf" drücken oder in der "Toollan" länger auf das "Touch-Feld" "Don" oder "Max" tippen.

Sie holen das Gerät wieder "zurück", indem Sie den "Ein-Aus-Knopf" oben links auf dem Rahmen kurz drücken. Das Handy startet immer neu!

#### 1. Hinweis:

Sie minimieren die Ladezeiten, wenn Sie im lfd. Betrieb die Sleep-Funktion verwenden, da so keine Ladezeiten entstehen.

#### 2. Hinweis:

Sollte einmal Ihr Handy komplett abstürzen, dann entfernen Sie den Akku, legen diesen wieder ein und Starten Sie das Gerät erneut.

#### ACHTUNG:

Schalten Sie nie in der Artikelwahl oder einem der weiteren Menüs aus. Die Kasse ist dann geblockt und keiner kann am PC arbeiten!

#### 1.1.6 Ordercard-Reader

Der Ordercard-Reader ist bautechnisch unter dem Ein-Aus-Knopf verbaut. Den Datenträger, z.B. Karte, Armband, etc., müssen Sie also in die Nähe der linken oberen Ecke bringen.

Die Hardware ist nur i.V.m. einem speziellen Akku verfügbar.

## 1.1.7 Antenne (Basis 2 oder Basis 3)

Die Antenne logt sich automatisch beim Start von Windows über RS232 im PC ein. Der KASSENMEISTER bucht sich beim Start der Software ein.

Verwenden Sie mehrere Antennen, muss beim Start der Kasse der Router alle nachfolgend angeschlossenen Antennen mit Strom versorgt sein und! Die Antennen buchen sich dann automatisch nacheinander im System ein.

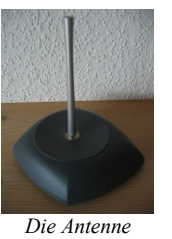

!

#### 1.1.8 Pflege

Pflege der Handys:

Beachten Sie die Bedienungsanleitung zum Handy und aller anderen gelieferten Artikeln.

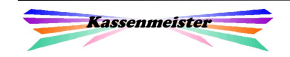

## 1.2 Symbole auf dem Handy

Akku

Wenn der Akku leer wird, blinkt oben rechts das Batteriesymbol . Sie sollten umgehend handeln und aufladen. Fahren Sie niemals einen Akku leer, es droht sonst Datenverlust!

Scanner:

Wenn das Symbol oben links erscheint, ist der Scanner aktiviert und bereit zum Lesen. Die Leseeinheit ist links oben unter dem "Ein-Aus-Knopf" verbaut!

Funkkreis:

Der Funkkreis, z.B.  $\blacksquare$ , blinkt beim Start des Handys oben rechts. Zur Laufzeit blinkt die Nummer, wenn Sie sich aus dem Empfangsbereich der Basis entfernen. Blinkt die Zahl auf schwarzem Hintergrund, besteht keine Verbindung zur Antenne  $(\rightarrow$  ausschalten und neu Starten).

## 1.3 Tippen und Ziehen lernen

Neues Personal schulen Sie mithilfe des u.a. Screens, der verschiedene Sachverhalte zeigt, die in der praktischen Arbeit auch vorkommen. Nehmen Sie den Stick zur Hand und machen Sie sich mit den Button und Flächen vertraut, damit Sie später auch sicher und schnell mit dem ORDERMAN arbeiten können.

In der "Rechnungswahl" Tippen Sie auf den Lerne –Button! Evtl. müssen Sie die Darstellung mit dem – Button umstellen.

Sie üben hier also das Tippen und Ziehen im Touch-Bereich, der "Toolbar" und der "MenuCard". ESC bricht ab. Ziehen geht hardwaretechnisch leider nur im Touch-Bereich, also auf den Punkten 1 bis 3. Rechts daneben den einzelnen Punkten zeigt die Software die zuletzt ausgeführte Aktion.

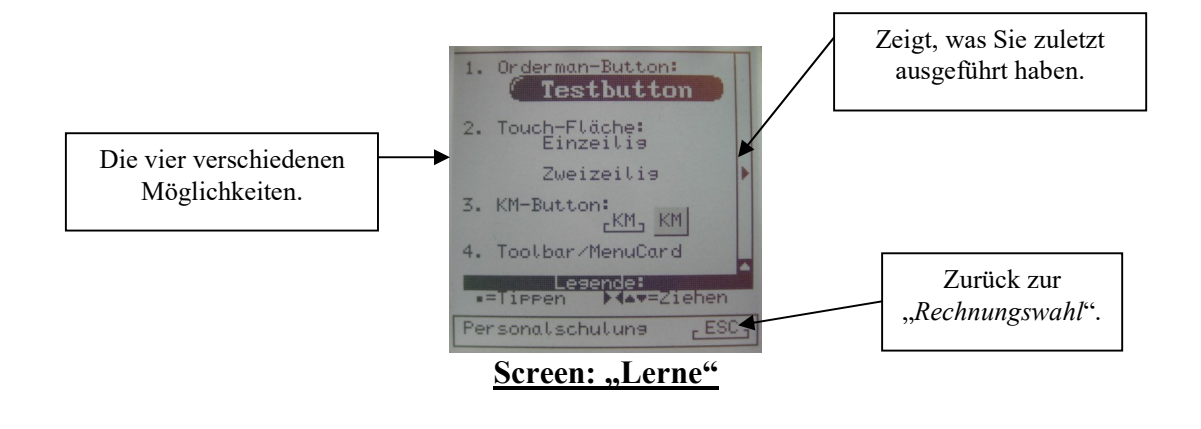

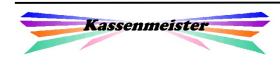

 $\mathbb{X}$ 

## 1.4 Kontextsensitive Hilfestellung

Der Kassenmeister bietet Ihnen die Möglichkeit, zu den meisten, wichtigsten Programmpunkten eine Hilfestellung auf das Handy zu laden. Hierzu bietet Ihnen die Software den – Button an.

Die Hilfe schalten Sie im Setup jedes Geräts ein bzw. aus. Es handelt sich also nicht um eine generelle Einstellung für alle Handys, sondern kann individuell genutzt werden, z.B. zum Schulen neuer Kellner auf einem bestimmten Gerät.

Kurze Erklärungen zum Tippen und Ziehen und Beispiele sorgen für einen schnellen Überblick. Da nur maximal 26 Zeichen in einer Zeile ausgegeben werden können, ersetzt die Kontexthilfe niemals dieses Handbuch; die Texte sind natürlich stark verkürzt!

Folgende Screens sind mit kontextsensitiver Hilfe ausgestattet:

- $\bullet$  Setup
- Rechnungswahl
- Artikelwahl
- Kontrollstreifen (Artikel ändern)
- Adresseingabe
- Divers-Artikel
- Rechnungsmenü

#### Button auf diesem Screen (unten):

Der ESC-Button wechselt zur lfd. Arbeit zurück. Sie blättern die Seiten mit den beiden Pfeil-Button (vor und zurück) oder springen zur 1. Seite!

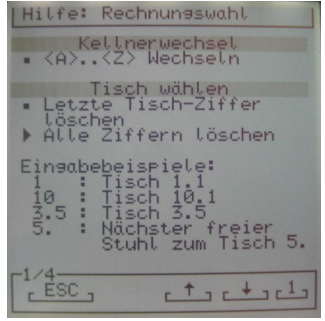

Beispiel: **Rechnungswahl** 

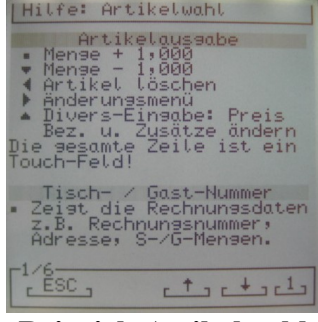

Beispiel: Artikelwahl

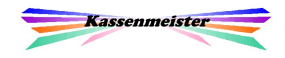

## 1.5 Datenschnittstelle

Der Hersteller bietet 2 Varianten zur Kommunikation zwischen Antenne und PC an. Der Binär'-Modus liefert kürzere Übertragungszeiten, weil im Vergleich zu "Hex' nur die Hälfte der Zeichen gesendet werden müssen. Tendenziell ist "Binär' also bei großen Übertragungen schneller. Für die meisten Kommandos hat das aber keine Auswirkung, da die Kommandolänge generell sehr knapp gehalten wird. Wählen Sie z.B. sehr viele Artikel aus einer Listbox oder geben eine Adresse ein, kann es den Bruchteil einer Sekunde länger dauern.

Arbeiten Sie mit den Faxen müssen Sie den "Hex'-Modus einstellen, weil sonst kein reibungsloser Datentransfer gewährleistet werden kann! Standardmäßig arbeitet das System im , Hex'-Modus. Beachten Sie im , Hex'-Modus ganz besonders den nächsten Punkt!

Arbeiten Sie NICHT mit der Faxfunktion, können Sie auf Binär umstellen. Legen Sie dazu im Hauptverzeichnis der Kasse die Datei

NOHEXOM.DAT

mit beliebigem Inhalt an!

## 1.6 Systemstart

Starten Sie Ihren Rechner, dann hinterlegen Sie in der Startbatch, z.B. AUTOEXEC.BAT bzw. AUTOEXEC.NT folgende Zeilen:

> cd \kasse copy k.bat computer.str cd..

Führen Sie diese Befehlen NICHT aus, wird mit jedem Programmstart ein Reset der Antenne ausgeführt. Das System benötigt also etwas Zeit, bis es wieder einsatzbereit ist. Negativer wiegt, dass ein versehentliches Verlassen der Touch-Kasse ja auch den ORDERMAN-Treiber runterfährt. Mit einem Neustart der Antenne werden neben der Antenne aber auch alle Handys zurückgesetzt und neu gestartet, d.h. alle aktuellen Eingaben werden abgebrochen. Würden Sie gerade z.B. einen neuen Tisch aufnehmen, wären die bereits gewählten Artikel gelöscht.

Hinweis:

Unter Win98 mit einem Touch-PC müssen Sie diese Anweisungen vor den Touch-Kommandos einfügen!

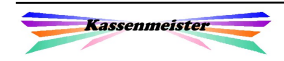

# 2. Der Start

## 2.1 Allgemeines

## 2.1.1 Handy im Kassenmeister zuordnen

Im Kellnercheck sehen Sie auf welchem Programmplatz Ihre **ORDERMAN** zugeordnet sind. Über ,Einstellungen – Vorgaben der Button' können Sie sich die "ORDERMAN-Kellner" einfärben lassen. Arbeiten Sie mit Master-/Slave-Kellnern, dann wird auch der zum Service gehörende Master eingefärbt!

Vor dem Tages-/Schichtbeginn ordnen Sie dem Programmplatz die Handys zu. Wechseln Sie hierzu in die Rechnungswahl, stellen den Reiter 'Einstellungen' ein und tippen auf den Button ,Orderman'. Wählen Sie die Orderman-Nummer und speichern die Einstellung. Haben Sie bereits einen gewählt, ist dieser schon markiert. In diesem Beispiel haben Sie drei ORDERMAN freigeschaltet.

Auf welche Weise mehrere **ORDERMAN** in Ihrem Betrieb zusammen arbeiten, legen Sie fest. Folgende Varianten sind dabei denkbar:

1. Jeder **ORDERMAN** hat seinen eigenen Service

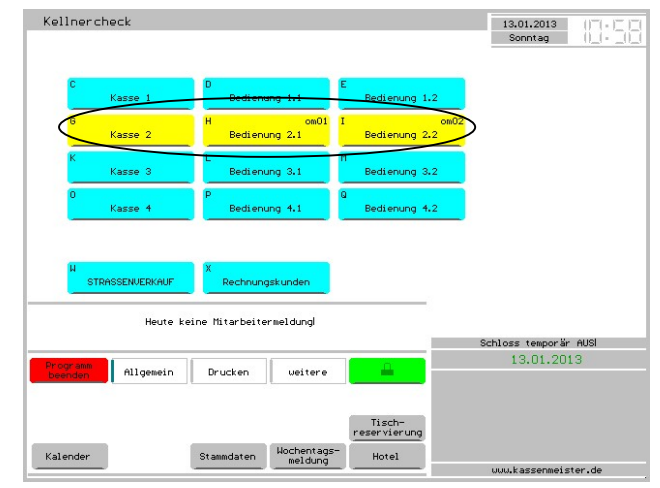

Kellnercheck (mit Master-/Slavekellnern)

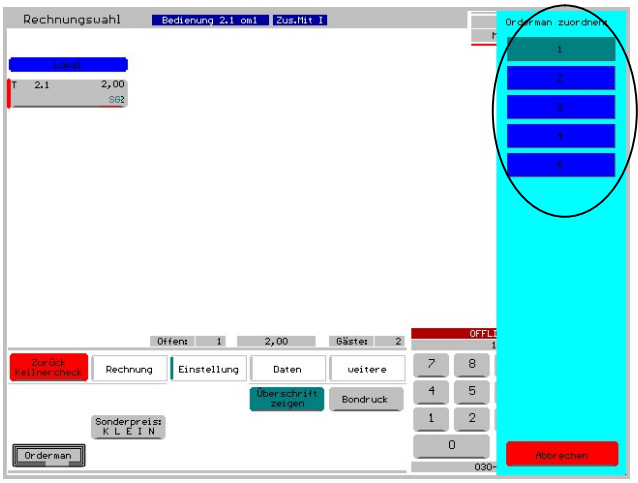

Rechnungswahl - Orderman

2. Sie arbeiten mit ,ZusammenMit', d.h. Sie ordnen die ORDERMAN den Kellnern zu. Die Nummern 2 und höher arbeiten mit dem ORDERMAN 1. In diese Variante sollten Sie nicht oder nur sehr wenig mit der Hauptkasse arbeiten, weil Sie während der Arbeit die Handy blockieren.

3. Volle Funktionalität erhalten Sie mit Master- und Slavekellner. Den Slavekellnern ordnen Sie die Handys zu. Alle haben die gleichen Rechnungen zur Bearbeitung frei zur Verfügung. An der Hauptkasse arbeiten Sie nur mit dem Master!

#### Merke:

Im Schichtbetrieb benötigen Sie zu jeder Variante je einen Servicebereich in der Kasse.

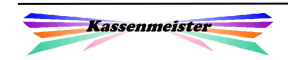

## 2.1.2 Feste Schichten

Arbeiten Sie mit mehreren Orderman und weisen Ihren Schichten immer die gleichen Kellner zu, unterstützen wir Sie bei der Gerätezuordnung. Das Beispiel zeigt Master- und seine Slavekellnern und die Programmierung von fünf Schichten.

A) Personal programmieren:

Sie belegen die Kellner auf die Programmplätze zunächst vollständig über die Personalprogrammierung

B) Schichten einrichten und Orderman auf Schicht zuordnen:

Sie bestimmen einen Kellner als

Kellnercheck KW 3<br>Montan **STRASSENVERKAUF** Frau Schuster Brau Schuster om1 Frau Schuster om2 Kasse 2 Kasse 3 Bedienung 3.1 cm1 Bedienung 3.2 cm2 Bedienung 3.3 cm3 Bedienung 3.4 c1 Kasse 4 Bedienung 4.1 om Bedienung 4.2 om2 Bedienung 4.3 om3 Bedienung 4.4 c1 e<br>Bedienung 4.5 c2 Heute keine Mitarbeitermeldung SYSTEMES! 13.01.2014 Allgemein Drucken weitere Kalender Stammdaten Wochentags-I,

Kellnercheck (mit Master-/Slavekellnern)

,Schichtkellner' (hier ,Kasse 2') und ordnen jedem gewünschten Kellner einen Orderman zu (hier om1 bis om4).

C) Schicht einrichten:

Wählen Sie den Schichtführer, z.B. den Masterkellner. Stellen Sie in der Rechnungswahl den Reiter , weiteres' ein. Der Button , OMan Zuordn. Speichern' hinterlegt diese Zuordnung.

D) Schicht einstellen:

In der lfd. Arbeit checken Sie ab jetzt generell zu Beginn den ,Schichtleiter' ein und wählen den Reiter ,Einstellungen'. Wählen Sie den Button ,Alle OMan auf Schicht'. Das System ordnet den Kellnern alle Geräte in der gespeicherten Zuordnungsliste zu.

Hinweis:

Der Schichtbetrieb unterliegt dem variablen Passwortschutz.

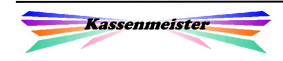

## 2.1.3 Handy Anschalten

Die PC-Kasse starten Sie, indem Sie Ihren Kassen-PC anfahren. Die Antenne muss vorher an der serielle Schnittstelle (RS232) und an die Stromversorgung angeschlossen werden. Bei korrekter Installation des Moduls ist der Treiber automatisch passend geladen. Die Antenne benötigt ca. 15-20 Sekunden, bis sie einsatzbereit ist. Der PC zeigt akustisch an, wenn der ORDERMAN-Modul einsatzbereit ist! Erst dann dürfen Sie die Handys starten. Starten Sie zu früh, dann bucht sich das Gerät nicht ein.

Haben Sie Ihren **ORDERMAN** zu früh gestartet, erscheint das "Startmenü" nicht! Ihr Handy bleibt im "Systemscreen" hängen! Schalten Sie in diesem Fall das Handy wieder aus und versuchen Sie es erneut.

War das Anfahren der gesamten PC-Kasse erfolgreich, startet der ORDERMAN über den "Systemscreen" ins "Startmenü" oder aber gleich in die "Rechnungswahl".

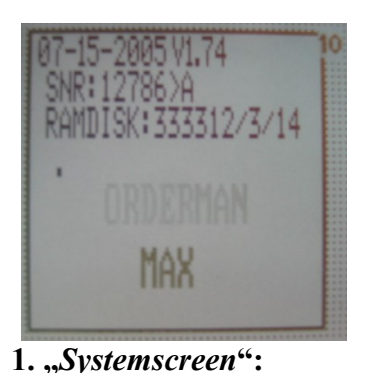

So meldet sich das Handy nach dem Einschalten. Steht die Funkverbindung,  $schaltet$  der  $\mathcal{F}$ **Touch"**-Scrun" in wenigen Sekunden zum "Startmenü". Sie sehen kurz die internen Daton dos Handys

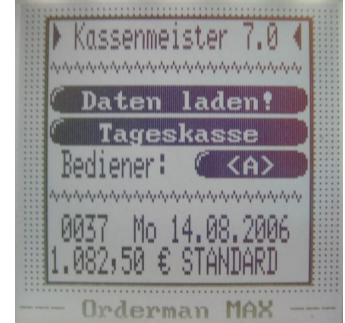

#### 2. "Startmenü" mit Button für:

- Daten laden (Button erscheint nur bei Änderungen der Datenlage!)
- Wechseln Sie mit Tageskasse zum Hauptmenü
- Kellnerwechsel mit <A>..<Z> (wenn zugelassen)

Unten lesen Sie den Stand der offenen Rechnungen, das Datum und den Kassennamen.

Im "Startmenü" haben Sie je nach Datenlage und Einstellung bis zu drei Button zur Auswahl.

#### Hinweis:

Sind die Daten "aktuell" und lassen Sie keine Bedienerwahl zu, überspringt die Software den Startscreen und wechselt sofort zur "Rechnungswahl"!

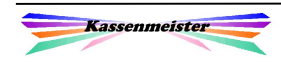

## 2.2 Button im Startscreen

#### 2.2.1 Daten laden

Sie laden Ihre Handys mit der KASSENMEISTER-Datenbank nur, wenn es Änderungen gegeben hat. Das garantiert, dass Sie möglichst schnell zum aktuellen Tagesgeschäft gelangen. Schalten Sie z.B. den ORDERMAN versehentlich aus, sind Sie innerhalb weniger Sekunden wieder einsatzbereit!

Sie verfolgen den aktuellen Ladefortschritt. Die Ladedauer hängt von der Anzahl der bei Ihnen programmierten Artikel ab, i.d.R. 10-30 Sekunden. Unten läuft der Fortschrittsbalken über den gesamten Bildschirm.

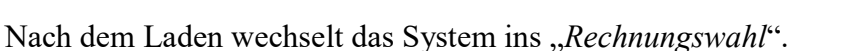

#### Hinweis:

In "Setup" bieten wir Ihnen die Möglichkeit, Ihr Handy in verschiedenem Umfang manuell laden zu können.

#### 2.2.2 Tageskasse

Mit diesem Button wechseln Sie zur "Rechungswahl". Den Kellner können Sie dann während der gesamten Laufzeit des Handys nicht mehr verändern! Sie arbeiten mit den aktuell geladenen Daten!

#### 2.2.3 Kellnerwechsel

Tippen Sie auf den Button zum Kellnerwechsel <**A>** .. <**Z>**. Sie erhalten eine Scrollbox zur Auswahl der aktuell belegten Programmplätze. Hier hängt es von der Einstellung ab, ob der Button erscheint.

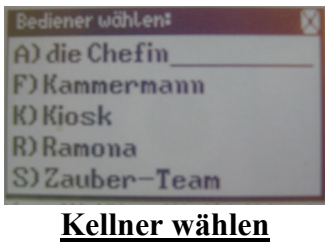

In der "Rechnungswahl" des KASSENMEISTER ordnen Sie mit  $\ast$  +O dem gewählten Kellner ein Handy zu.

#### Hinweis:

Jeder Anwender stellt sich seine Muttersprache ein. Die Handys erhalten Sie mit deutscher, englischer, italienischer, französischer oder spanischer Menüführung. Jede weitere wäre i.d.R. sehr schnell realisiert, wenn es der Zeichensatz von "Think dig" hergibt.

#### Merke:

Wechseln Sie den Service bzw. das Personal muss der **ORDERMAN** ausgeschaltet und wieder angefahren werden. Verändern Sie die Spracheinstellung, dann muss geladen werden!

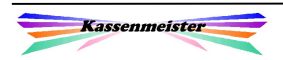

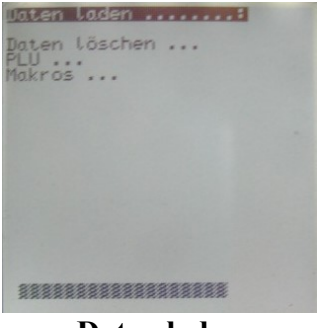

Daten laden

-න

## 2.3 Start unterbrechen

## 2.3.1 Orderman gesperrt

Bucht sich ein Handy ein, das im KASSENMEISTER auf keinen Kellner zugeordnet wurde, wird das Handy gesperrt. Ein entsprechender Hinweisschirm wird ausgegeben; aus diesem kommen Sie nicht mehr heraus. Das Gerät ist nicht eingebucht; Sie können nicht damit arbeiten!

Mögliche Ursachen:

- 1. Beim ersten Einsatz wurde das Handy nicht zugeordnet. Beachte: Der Punkt vorher nimmt einen Wechsel vor, d.h. es muss vorher ein gültiger Kassenplatz A..Z zugeordnet worden sein.
- 2. Sie haben zwar den Kellner zugeordnet jedoch aktuell entweder gelöscht, oder das Personal auf einen anderen Kassenplatz verschoben.

Fehlerbehebung:

Den **ORDERMAN** neu auf Personal Zuordnen & des Geräts neu Starten.

#### 2.3.2 Orderman geblockt

Checkt sich im KASSENMEISTER jemand auf den gleichen Kellner ein, auf den auch ein ORDERMAN zugeordnet wurde, blockt das System das Handy! Arbeiten am PC gehen vor! Auf dem Handy erhalten Sie eine Meldung, solange der "Zustand" andauert! Dabei ist es egal, ob Sie das Handy starten oder in einem Bearbeitungspunkt "stecken".

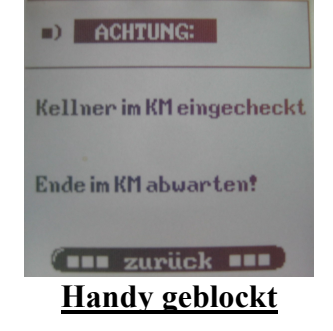

#### 2.3.3 Ordercard verwenden

Verwenden Sie die Ordercard als "Kellnerschlüssel", um sich im System anzumelden, bleibt der ORDERMAN mit dem rechts abgebildeten Screen stehen. Das Handy startet nur, wenn die Ordercard erfolgreich gelesen und eine Personalzuordnung zur Karte vorgenommen wurde.

Hinweis: Näheres erfahren Sie unter 8.2 in diesem Handbuch!

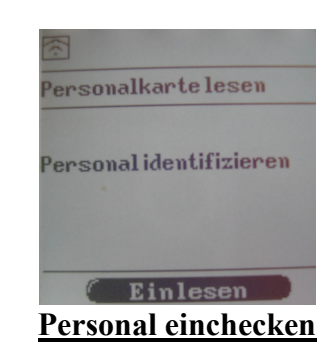

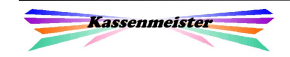

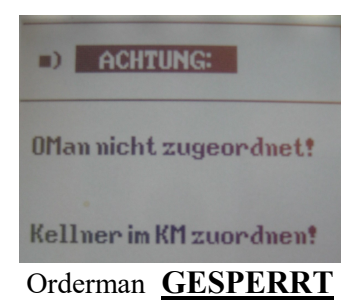

## 2.4 Daten übertragen

Daten werden geladen. **Bitte warten!** 

Stehen längere Ladezeiten bevor, überbrückt das Programm mit neben stehendem Bildschirm diese Ladezeiten. Sie können den Vorgang nicht abbrechen.

Sollten Fehler auftreten, schalten Sie das Handy aus bzw. entfernen Sie den Akku. Ihre **ORDERMAN** sollten Sie anschließend Grundladen!

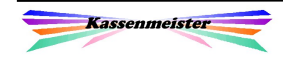

# 3. Die Rechnungswahl

Diese beiden Menüs sind die "Standard"-Bildschirme in der praktischen Arbeit. Sie sehen hier alle z.Zt. möglichen Button bzw. Texte; es kann bei Ihnen weniger ausgegeben sein – siehe dazu die "Grundeinstellung KM OM" und die erworbene Module.

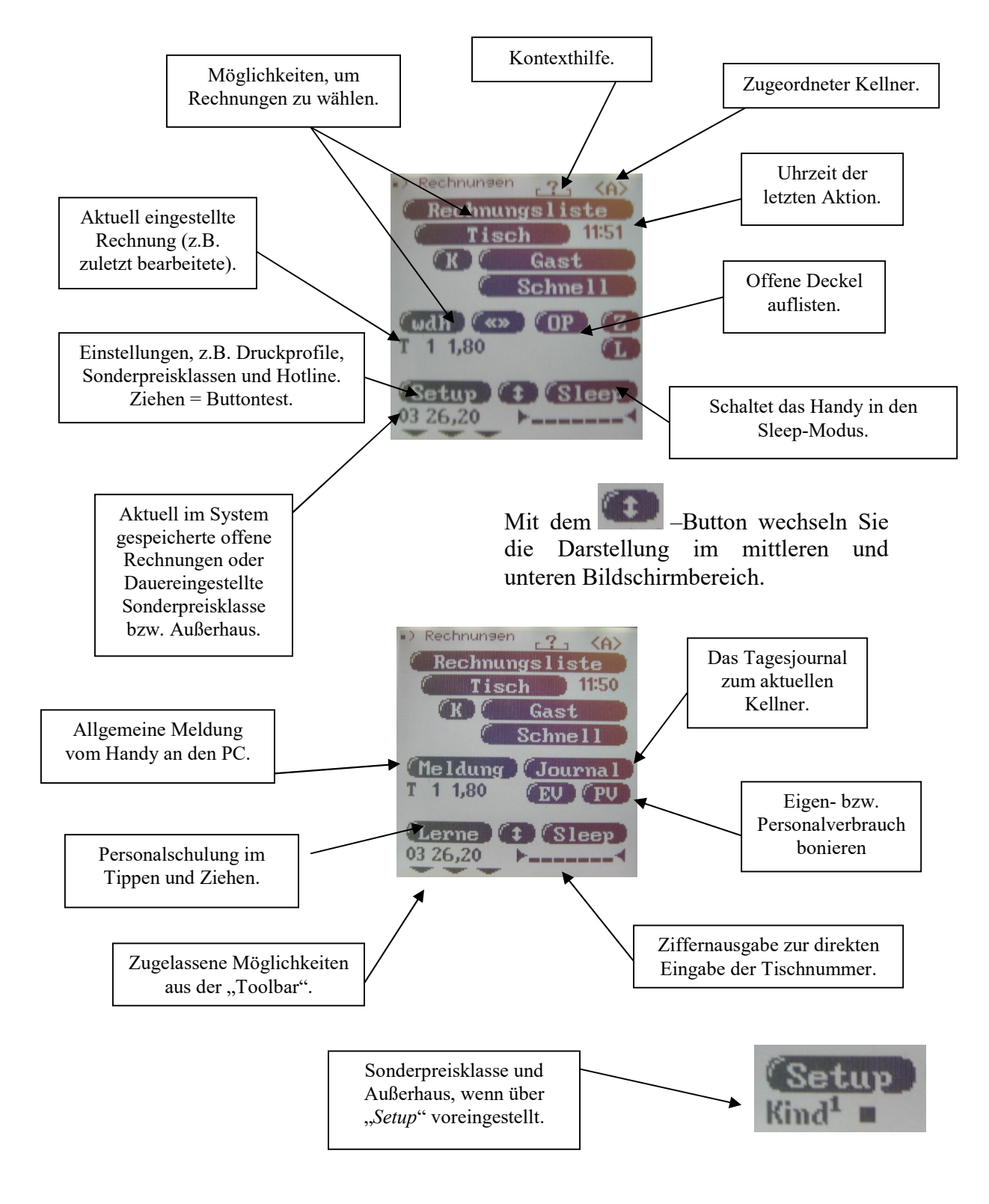

Sie haben in diesem Screen sofort den Gesamtüberblick über die aktuelle "Datenlage" der Kasse, z.B. Anzahl der offenen Tische und das Total (unten links); die zuletzt bearbeitete Rechnung (z.B. G 9878 mit einem Rechnungsbetrag von 19,60 €) und Sie lesen oben rechts, auf welchem Kellner aktuell gebucht wird. Ist eine Sonderpreisklasse voreingestellt, z.B. "Happy Hour", "Kinder", "Senioren", "Schnitzeltag" etc.? Nach jeder abgeschlossenen Aktion wechselt das Programm in dieses Menü zurück.

Die Handys lassen Tische und Stammgäste zu; abhängig vom erworbenen Programmstand (Light- oder Vollversion) des Kassenmeister.

Außerdem können Sie an dieser Stelle mit zwei Button Rechnungen "Zusammenlegen" und die "Letzten Rechnungen" wieder öffnen, die aktuelle Rechnung abschlagen, wechseln und erneut bearbeiten. Details dazu erhalten Sie in den weiteren Unterpunkten.

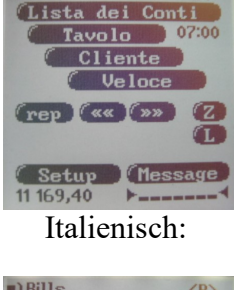

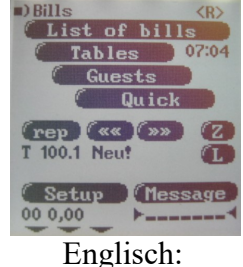

Wählen Sie eine Rechnung, baut die Software im "**Jouch"-Screen**" die "*Artikelwahl*" auf.

## 3.1 Rechnung wählen

Der Kassenmeister bietet sieben verschiedene Möglichkeiten an, wie Sie eine bestimmte Rechnung möglichst schnell zur erstmaligen bzw. weiteren Bearbeitung wählen können: So sind Sie in praktischen Arbeit mit wenigen Eingaben am Ziel.

## 3.1.1 Tischwahl per Menü

Tippen Sie auf den Tisch-Button, erscheint der Zahlenblock. Geben Sie einen gültigen Tisch und die Stuhlnummer ein. Die Rechnung kann "Neu!" sein oder bereits bestehen. Zurück zur  $Rechnungswahl$ " geht's mit dem  $\boxtimes$ -Feld.

- Beispiele zur Tischnummerneingabe:
- 1.1, 1.150, 2.4: Direkte Rechnungswahl
- 4: Immer Rechnung 4.1
- 3.: Neue Rechnung mit der nächsten freien Stuhlnummer zum Tisch 3

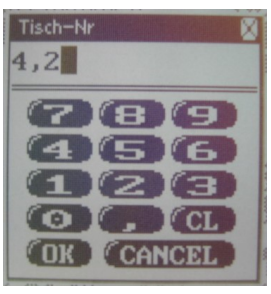

Tischwahl per Menü

#### Hinweis:

Sie wissen zwar den Tisch, jedoch die vergebene Stuhlnummer nicht mehr. Wählen Sie einen beliebigen Stuhl zum Tisch. In der "Artikelwahl" können Sie durch Ziehen nach links bzw. rechts auf dem Rech-Button schnell die gewählte Rechnung wechseln.

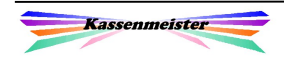

-ඉා

## 3.1.2 Rechnung per Liste

Tippen Sie auf den Button Rechnungsliste. Sie erhalten eine Liste mit allen aktuell im System gespeicherten offenen Rechnungen zum Kellner; einfach eine anklicken. Die gesamte Zeile ist ein "Button". Es ist folglich egal, ob Sie auf die Tischnummer oder den Betrag tippen. Als Variante hierzu bieten wie ein Liste, in der die gebuchten Getränke und Speisen zusätzlich ersichtlich werden.

Hinweis:

Stammgastrechnungen erhalten Sie nur in der "Vollversion" des Programms.

Sie können nur eine Rechnung wählen. Zurück zur "Rechnungswahl" geht's mit dem **⊠-Feld**.

#### 3.1.3 Schnelltaste

Im Kassenmeister hinterlegen Sie eine feste Tischnummer, auf die das Programm dann zurückgreift, wenn Sie auf den **Schnell**-Button tippen. Diese Funktion ist prinzipiell mit  $der$  -Funktion im KASSENMEISTER vergleichbar!

#### 3.1.4 Tischwahl per "MenuCard"

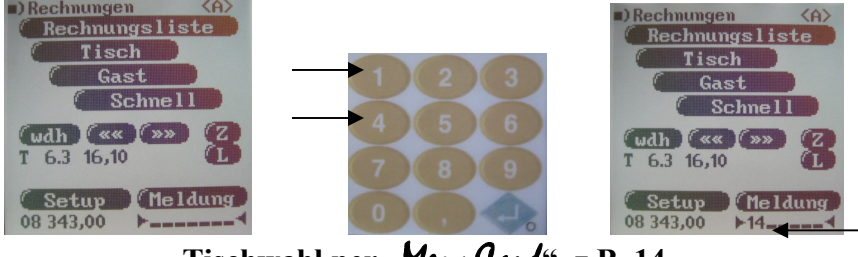

Tischwahl per "MenuCard", z.B. 14

Tippen Sie über die Zahlenfelder in der "Menschaf" einfach die Tischnummer (Beispiele s. 3.1.1) und bestätigen Sie mit dem Button . Diese Möglichkeit haben Sie jedoch nur, wenn in der "MenuCand" der Ziffernblock programmiert wurde.

Eingabe korrigieren:

 Tippen: Die letzte Ziffer löschen Links: Alle Ziffern löschen

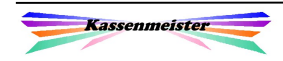

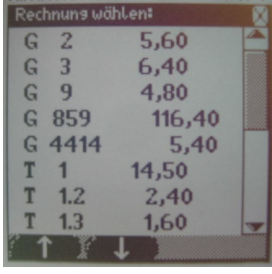

Offene Rechnung aus der Liste

 $\sum_{i=1}^n a_i$ 

#### 3.1.5 Weitere Möglichkeiten

Nachfolgende Button ermöglichen es Ihnen schnell zwischen Rechnungen zu wechseln, ohne in die "*Artikelwahl"* springen zu müssen; die Ladezeiten sind so einfach geringer. Wichtig ist dies, wenn Sie z.B. bestimmte Rechnungen schnell abschlagen wollen.

**Wdh** 

## (A)

Aktuell eingestellte Rechnung wiederholt bearbeiten:

Hier den Gast 9878

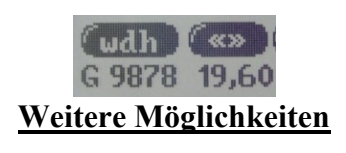

# (B)

Die eingestellte Rechnung verändern, z.B. um anschließend die Rechnung zu drucken bzw. ohne Druck abzuschlagen:

Die nächste (Tippen oder nach rechts Ziehen) bzw. die zuvor gespeicherte Rechnung (nach links Ziehen) einstellen:

«»

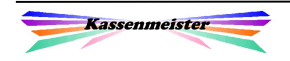

 $\mathscr{A}$ 

## 3.1.6 Stammgastwahl

Sie wählen den Gast-Button:

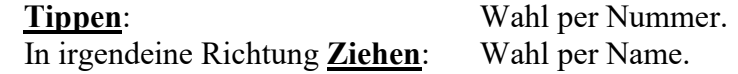

Hinweis:

In der "Grundeinstellung KM OM" legen Sie fest, ob die Bedeutung von "Tippen" und "Ziehen" ausgetauscht werden soll; das was Sie häufig anwenden, sollten Sie auf Tippen legen!

## 3.1.6.1 Stammgastwahl per Nummer

In der "Vollversion" unterstützt der KASSENMEISTER eine Gästedatenbank. Einer der Vorteile ist, dass Sie direkt auf den Stammgast buchen dürfen, ohne einen Tisch zuordnen zu müssen; jede weitere Buchung erfolgt dann auf den Namen des Gastes! Zudem greifen Sie schnell auf die Adresse und andere Daten zurück.

Sie wählen einen Gast aus der Datenbank entweder per Nummer oder dem Namen (Rufnamen oder Nachname). Zurück zur "Rechnungswahl" geht's mit  $dem$   $\boxtimes$ -Feld.

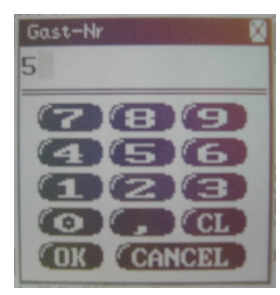

Stammgastwahl per Nummer: Geben Sie die Nummer ein; das Komma dürfen Sie nicht eingeben!

#### Merke:

Eine Stuhlnummer wird von der Software nicht unterstützt!

#### 3.1.6.2 Stammgastwahl per Name

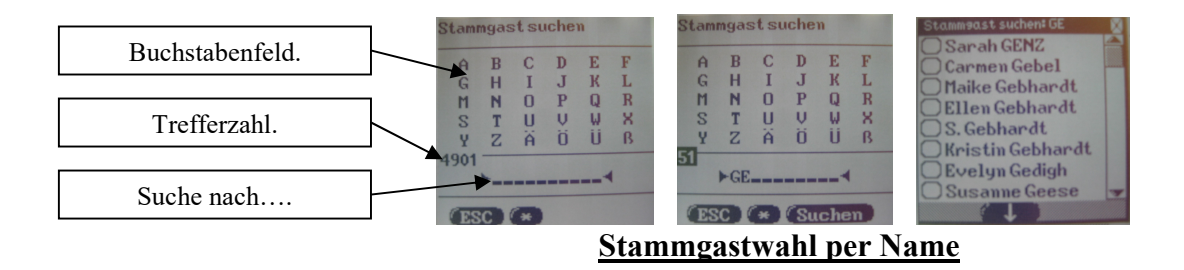

Ziehen Sie auf dem Gast-Button (egal in welche Richtung!) erhalten Sie zunächst das Eingabefeld für Buchstaben. Geben Sie maximal 10 Zeichen ein und lassen Sie anschließend Suchen. Links gibt das Programm die "Trefferzahl" zur eingegebenen Zeichenkette aus. Sie müssen bis max. 254 Treffer einschränken, bevor die Software überhaupt den Suchen-Button anbietet!

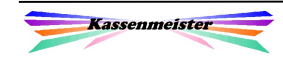

X

#### Texteingabefeld:

Tippen Sie auf die eingegebenen Zeichen, löscht die Software den letzten Buchstaben. Ziehen Sie nach links, ist das Eingabefeld wieder leer. Tippen Sie auf das \*-Feld, dann schalten die Software die \*-Suche ein/aus (siehe 2. & 3. Bild).

#### Wählen Sie Suchen.

Es erscheint eine Listbox mit den gefundenen Übereinstimmungen. Haben Sie den gewünschten Stammgast lokalisiert, wählen Sie den Namen, indem Sie den Punkt setzen (Zeile oder Kreis antippen) und Ihre Wahl mit der  $\checkmark$ -Taste bestätigen.

Das Programm wechselt nach erfolgreich ausgeführter Suche in die "Artikelwahl". Treten Fehler auf oder tippen Sie auf ESC, erhalten Sie wieder die "Rechnungswahl" als nächsten Bildschirm. Alle Eingaben im Textfeld werden verworfen.

#### 3.1.7 Tischplan

Der Kassenmeister unterstützt einen grafischen Tischplan. Sie können diesen im Touch-Bereich individuell anlegen (s. Formulargestalter). In der täglichen Arbeit unterteilen Sie Ihren Betrieb in bis zu 9 Seiten (=Teilpläne) und haben so immer den notwendigen Überblick! Sie sehen die Stellung der Tische und alle offenen Rechnungen zu den Tischen der aktuellen Seite. Rechnungen zu den Stammgästen werden auf allen Seiten ausgegeben.

#### Merke:

Sie können den Kassenmeister anweisen, nicht mit den o.a. Standardscreens und seinen Möglichkeiten zu arbeiten, sondern generell den grafischen Tischplan einstellen. Erst wenn Sie dort den ESC-Button drücken, kommen Sie zu diesen, hier beschriebenen Möglichkeiten.

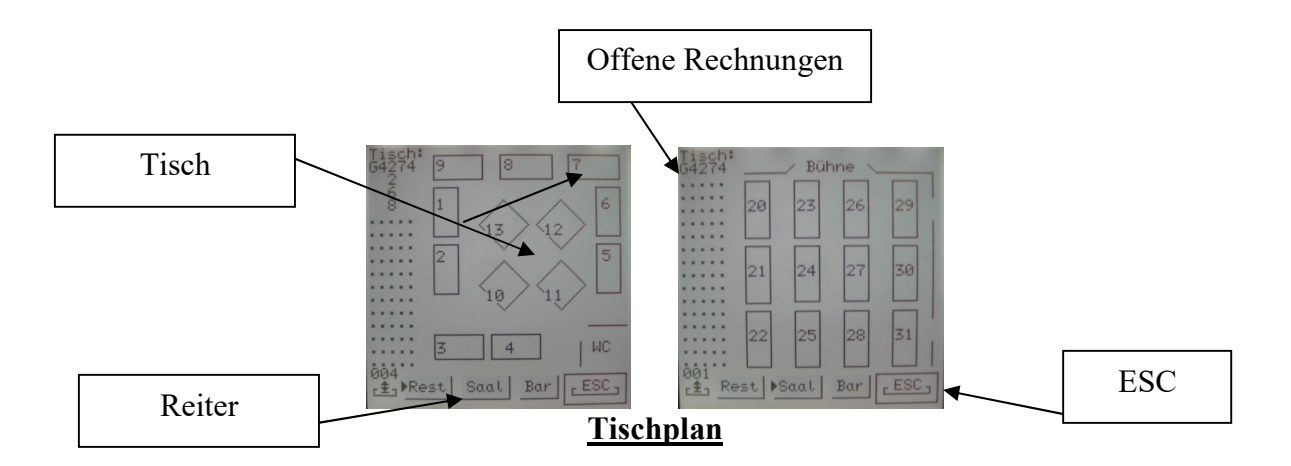

Der Aufbau ist recht einfach, da der Hersteller keine passenden grafischen Symbole unterstützt. Wir behelfen uns somit auf eckige Tische. Mit 160 Dots ist der Bildschirm auch nicht besonders groß, was die Darstellung schon etwas eng erscheinen lässt. Wir glauben jedoch, ein Layout geschaffen zu haben, was Ihnen schnell, sicher und übersichtlich die aktuelle Lage vermittelt.

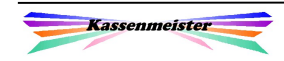

 $\mathscr{A}$ 

 $\mathbb{Z}$ 

 $\mathbb{Z}$ 

 $\mathbb{R}$ 

Raum über "Reiter" wählen:

Tippen: Über die Reiter stellen Sie verschiedenen die Räume ein.

Ziehen (beliebige Richtung): Sie erhalten den Raum voreingestellt, d.h. mit dem nächsten Aufruf des Tischplans erhalten gleich zur Eingabe.

#### Tisch über "Kasten" wählen:

Tippen: Sie wählen die Tischnummer mit dem Stuhl '.1', außer Sie haben schon eine feste Stuhlnummer definiert!

Ziehen (beliebige Richtung): Sie erhalten den nächsten freien Stuhl zum Tisch.

#### Offene Rechnung über Liste wählen:

Tippen: Sie wählen genau diese Rechnung.

Ziehen (beliebige Richtung): Sie erhalten den nächsten freien Stuhl zum Tisch. Bei Stammgastrechnungen wird das Ziehen als Tippen verarbeitet.

#### $E^{\pm}$ –Button:

Sind aktuell mehr als 16 Rechnungen für die Stammgäste bzw. die Tische der aktuellen Seite im System offen, dann blättern Sie mit dem **Fig. 1**-Button in der Liste.

Tippen: Sie blättern nach unten.

Ziehen nach oben: Sie blättern zurück.

Ziehen nach rechts: Sie wechseln die Ausgabe zwischen Tischnummer und Name (Rufname).

#### **Sleep-Button:**

Wenn Sie den Tischplan als Standardrechnungswahl definieren, sollten Sie sich einen Sleep-Button anlegen, damit Sie schnell das Handy ausschalten und wegstecken können.

#### ESC-Button:

Der ESC-Button bricht den Tischplan ohne Veränderung bzw. Auswahl ab und wechseln in die Rechnungswahl (s. 3.1.1).

Merke:

Über die "Toolka" können Sie keine Rechnungsbutton anwählen. Sie müssen immer erst den Tisch wählen!

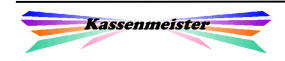

## 3.2 Rechnungsfunktionen per Toolbar

Sie können die aktuell eingestellte Rechnung schon hier abschlagen. Hierzu nutzen Sie die "Toollas". Nach dem Abschlagen stellt die Software automatisch die nächste Rechnung als Aktuelle ein. So sind Sie in der Lage recht schnell die Rechnungen z.B. für alle Stuhlrechnungen eines Tisches drucken zu lassen!

Das Layout der "Toollas" wird vom Hersteller so vorgegeben; wir können jedoch die Bedeutung für unsere Endkunden anpassen. In der "Grundeinstellung KM OM" bieten wir Ihnen verschiedene Varianten dazu an.

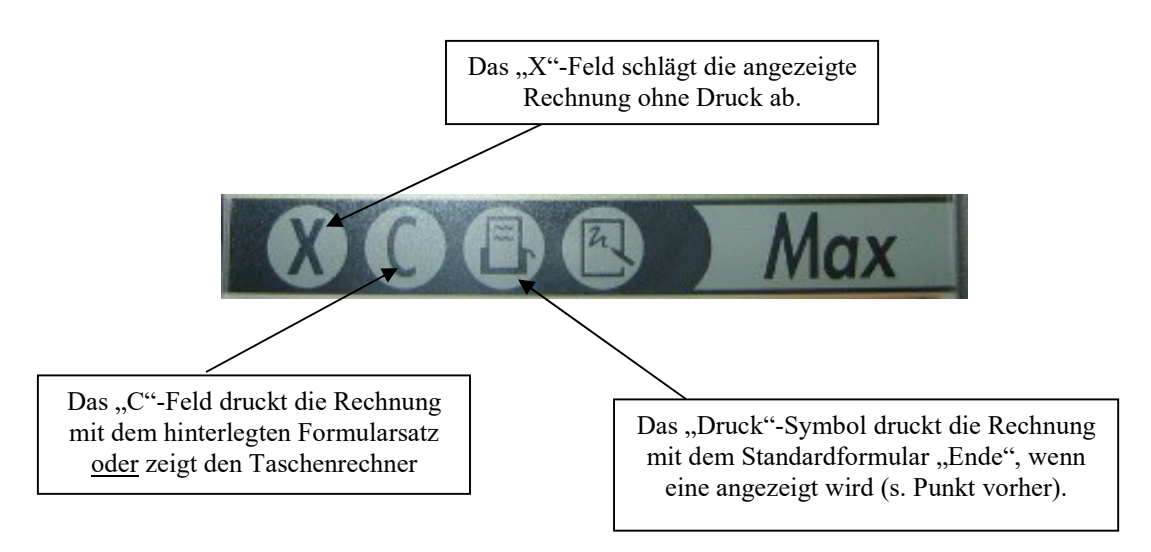

Hinweis:

Über das Orderman-Setup bestimmen Sie, ob Sie die Toolbar verwenden oder sperren wollen.

## 3.3 Zusammenlegen von Rechnungen

Sie erhalten dazu eine Liste mit allen offenen Rechnungen. Sie dürfen beliebig viele Rechnungen auswählen. Die Rechnung mit dem ersten Haken übernimmt alle anderen. Soll eine andere Rechnung stehen bleiben, wählen Sie diese an und wechseln ins "Rechnungsmenü"; hier wählen Sie dann "Hinzunehmen".

Ihre Auswahl bestätigen Sie mit dem  $\checkmark$ -Feld unten rechts oder Sie brechen mit dem  $\boxtimes$ -Feld (oben rechts) die Bearbeitung dieser Liste ab; gesetzte Haken bei den Rechnungen werden in diesem Fall ignoriert!

|            | Zusammenlegen: |        |  |
|------------|----------------|--------|--|
| G          |                | 22,80  |  |
| G          | $\mathbb{Z}$   | 5,60   |  |
| $\sqrt{G}$ | $\mathbf{B}$   | 6,40   |  |
| IG         | $\mathbf{q}$   | 4,80   |  |
|            | G 859          | 116,40 |  |
|            | G 4414         | 5,40   |  |
| т          |                | 14,50  |  |
|            | 17.            | 2,40   |  |
|            |                |        |  |

Rechnung zusammenlegen: Sie erhalten eine Liste mit allen offenen Rechnungen zum

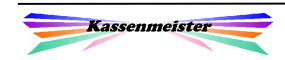

## 3.4 Letzte Rechnungen

Die letzten 20 abgeschlagenen Rechnungen dürfen Sie wieder öffnen. Sie erhalten dazu eine Liste mit allen Rechnungen.

Wählen Sie eine Rechnung aus und bestätigen Sie die Wahl mit dem  $\checkmark$ -Feld. Sie dürfen mit dieser Rechnung jetzt wieder alle Aktionen ausführen!

Zurück zur "Rechnungswahl" geht's mit dem **E-Feld**.

Diese Funktion ist vergleichbar mit der "L"-Funktion in der "Artikelwahl" im KASSENMEISTER.

#### Hinweis:

Liegt der Abschlag länger zurück, dann müssen Sie über den PC eine bestimmte Rechnung über die "Ö"-Funktion in der "Rechnungswahl" öffnen.

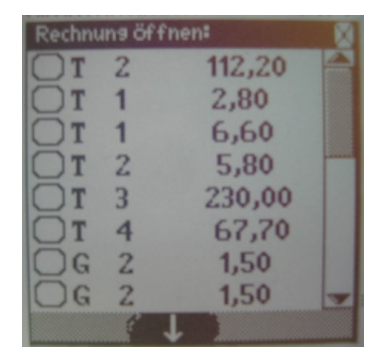

Letzte Rechnungen: Sie erhalten eine Liste mit den abgeschlagenen Rechnungen.

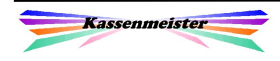

## 3.5 Kellnerwechsel

#### 3.5.1 Kassenplatz umstellen

#### Hinweis:

In der "Grundeinstellung KM\_OM" hinterlegen Sie, ob Sie einen schnellen Wechsel des Anwenders zulassen.

Haben Sie den Kellnerwechsel zugelassen, ist die Ausgabe des Programmplatzes <**A**> .. <**Z**> als Touch-Button verfügbar. Tippen Sie darauf und nebenstehende Liste aller programmierten Kellner erscheint. Der Kiosk-Kellner wird nicht unterstützt.

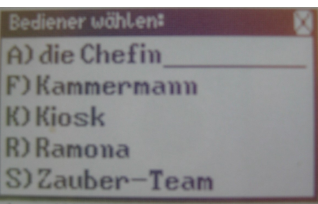

Kellner wählen

Sie wechseln so schnell in einen anderen Service und bearbeiten diese Rechnungen.

#### 3.5.2 Zusammen mit

Über das Setup lassen eine weitere Variante des "Kellnerwechsels' zu. Hier bedeutet ein Umstellen, dass der zugeordnete/eingestellte Kassenplatz nicht verändert wird, sondern sich ein Handy zu einem anderen Handy oder beliebigen Kassenplatz ,aufschaltet'. Tippen Sie hierzu wie im Punkt vorher beschrieben auf den Buchstaben des Kassenplatzes. Sie erhalten eine Liste zur Auswahl. Hierzu bietet die Software 2 Varianten an:

1. Sie wählen einen der programmierten Kassenplätze indem Sie den Kellnernamen antippen.

oder

2. Sie erhalten nur die Geräte zur Auswahl. Einen anderen Kassenplatz können Sie so nicht auswählen, jedoch beschränkt sich natürlich die Auswahl auf die aktuell im Einsatz befindlichen Geräte.

oder

3. Sie stellen auf einen für alle Bediener festen Kellner, auf den generell die Rechnungen übergeben werden ein.

Welche Variante Sie einsetzen wollen, hinterlegen Sie unter ,Setup - Orderman'. Sie legen dort auch fest, ob Sie den Wechsel überhaupt zulassen. Als Feineinstellung könnten Sie zu jedem Personal im Stammsatz unter , Sicherheit' den Wechsel zulassen oder verhindern.

Beide bearbeiten die gleichen Rechnungen. So soll z.B. die Bestellung eines Gastes aus einem anderen Servicebereiches direkt auf die Rechnung boniert werden. Das Programm vermerkt den Vorgang im Statusbericht, als Hinweistext und den Umsatz beim Zielkellner im Konto , Übernommen/Übergeben'.

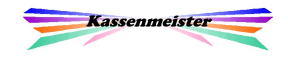

Kassieren Sie Rechnungen aus einem fremden Servicebereich, führt das System automatisch Hinweistexte auf der Personalabrechnung, damit diese erkennt, dass dieses Kassieren nicht das Trinkgeld der buchenden Person erhöht.

Über das Setup legen Sie fest, ob das ,Zusammen mit' dauerhaft oder nur für einen Buchungsvorgang gelten soll. Sie beenden diese Form der Zusammenarbeit, indem Sie in der Liste , Eigener Service' anwählen oder auf der Ausgabe oben in der Rechnungswahl nicht tippen, sondern nach links ziehen.

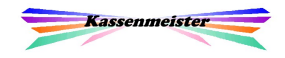

## 3.6 Sleep-Funktion

Mithilfe des **Sleep**–Buttons schalten Sie Ihr Gerät in den "Ruhezustand", d.h. der aktuelle Bildschirm wird gespeichert und das Display schaltet sich aus. So sparen Sie Strom, was die Akkulaufzeit erhöht. Außerdem führt das Handy keinerlei Aktionen aus. Stecken Sie NIEMALS das Handy eingeschalten in die Ledertasche, sonst arbeitet Ihre Kasse zufällig und willkürlich!

Das Handy nehmen Sie wieder in Betrieb, indem Sie oben links den Ein-/Ausschalter kurz antippen!

## 3.7 Journal

Mithilfe des Journal–Buttons zeigt Ihnen die Software alle Buchungen des Kellners am aktuellen Kassentag an. In der Darstellung unterscheidet das Programm farblich verschiedene Sachverhalte.

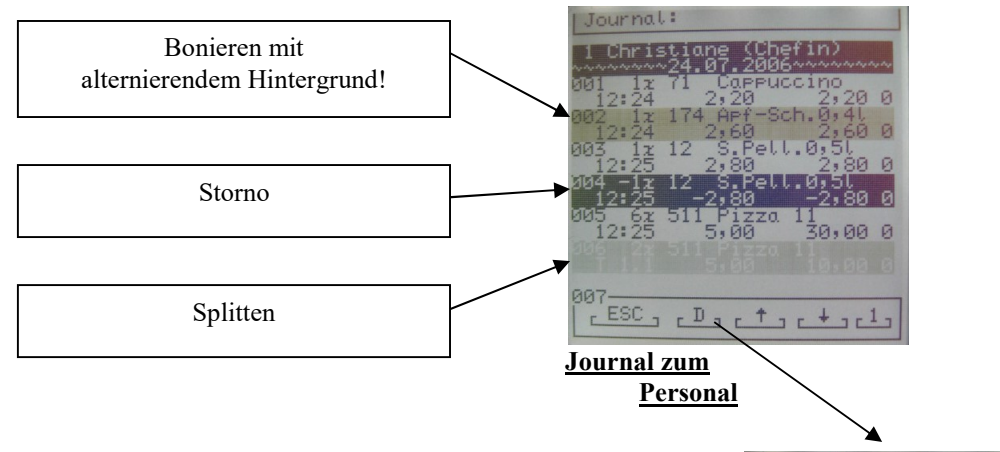

Mit den Pfeilbutton blättern Sie; der 1-Button stellt auf die erste Seite. Der D-Button fordert zur Wahl des Druckformulars (-Ports) auf.

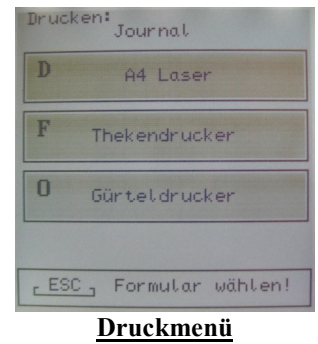

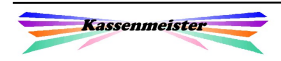

## 3.8 EV und PV

Diese zwei Button lassen Eigen- bzw. Personalverbrauchsbuchungen zu. Das System verrechnet die hinterlegten Preise und verarbeitet die Buchungen wie Sie es vom Kassenmeister gewohnt sind.

#### Hinweis:

In der "Grundeinstellung" lassen Sie beide Button erst zu.

#### 3.9 OP

Sie erhalten eine Liste der aktuell gespeicherten offenen Deckel. Das Datum ist der Tag der ersten Buchung. Sind Zahlungen verbucht, gibt das Programm den Betrag nach dem Datum aus.

Unten lesen Sie die Anzahl der Deckel und den Gesamtbetrag.

Hinweis:

Diesen Butten erhalten Sie nur in der Vollversion vom KASSENMEISTER und wenn Sie in der "Grundeinstellung" den Schalter auf "J" gestellt haben.

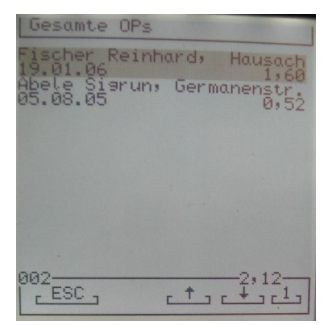

Offene Deckel

## 3.10 PAbre

Der KASSENMEISTER übermittelt den aktuellen Stand der Personalabrechnung. Sie sehen die Daten wie im Hauptprogramm nach dem Druck.

#### Hinweis:

Im "Formulargestalter" setzen Sie das Layout der Ausgabe. Den Druck fordern Sie mit dem D-Button an. So könnten Sie auch den Gürteldrucker wählen!

#### Merke:

Diese Funktion sollten Sie zu Beginn der Tätigkeit einmal ausführen, damit klar ist, dass Ihr Konto auch bei Null beginnt!

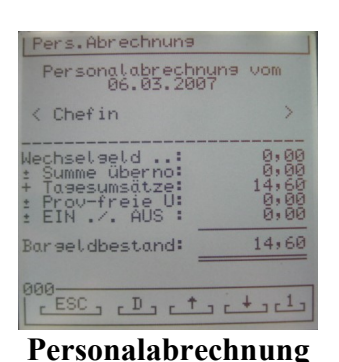

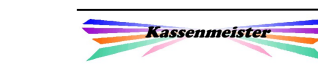

# 4. Artikelwahl

## 4.1 Die erste Anwahl einer Rechnung

Eine neue Rechnung erscheint mit einem leeren Blatt; oben rechts lesen Sie "Neu!". Bei bestehenden Rechnungen sehen Sie die letzten acht Boniervorgänge im Modus 1 bzw. vier im Modus 2.

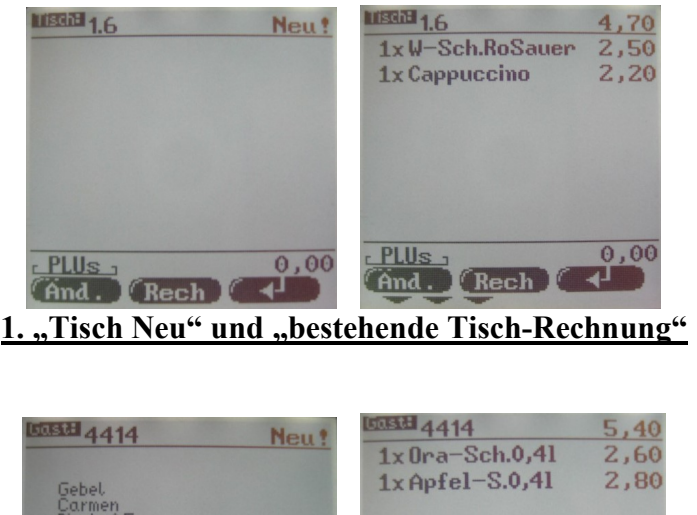

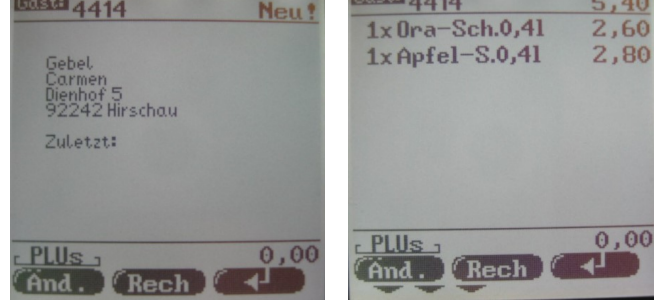

2. "Gast Neu" und "bestehende Stammgast-Rechnung"

Unten im "Touch"-Scrun" erkennen Sie die Pfeile auf die Tools. Nur bei bestehenden Rechnungen macht ein Druck bzw. das Abschlagen überhaupt einen Sinn! Bei neuen Rechnungen führt das Programm keinerlei Rechnungsfunktionen aus.

#### 1. Hinweis:

Auf "Stammgäste" können Sie nur in der Vollversion vom KASSENMEISTER direkt buchen. Wo sich der Gast bei Ihnen im Lokal aufhält ist dabei egal!

#### 2. Hinweis:

Wählen Sie einen Stammgast, bei dem noch mindestens ein offener Deckel im System gespeichert ist, meldet Ihnen die Software dies mit einer Button-Ausgabe. Sie entscheiden, ob Sie eine neue Rechnung bearbeiten (einfach Bonieren!) oder ob Sie den Deckel öffnen und auf diesen weiter buchen. Zum Öffnen

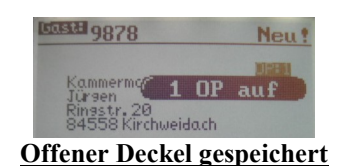

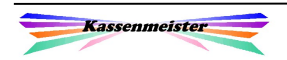

<del>නු</del>

tippen Sie auf den 1 OP auf –Button, der oben in der Adressausgabe erscheint. Der Alle OPs –Button erscheint zusätzlich, wenn zum Gast zwei oder mehr offene Deckel gespeichert sind; die Software macht dann alle Deckel in einer neuen Rechnung auf.

#### 3. Hinweis:

Wenn Sie der Gästedurchlauf interessiert, können Sie den Kassenmeister anweisen, bei neuen Tischrechnungen die Anzahl der Gäste eingeben zu lassen. Bei bestehenden Rechnungen, setzen Sie die Anzahl über den Daten-Reiter.

Gästezahl: 12345678

Gästezahl setzen

Tippen Sie einfach auf die Zahl oder geben eine beliebige Zahl über den \*–Button ein.

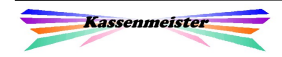

X

## 4.2 Layout der Artikelwahl

Das Layout der Software in der "Artikelwahl" bieten wir in zwei unterschiedlichen Ausgabemodi an. Der eine Modus stellt ganz auf die Verwendung der "MenuCand" bzw. der PLU-Eingabe per Ziffern ab. Der andere bietet die gleiche Hierarchie wie in der "Artikelwahl" zum KASSENMEISTER auch an; beide Kassensysteme laufen somit im 2. Modus gleich ab.

#### Hinweis:

Sie ändern die Darstellung, indem Sie auf den Button Rech oder Änd. in eine beliebige Richtung ziehen.

Wollen Sie alle Vorgänge betrachten, wechseln Sie bitte zu "Rechnung bearbeiten" und dort ins "Bonprotokoll". Die gebuchten Positionen erkennen Sie am "x" nach der Menge. Alle weiteren, neuen Artikel fügt der KASSENMEISTER unten an.

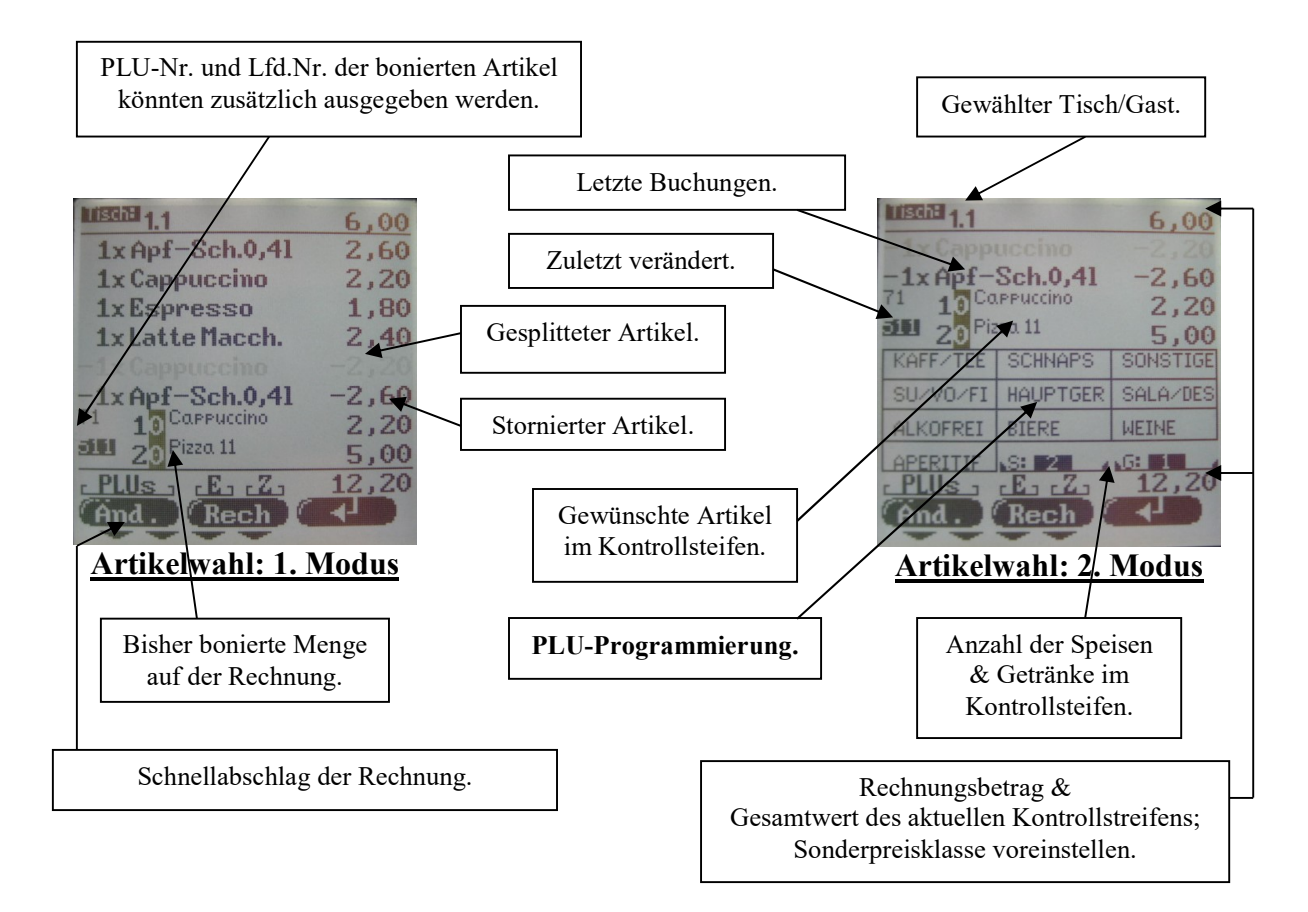

Die Software unterscheidet optisch zwischen bereits bonierten Artikeln und dem neuerlichen Auftragswunsch. Für alle bereits bonierten Artikel sind die Drucke und Speichervorgänge bereits erfolgt, diese Positionen werden zwar angezeigt, sind hier nicht mehr veränderbar! Die neuen Artikel werden zunächst im "Kontrollstreifen" gespeichert. Jeden dieser Artikel können Sie bis zum "*Bonieren*" beliebig verändern! Jede Zeile ist ein Touch-Feld, um Veränderungen vornehmen zu können!

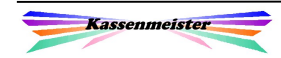

Sie dürfen eine Rechnung beliebig lange offen lassen und beliebig oft bebuchen. Es gelten die allgemeinen Regeln über den Umgang mit Rechnungen, wie im KASSENMEISTER auch. Das Layout der Rechnungs- und Bondrucke setzen Sie über den Modul "Formulargestalter".

## Beispiel:

Sie wählen den Tisch 6.3 und erhalten eine neue Rechnung. Auf diese buchen Sie die Artikel "Ix Pizza Party" und "Ix Hefeweizen Dunkel". Sie rufen die Rechnung später noch einmal auf und buchen zusätzlich "Ix Pizza Party" und "Ix Bitter Lemon" auf die Rechnung.

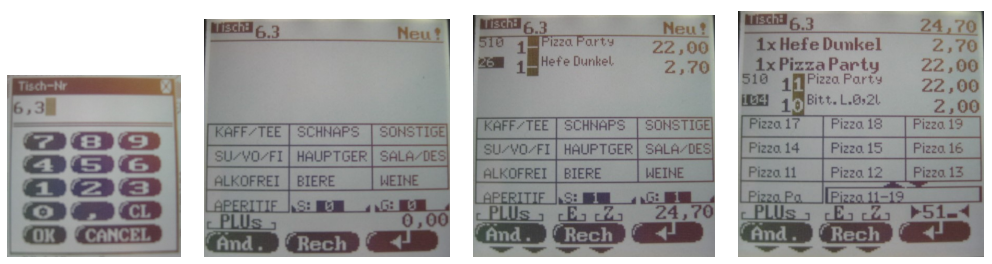

Die Screens wechseln in dieser Reihenfolge! Beachten Sie insbesondere die Veränderung der zugelassenen Button/Tools, z.B. Rechnungsdruck, Fax, Zusätze und Extra!

Auf Wunsch erhalten Sie bei jedem weiteren Bonieren das Mengentotal der bereits gebuchten Artikel angezeigt. Zu jedem Artikel können Sie sich die Zusätze nach der Kurzbezeichnung ausgeben lassen (Siehe "Grundeinstellung KM  $OM$ ")

#### Button-Beschreibung:

1. Haben Sie nicht die richtige Rechnung gewählt, dann blättern Sie durch Ziehen auf dem Button

#### Rech

 zur nächsten (rechts) bzw. vorherigen (links) Rechnung. Haben Sie bereits Artikel gewählt, werden diese vor dem Wechsel auf jeden Fall gespeichert.

2. Zudem haben Sie zwei "Rechnungs"-Button zur Auswahl: "Rechnung ändern/bearbeiten" ( $\ddot{\mathbf{A}}$ nd.) und "Rechnung abschlagen" (Rech).

#### Merke:

Mit jeder Button-Wahl bucht die Software evtl. noch nicht verbuchte Artikel im Kontrollstreifen und führt dann die eigentliche Funktion aus.

3. Der Enter-Button bucht alle Artikel und wechselt zurück zur "Rechnungswahl". Ziehen Sie nach unten, werden alle Eingaben OHNE Rückfrage verworfen!

 Ziehen Sie nach rechts, dann stellt das Programm nach dem Buchen auf die nächste Stuhlnummer zum gleichen Tisch. So verarbeiten Sie die Bestellungen mehrerer Personen, wenn klar ist, dass diese einzelne Rechnungen erhalten.

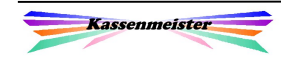

!

∕ଛ
4. Der **PLUs**-Button bietet die Textsuche nach einem bestimmten Artikel an. Ziehen Sie in irgendeine Richtung, dann schaltet das Programm die Darstellung der PLU-Hierarchie ein bzw. aus.

Optionale Ausgaben: In der "Grundeinstellung KM OM" legen Sie fest,

- \*) ob Sie die "lfd. Nr." zu jedem Artikel ausgeben
	- (Immer oder nur wenn mehrere Seiten angeboten werden),
- \*) ob die PLU-Nummer zum Artikel angezeigt,
- \*) ob die Kurzbezeichnung (lfd. Nr. & PLU-Nr.) klein dargestellt bzw.
- \*) Hierarchiewechsel der PLU-Nummern schnell verändert werden darf, (durch Ziehen auf den Button) und/oder
- \*) ob die bisher bonierten Mengen (an Speisen und Getränken) ausgegeben werden sollen.

#### 1. Hinweis:

Haben Sie mehr Artikel gewählt, als Zeilen zur Verfügung stehen (4 oder 8), gibt das Programm oben rechts zwei weitere Button aus, um im Kontrollstreifen blättern zu können.

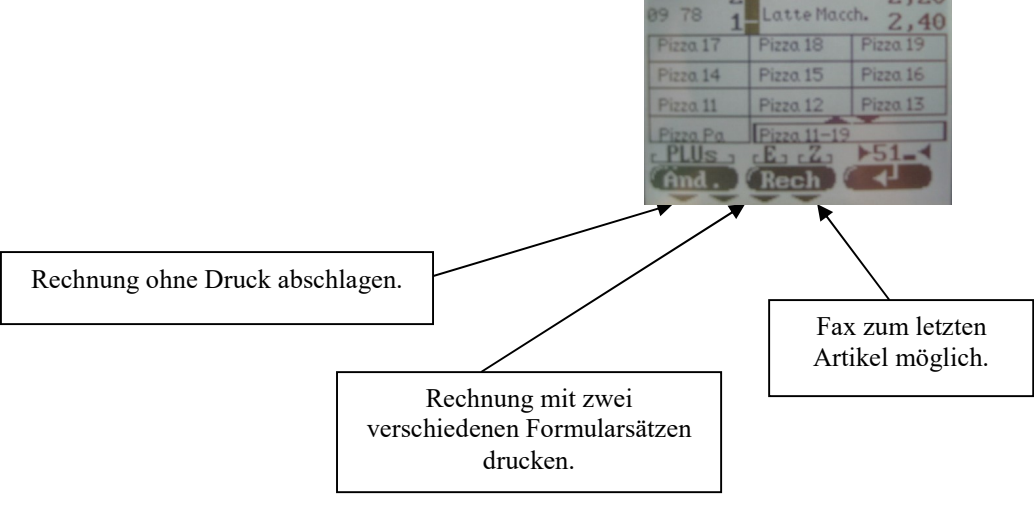

#### 2. Hinweis:

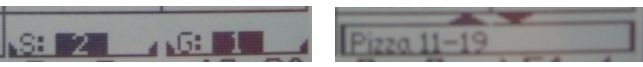

Neben der PLU-Nr. 0 erhalten Sie auf Wunsch die Summe der gewünschten Speisen & Getränke, wenn noch keine PLU getippt wurde oder die Button zum Blättern in der PLU-Programmierung, z.B. Wechseln Sie schnell von 51 auf 52!

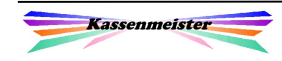

അ

## 4.3 Artikel bonieren

Oben lesen Sie, welchen Tisch Sie gewählt haben und welchen "Status" dieser Tisch hat: "Neu!" *oder* bereits bebucht (Rechnungstotal wird ausgegeben).

Sie erhalten bei einer bestehenden Rechnung max. 8 der letzten Buchungen angezeigt. Diese Buchungen können Sie nicht verändern! Danach kommen die aktuell gewählten Artikel. Unten erhalten Sie das Menü, um zwischen den offenen Rechnungen zu blättern oder bestimme Aktionen ausführen zu lassen.

Artikel wählen Sie auf verschiedene Möglichkeiten:

- PLU-Eingabe 000 bis 999 gemäß der Kassenmeister–Programmierung; der PLU-Bildschirm vom Hauptprogramm kann über das "Setup" eingestellt werden.
- Festtasten der "MenuCard"
- PLU-Hierarchie.
- Listbox, z.B. Tippen Sie auf das Feld "Heiße Getränke" in der "MenuCand"; oben erscheinen dann alle programmierten Artikel in eine Liste.
- Volltextsuche.

In den nächsten Programmpunkten werden die einzelnen Möglichkeiten im Detail erklärt.

## 4.3.1 Artikelwahl durch Tippen der PLU-Nummern

Sie tippen über das Zahlenfeld in der "MenuCand" die angebotenen Ziffern. Unten rechts im Touchfeld zeigt das Programm Ihre Eingaben (hier: "30"); die PLU kann prinzipiell 1-, 2oder 3-stellig im KASSENMEISTER programmiert sein. Es darf kein  $\leftarrow$  als Abschluss eingegeben werden! Das System erkennt alleine, wie viele Stellen letztlich programmiert wurden.

Eingabe korrigieren: **Tippen:** Die letzte Ziffer löschen (hier z.B. die " $0$ ") Ziehen: Links: Alle Ziffern löschen Rechts: Hierarchie halten ein/aus

Die Hierarchie muss/sollte nicht "ein" sein.

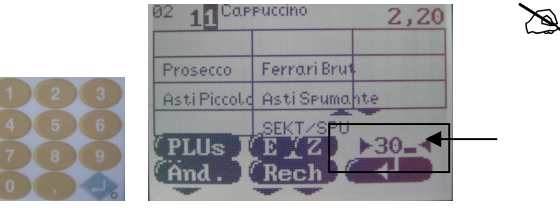

Artikelwahl per PLU

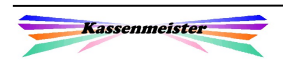

## 4.3.2 Artikelwahl mit der "MenuCard"

Die "MenuCand" ist fest programmiert und sollte nicht ständig verändert werden. Der interne Speicher ist nur ca. 1000x beschreibbar. Hierauf legen Sie also die Sachverhalte, die häufig vorkommen und die Sie somit schnell erreichen müssen. Zur Programmierung und zum Drucken verwenden Sie bitte die mitgelieferte Software "MenuCand-Designer". Sprechen Sie Änderungen bitte unbedingt mit Ihrem Betreuer ab – in Ihrem Interesse!

Tippen Sie in der "*MenuCand*" einfach auf die angelegten "Artikel"-Button. Ein Ziehen auf den Button wird hardwareseitig nicht unterstützt!

Neben den Artikeln bieten wir Listboxes, das Zahlenfeld und Funktionsbutton an, z.B. Tischumzug, Sonderpreisklassen, Zusätze, etc. Die wichtigsten 60 Sachverhalte programmieren wie auf die "MenuCand"! Die farbliche Gestaltung sorgt für einen schnellen Überblick.

#### Hinweis:

Tippen Sie nicht zu schnell – die Software muss die Daten erst empfangen, verarbeiten und abschließend wieder senden.

### 4.3.3 Artikelwahl mit der PLU-Hierarchie

Sie erhalten hier die gleiche Programmierung, wie im Kassenmeister auch. Sie tippen entweder die Ziffer der PLU oder auf den Text oben. Die "MenuCard" steht natürlich zusätzlich zur Verfügung. Tippen Sie in die PLU-Hierachie, werden die PLU-Ziffern automatisch gesetzt; diese sehen Sie unten rechts.

#### Eingaben:

Tippen: Bucht den Artikel.

Ziehen: Der Artikel, wird verbucht und anschließend ins Änderungsmenü gewechselt.

Mit den "Pfeil"-Feldern verändern Sie die letzte PLU-Ziffer, hier von " $30$ " auf " $39$ " bzw. " $31$ "; so wechseln Sie schnell die PLU-Hierarchie.

#### Beachte:

"Grundeinstellung KM OM" zu "Hierarchie halten".

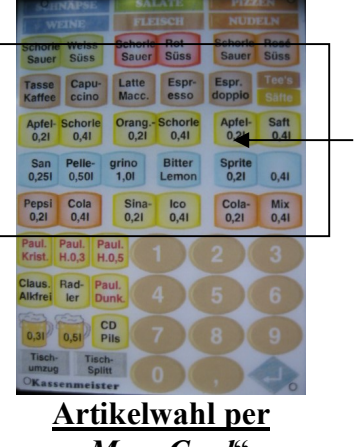

"MenuCard"

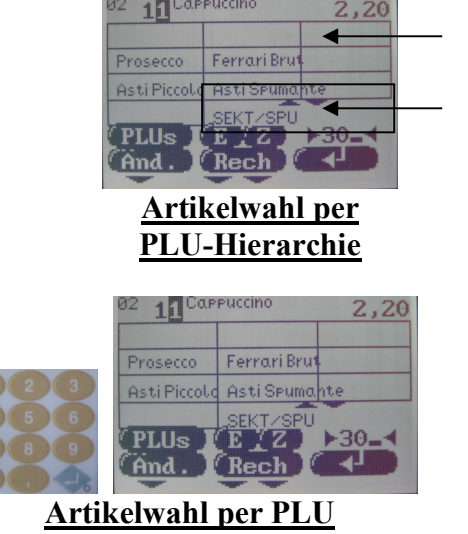

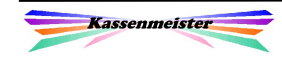

X

!

-න

 $\mathbb{Z}$ 

## 4.3.4 Artikelwahl per Listbox

Hinweis:

Wurde über die KASSENMEISTER-Programmierung beim Artikel im Feld "Danach" ein "Z" eingetragen, erscheint automatisch die Listbox, um die Zusätze wählen zu können (siehe nächsten Punkt!).

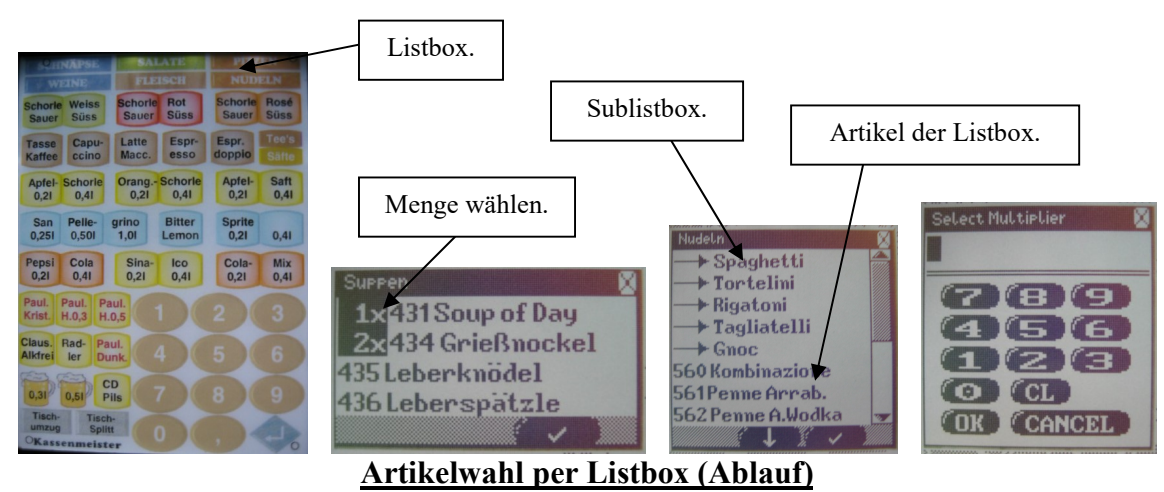

Bis zu 254 Artikel bzw. Sublistboxes können Sie in einer Listbox zusammenfassen; alle PLUs müssen dazu in der Kassenprogrammierung mit dem gleichen Scancode versehen werden. "Sublistboxes" bietet die Software zusätzlich an; so wählen Sie z.B. "Nudeln" in der "MenuCard", dann die Sublistbox "> Spaghetti" und schließlich die Artikel. Ihre Wahl speichert die Software nach Tippen auf das  $\checkmark$ -Feld.

Auch hier haben Sie durch Ziehen oder Tippen mehrere Möglichkeiten:

Tippen erhöht die Menge um 1,000.

Ziehen Sie auf dem Artikel, erhalten Sie je nach Richtung folgende Möglichkeiten:

- Unten: vermindert die Menge um 1,000.
- Oben: erhöht die Menge um 1,000.
- Links: Löscht die gesamte Menge.
- Rechts: Direkte Mengeneingabe (rechter Screen!).

## 4.3.5 Artikelwahl per Texteingabe

Tippen Sie dazu auf den PLUs-Button. Die Bilder bzw. Arbeitsschritte gleichen der Beschreibung zum Thema "Gastsuche". Der Ablauf ist analog zu verstehen.

## 4.3.6 Artikelwahl eines bereits gebuchten Artikels

Die bonierten Artikel sind touchsensitiv. Tippen Sie einfach darauf und wiederholen Sie somit die Buchung. Der Artikel erscheint im Kontrollstreifen.

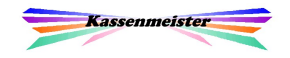

## 4.3.7 Artikelwahl mit gesetzten Verkaufsportionen

Über die Kasse setzen Sie die maximal noch verfügbaren Portionen zu jedem beliebigen Artikel der Warenwirtschaft.

Mit Ihrem ORDERMAN beachtet die Software diese ebenfalls. Die noch verfügbare Menge zeigt das Programm im Kontrollstreifen an. Zur Verarbeitung gelten sie gleichen Regeln, wie in der Kassensoftware auch – bitte beachten Sie also auch das Handbuch.

Steht die aktuelle Verkaufsportion auf Null, erscheint mit jedem weiteren Bonierversuch eine Fehlermeldung auf dem Bildschirm.

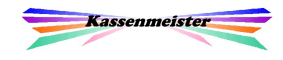

## 4.4 Artikel im Kontrollstreifen ändern

## 4.4.1 Artikel direkt ändern

Änderungen eines eingegebenen Artikels dürfen Sie jederzeit vornehmen, solange Sie nicht Boniert haben. Alle Artikel im Kontrollstreifen sind zunächst nur ein "Auftragswunsch". So können Sie Eingabefehler noch selbst beheben oder bei unschlüssigen Gästen ein hin und her bei der Bestellung frühzeitig noch abfangen. Später hilft bei Änderungen nur mehr ein Storno weiter, welchen Sie natürlich möglichst zeitnah erfassen müssen, sonst werden Ihre Kollegen umsonst für Sie arbeiten. Mit dem Bonieren werden alle notwendigen Arbeitsschritte erledigt, z.B. Journal bebucht, Personalabrechnung angepasst, Gastrechnung ergänzt, etc.

Beachte: Faxe können später nicht mehr storniert werden! "Fehler" können Sie nur mehr über allgemeine Meldungen an den Drucker senden!

Auch hier haben Sie durch Ziehen oder Tippen auf der Artikelausgabe mehrere Möglichkeiten, um eben diesen Artikel verändern zu können: Tippen: erhöht die Menge um 1,000. Ziehen Sie auf dem Artikel, erhalten Sie je nach Richtung folgende Möglichkeiten: Unten: vermindert die Menge um 1,000. Oben: wechselt in das Menü "Divers"-Eingabe. Hier verändern Sie dann Preise, Kurzbezeichnung oder die manuellen Zusätze. Links: Artikel aus Kontrollstreifen löschen. Rechts: Das Änderungsmenü erscheint, in dem Sie Zusätze, Extras, Preisklassen, Gänge, etc. zum Artikel setzen bzw. verändern.

## 4.4.2 Zuletzt gebuchter Artikel

Den letzten Artikel im Kontrollstreifen können Sie sofort mit Funktionsbutton verändern, wenn die entsprechende Button/Tools in der "MenuCand" zugelassen bzw. programmiert wurden.

#### Möglichkeiten:

Löschen, Extras, Zusätze, Fax, Außerhaus, Gänge und Sonderpreisklassen.

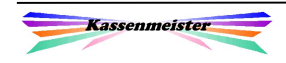

 $\mathbb{X}$ 

X

 $\mathbb{X}$ 

## 4.4.3 Arbeiten mit Sonderpreisen

Wenn Sie mit Sonderpreisklassen, z.B. "Happy hour", "Senioren"-Teller, etc., arbeiten, können Sie diese auf drei Arten wählen.

1. Speziell zu einem Artikel:

Auf dem Artikel im Kontrollstreifen nach rechts ziehen. In "Kontrollstreifen ändern" tippen Sie auf den Button zur Preisklasse. Wenn in der "MenuCand" ein Button programmiert wurde, dann können Sie zum letzten Artikel den Sonderpreis setzen.

- 2. Beim Bonieren
	- \*) Auch hier ziehen Sie zunächst auf dem Artikel im Kontrollstreifen nach rechts. Im Kontrollstreifen ziehen Sie jedoch auf dem Button zur Preisklasse. Für diesen Artikel und alle anderen, die Sie ab jetzt bonieren, verrechnet die Software den derart eingestellten Sonderpreis.
	- \*) Oben rechts erhalten Sie das Touch-Feld (Ausgabe: Rechnungsbetrag oder "Neu!"), mit dem Sie die Sonderpreisklassen "durchschalten". Ziehen Sie nach links, schaltet das Programm "rückwärts". Tippen Sie oder ziehen Sie nach rechts schaltet es "vorwärts". Für alle Artikel, die ab jetzt gewählt werden, verrechnet die Software die eingestellte Sonderpreisklasse.
- 3. Dauerhaft

In "Setup" oder im KASSENMEISTER legen Sie die Sonderpreisklasse fest, die generell herangezogen werden soll. Wechseln Sie in die "Artikelwahl", dann ist diese Klasse bereits eingestellt.

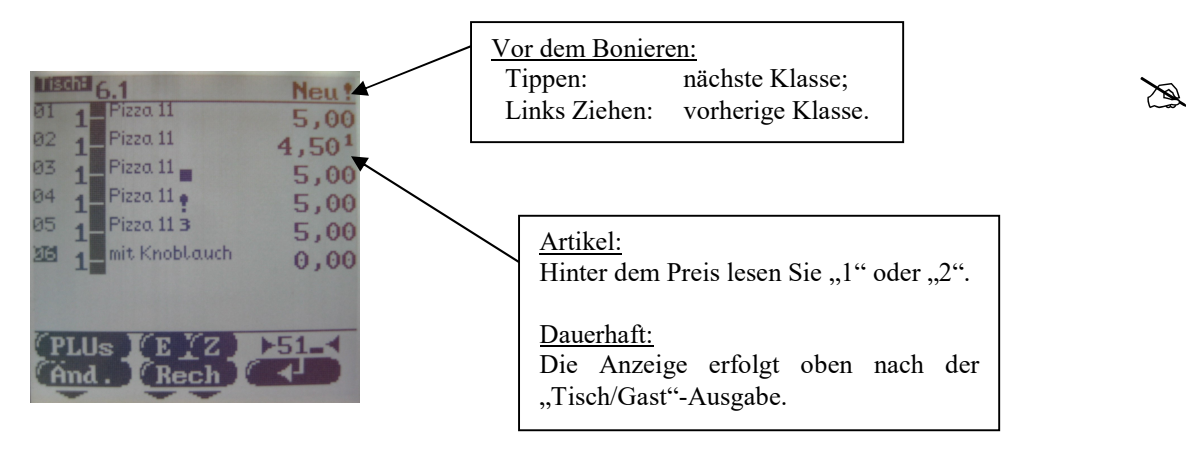

#### Es gelten folgende Zusammenhänge:

Evtl. Änderungen in der "*Artikelwahl"* werden nach dem Bonieren wieder zurückgesetzt. Zudem verändert sich das "Setup" so niemals! Mit jedem Aufruf der "Artikelwahl" wird immer die Klasse eingestellt, die über "Setup" gewünscht wird.

#### Merke:

Die Sonderpreisklasse kann also jederzeit den aktuellen Gegebenheiten angepasst werden, egal mit welcher Voreinstellung Si in die "Artikelwahl" wechseln!

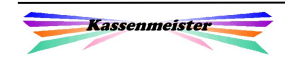

## 4.4.4 Arbeiten im Außerhausmodus

Im KASSENMEISTER definieren Sie "Außerhaus"-Tische oder auch "Außerhaus"-Kellner. Diese Voreinstellungen sind für alle ORDERMAN bindend.

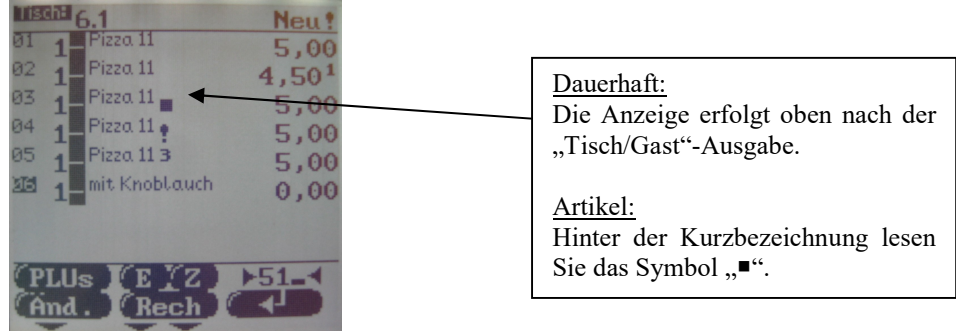

Im lfd. Geschäftsbetrieb verändern Sie die "Außerhaus"-Einstellung über das Verändern des Kontrollstreifens. Die grundsätzliche Logik stellt sich Ihnen wie bei den "Sonderpreisen" dar.

Tippen heißt, den gewählten Artikel verändern. Ziehen nach rechts bedeutet eine temporäre Voreinstellung zum aktuellen Artikel und für alle nachfolgend bonierten Artikel, bis entweder der Boniervorgang abgeschlossen wird, oder die Einstellung wieder verändert wird.

### 4.4.5 Arbeiten mit Gängen

Nutzen Sie die Vorgaben der Gänge, damit jeder Gang beim Tisch zur gleichen Zeit serviert wird, gehen Sie auch über die Änderung des Kontrollstreifens. Wir bieten die Button "Aus" und den 1. bis 4. Gang je nach Setup an. Der generelle Ablauf mit Tippen und Ziehen auf den Button gleicht dem Punkt "Arbeiten mit Sonderpreisen".

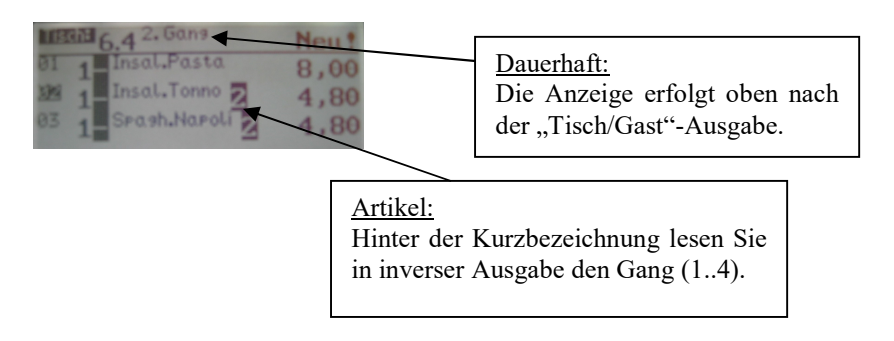

#### Hinweis:

Ist der Gang 2 beim Artikel gewählt, dann führt Tippen auf den Button ,2° auch zum ,Aus'.

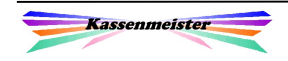

 $\sum_{i=1}^n a_i$ 

☎

## 4.4.6 Arbeiten mit Zusätzen

### 4.4.6.1 Arbeiten mit festen Zusatztexten

Zusätze erscheinen auf dem Bon; diese werden generell nicht auf die Rechnung übernommen! Es kann sich also nur um Handlungsanweisungen handeln, die ohne Preisänderungen ausgeführt werden. (Siehe hierzu aus Faxfunktion). Die Zusätze werden in der "Stammdatenverwaltung" der Kasse hinterlegt und nach dem Ladevorgang für Sie verfügbar.

Sie wählen beliebig viele Zusätze und bestätigen abschließend mit dem  $\sqrt{\ }$ -Feld. Beim ersten Aufruf kommt die Liste sehr schnell; wiederholen Sie den Aufruf, um die Zusätze zu ändern, benötigt das Programm schon etwas Zeit, da die bereits gesetzten Haken eingetragen werden müssen und somit Ladezeiten unumgänglich werden.

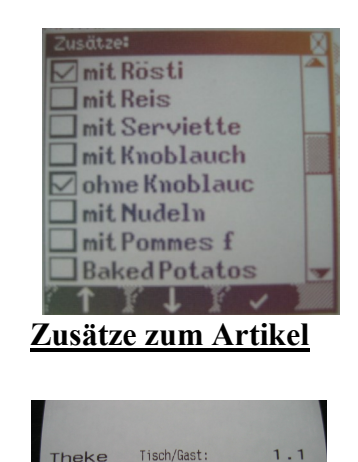

Theke

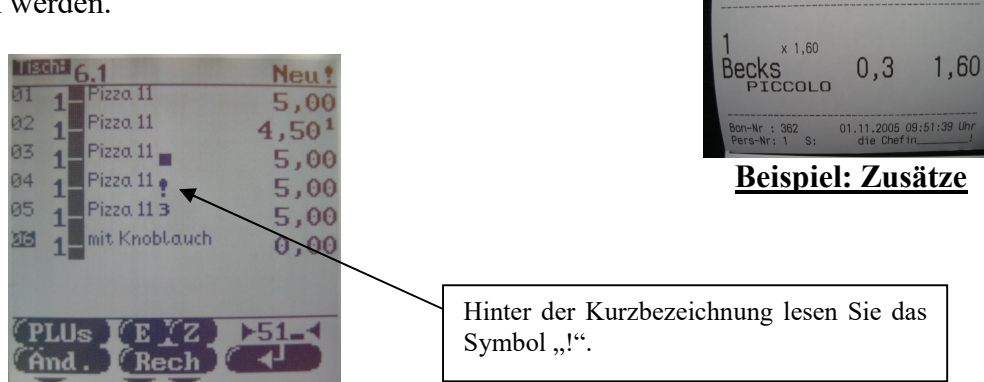

#### Beachte:

Sie löschen/verändern Zusätze, in dem Sie mit dem Artikel ins Änderungsmenü wechseln (nach rechts ziehen) und dort den Z-Button ausführen. Bei allen vorher gewählten Zusätzen ist der Haken bereits gesetzt - Nehmen Sie Haken heraus oder setzen Sie neue!

### 4.4.6.2 Arbeiten mit manuellen Zusatztexten

Manuelle Zusatztexte können Sie über den **ORDERMAN** automatisch nur bei den Artikeln eingeben, die über die KASSENMEISTER-Programmierung mit den Boniermodi ,1' oder ,2' definiert wurden. Ziehen Sie nach dem Bonieren auf einem Artikel nach oben, dann erhalten Sie diese Funktion generell.

Siehe auch 4.5!

#### ACHTUNG bei Zusätzen:

Ziehen Sie im Änderungsmenü auf dem Z-Button nach links, löscht die Software alle Zusätze zum Artikel!

Kassenmeister

 $\mathscr{A}$ 

## 4.4.7 Arbeiten mit Extras

Mit den "*Extras*" ordnen Sie einem Artikel Leistungen zu, die zu einer Preisänderungen führen; mit der gleichen PLU-Nummer wie der Hauptartikel setzt die Software alle Extras auf die Rechnung! Der Ablauf gleicht dem der Zusätze! Sie erhalten keine besondere Symbolzuordnung, da die einzelnen Buchungen direkt lesbar sind.

#### Beispiel:

Hier wurde die "Pizza 11" "mit Knoblauch" bestellt; es wurde kein Aufpreis hinterlegt; im System sind zusätzlich "3 Faxe" gespeichert zum Artikel.

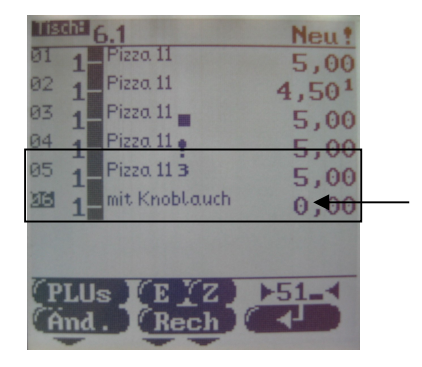

#### Beachte:

Sie löschen Extras wie einen Artikel aus dem Kontrollstreifen, in dem Sie auf dem Extra nach links ziehen!

#### Merke:

Extras stehen auf der Rechnung; Zusätze nicht! Beachten Sie die Einstellungen bei den Extras in der Hauptkasse!

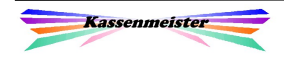

## 4.4.8 Arbeiten mit der Faxfunktion

Mit dieser schreiben Sie einen beliebigen Text im "Touch"-Soun" zum aktuell gewählten Artikel. Rufen Sie die "Fax"-Funktion noch einmal zum Artikel auf, wird das 2. "Fax" gespeichert. Maximal 3 "Faxe" verwaltet die Software für Sie; jede weitere Faxeingabe überschreibt immer das 3. Fax!

#### Bedeutung der Button:

Der ORDERMAN bietet 2 Größen zur Eingabe an. Mit Size wechseln Sie zwischen den beiden Größen; Beachte: Mit jedem Wechsel wird die Eingabe gelöscht!  $\bullet$  steht für Quitt, d.h. Verlassen ohne Speichern. CLR löscht den Eingabebereich. OK speichert Ihre Eingaben.

Sie können immer das große Fax wählen, da der Kassenmeister den Druck optimiert, d.h. nur der tatsächliche "Text" wird auf dem Drucker ausgegeben. Die "Leerzeilen" oben und unten druckt die Software nicht mit aus!

#### Grenzen der Faxfunktion:

Bedenken Sie, dass der Grafikdruck langsamer und. evtl. schwerer lesbar ist; auf jeden Fall verbraucht er mehr Papier, als mit "Zusätzen".

izza 11

Pizza 11

 $Pizza 11$ 

Pizza 11

Pizza  $113$ 

it. Knobl.que

E Rech

 $93$  $\overline{1}$ 

 $ad$ 

 $15<sub>1</sub>$ 

 $\overline{1}$ 

Neu<sup>1</sup>

5.06

5,00

5,00

5,00

0,00

4.50

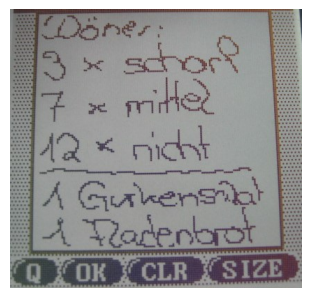

Zusätze mittels "Fax"-Funktion:

Sie schreiben in das Faxfenster Ihren Text. Sie wählen mit "Size" aus 2 Fenstergrößen. Ein kleines Fenster spart Papier. "Size" löscht die Eingabe!

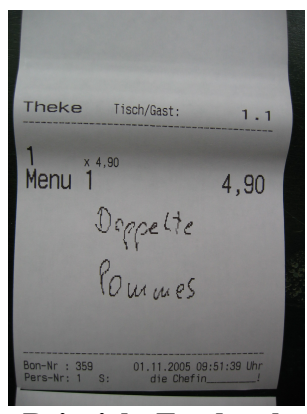

Beispiel: Faxdruck

Hinter der Kurzbezeichnung lesen Sie in einer hochgestellten Zahl (1, 2 oder 3) die Anzahl der gespeicherten Faxe zum Artikel.

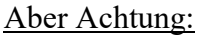

Sie sollten klar und deutlich schreiben! Irgendjemand muss das Geschriebene ja auch richtig lesen können, um entsprechend handeln zu können. Oftmals kann es besser sein, Änderungen über die "Zusätze" vorzunehmen.

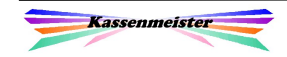

## 4.5 Letzten Artikel ändern

Den zuletzt eingegebenen Button können Sie nur ändern, wenn z.B. E- und Z-Button zugelassen wurden, oder wenn sie in der "MenuCand" die entsprechenden Funktionstasten programmiert haben, z.B. Sonderpreise, Gänge, etc.

## 4.6 Änderungsmenü

Ziehen Sie auf einem Artikel nach rechts, erscheint das Änderungsmenü. Mit den hier angebotenen Button verändern oder löschen Sie bestimmte Sachverhalte.

### 4.6.1 Zusätze

Manuelle Zusätze geben Sie ein, indem Sie auf den Bildschirmbereich tippen.

Ziehen Sie auf dem **Z**-Button nach links, löscht die Software alle Zusätze zum Artikel!

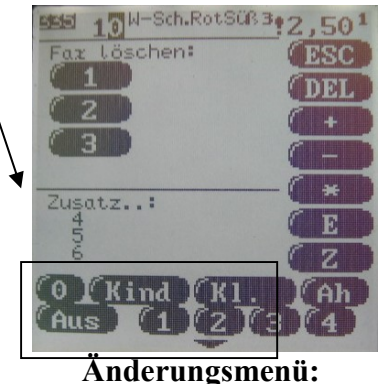

Hier wurde auf dem Aritkel "Wiener" nach rechts gezogen.

#### 4.6.2 Faxe

Fax löschen:

Sie hinterlegen bis zu 3 Faxe zu jedem Artikel. Oben links erhalten Sie für jedes geschriebene Fax die Möglichkeit, gezielt ein Fax löschen zu lassen. Das Löschen führen Sie über die Button "I", "2" oder "3" aus. Sie erhalten jedoch einen Button nur dann angezeigt, wenn auch ein Fax hinterlegt wurde.

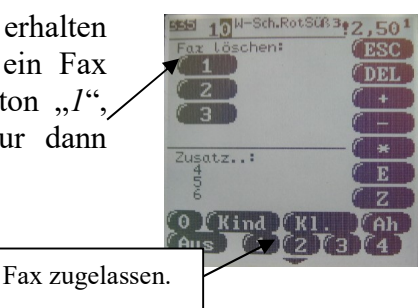

Hinweis:

Leider kann man ein Fax nicht mehr auf den Bildschirm zurückholen. Wenn Sie sich über den Inhalt nicht mehr so im Klaren sind, sollten Sie also erst alle Faxe löschen und anschließend noch einmal neu eingeben!

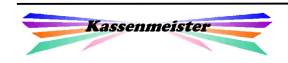

!

 $\sum_{n=1}^{\infty}$ 

☎

### 4.6.3 Die anderen Button

Sie verändern hier zum aktuell gewählten Artikel z.B. die Sonderpreisklasse, Gänge, Außerhaus, etc. Tippen Sie dazu einfach auf den Button. Die Software wechseln dann automatisch wieder in die "Artikelwahl" zurück.

### 4.7 Divers-Artikel

Im KASSENMEISTER können Sie einen Artikel als "Divers" programmieren; dazu haben Sie verschiedene Möglichkeiten.

Beispiele:

Nur den Preis eingeben lassen,

Preis und Bezeichnung abfragen bzw.

Preis, Bezeichnung und Zusätze zur Eingabe freigeben.

Der ORDERMAN führt diese Artikel ebenfalls aus. Nach dem Bonieren eines "Divers"-Artikels erscheint je nach Programmierung automatisch ein weiteres Eingabefenster.

#### 4.7.1 Manueller Preis

Haben Sie eine PLU z.B. mit dem Boniermodus "M" programmiert, erhalten Sie automatisch das Fenster zur Preiseingabe.

#### Hinweis:

Die Eingabe erfolgt wie überall im Programm in "Cent"! Hier dürften Sie den Betrag jedoch auch in Euro eingeben, z.B. aus "5,1" wird "510" Cent!

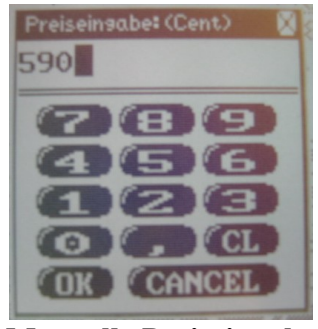

Manuelle Preiseingabe

Geben Sie den Betrag ein und bestätigen Sie mit OK. CANCEL bricht die Preiseingabe ab. CL löscht das Eingabefeld.

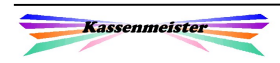

## 4.7.2 Preis, Bezeichnung und Zusatz

Zunächst erhalten Sie leere Eingabefelder. Sie wählen eine bestimmte Zeile, indem Sie auf die Tabulatoren oder links auf die Bedeutung der Zeile tippen. Auf dem Bildschirm sind viele Touch-Bereiche definiert; oben die verschiedenen Zeichen, links die Bedeutungen der Zeilen, unten das Menü und natürlich die aktuelle Zeile selbst. Das Zeichen wählen Sie durch Tippen; Ziehen Sie in irgendeine Richtung, wird das Zeichen 2x eingefügt! Sie können die Ziffern der "MenuCard" wählen.

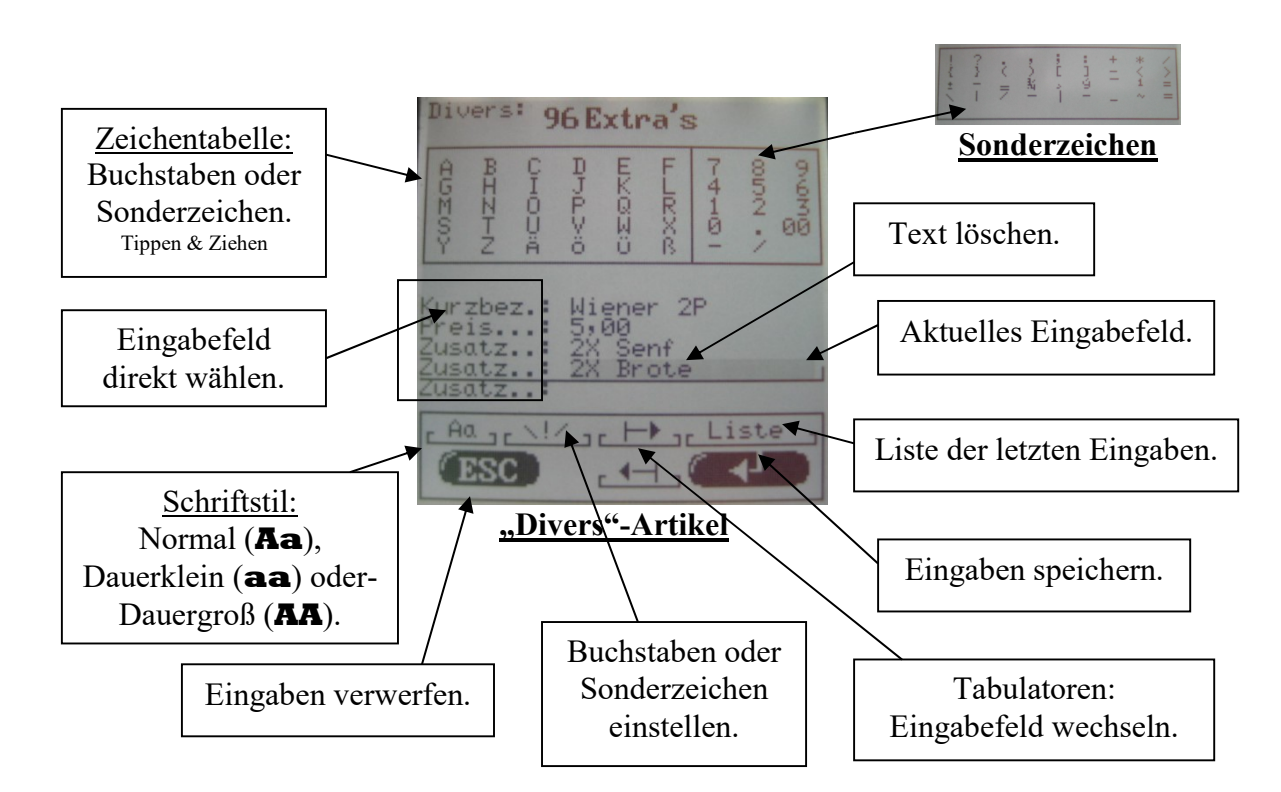

Verarbeitungshinweise:

#### 1. Löschen:

Tippen Sie auf das aktuelle Eingabefeld, dann löscht die Software das letzte Zeichen. Ziehen Sie nach links, wird das gesamte Eingabefeld gelöscht.

#### $2.$  . Zusatz"

Die manuellen Zusätze können Sie nur eingeben, wenn die entsprechenden Boniermodi (,1' oder ,2') in der PLU-Programmierung gesetzt wurden.

#### 3. Liste

Wählen Sie einen Artikel, übernimmt die Software den Preis und die Bezeichnung in die Eingabefelder. Zusätze werden nicht übernommen!

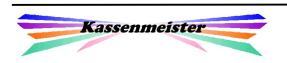

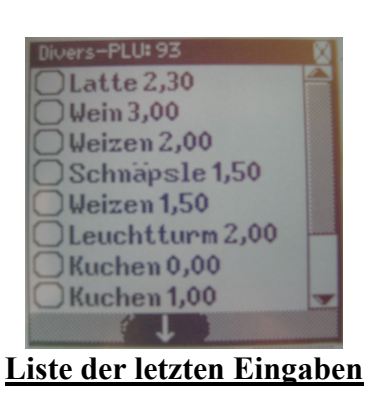

 $\mathbb{Z}$ 

 $\mathbb{X}$ 

## 4.8 Arbeiten mit Tageskarten

Für all jene Anwender die bestimmte PLU-Ebenen als "Tageskarte" verwenden, z.B. 680..689, kann die PLU-Programmierung so eingestellt werden, dass mit jedem Handy-Start automatisch diese PLU-Makros geladen werden. Evtl. Änderungen in der Programmierung sind dann automatisch auf den Handys. Jede PLU-Ebene wird in einem Makro auf dem Handy gespeichert.

#### Vorgehensweise:

Wechseln Sie dazu im KASSENMEISTER in die PLU-Programmierung und wählen Sie den gewünschten Überpunkt mit der Funktionstaste; in obigem Beispiel  $6 \Box$ . Sie erhalten ein weiteres Eingabefeld: Der Text

"OMAN-Start: PLU\_Makro laden .:"

Tragen Sie hier "J" ein, dann wird der Ladevorgang immer ausgeführt.

#### Aber Achtung:

Denken Sie daran, dass die Makros in einem Speicherbereich abgelegt werden, der nur ca. 10000 mal beschrieben werden kann. Danach ist eine größere Reparatur beim Hersteller fällig!

#### Hinweis:

Sie sollten diese Möglichkeit nur für ausgewählte PLU-Hierarchien verwenden; wenn Sie das für alle eintragen, dann wird die Ladezeit mit jedem Start sehr hoch. Bedenken Sie, dass Sie evtl. mehrmals täglich das Handy starten! Die Ladezeiten für 2 oder 3 Makros merken Sie praktisch nicht!

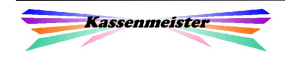

# 5. Rechnung bearbeiten

#### 1. Hinweis:

Die Reiter sind hier (im Gegensatz zum Setup) oben und unten abgebracht.

#### 2. Hinweis:

Die Software stellt nach der Wahl eines der Druck-Button die "Rechnungswahl" als nächsten Bildschirm für Sie ein.

## 5.1 Druck

## 5.1.1 Rechnungsbutton

Sie können bis zu 8 Rechnungsformulare im System hinterlegen. In der "Grundeinstellung KM OM" lassen Sie die Button zu. Alle nicht erwünschten Button erscheinen somit nicht! In nebenstehenden Screen ist also das maximal Darstellbare geladen.

Tipp:

Wenn Sie nur bis zu 4 Rechnungssätze benötigen, dürfen Sie für die Sätze 1 bis 4 bis zu 23 Zeichen als Bedeutung hinterlegen. Sonst in der linken Spalte 12 und in der rechten Spalte 11 Zeichen!

| Druck                             | Abschl<br>Daten |  |
|-----------------------------------|-----------------|--|
| <b>LIBRAN 2.1 1,80</b> Barverkauf |                 |  |
| Normal<br>Re:                     | Re:<br>Gutsch.  |  |
| Abstrei.<br>Re:                   | Re: Bank        |  |
| Bel. Bon<br>Re:                   | Re: Werbung     |  |
| Bel. A 4<br>Re:                   | Losisoft        |  |
| Re: Gürteldr                      | Zw. Gürtel      |  |
| Zwischen-Re                       | ZwischenRe      |  |
| Listen Gast                       | ESC             |  |
|                                   |                 |  |

Druck

Über "KMSPRACH" setzen Sie sprachabhängig den Text. Sie sollten aussagekräftige Texte vergeben, z.B. "Mit Beleg", "Abstreichen", "Beleg BonDr", "Großer Drucker", etc.

#### Hinweis:

Die Rechnungsbutton haben einen breiten Rahmen – Kennzeichen dafür, dass die Rechnung nach dem Druck auch abgeschlagen wird!

## 5.1.2 Gürteldrucker

Setzen Sie einen Gürteldrucker ein, dann erhalten Sie zusätzlich einen Rechnungs- und einen Zwischenrechnungsbutton, der generell auf dem Gürteldrucker druckt, mit dem der Max2 verbunden ist.

## 5.1.3 Zwischenrechnungen

Zusätzlich erhalten Sie einen Button zum Drucken einer Zwischenrechnung (Druck ohne Abschlag). Den zweiten Zwischenrechnungsbutton zeigt der KASSENMEISTER nur, wenn Sie in der "Grundeinstellung" einen Formularsatz zugewiesen haben.

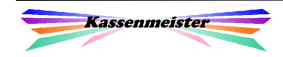

## 5.2 Abschl

Mit diesem Menü schlagen Sie die aktuelle Rechnung ab oder verrechnen den Rechnungsbetrag mit verschiedenen Programmfeatures, z.B. Offener Deckel, Konto, Bankeinzug, Velox, HS/3, etc.

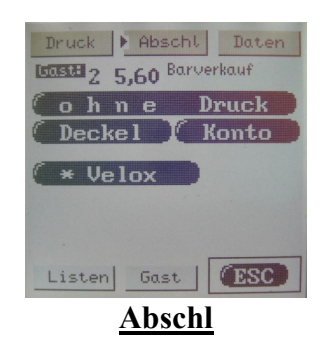

### 5.2.1 Ohne Druck abschlagen

Die Software führt keine weitere Abfrage mehr durch und schlägt die Rechnung ab. Sie erhalten die "Rechnungswahl" als nächsten Bildschirm.

### 5.2.2 Möglichkeiten bei Stammgästen

#### (A) **Deckel-Button**

Bei einem Stammgast dürfen Sie die aktuelle Rechnung als Deckel verbuchen, wenn der Gast erst später bezahlen kann.

#### (B) Konto-Button

Mit diesem Button verrechnet der KASSENMEISTER die Rechnung mit dem Gästekonto. Der Kontostand wird negativ belastet, die Software verbucht eine automatische Zahlung auf der Rechnung und der Rechnungsbetrag ist  $0, -\epsilon$ .

1. Hinweis:

Beide Button erhalten Sie nur, wenn Sie diese in der "Grundeinstellung KM OM" zugelassen haben.

2. Hinweis:

Das Konto muss im Stammsatz zum Gast zugelassen sein.

## 5.2.3 Hotelschnittstellen Velox und HS/3

Nach dem Tippen auf den Velox- bzw. HS/3-Button erhalten Sie den aktuellen Zimmerplan. Jede Ausgabezeile ist ein Button! Tippen Sie auf das Zimmer, verbucht die Software die aktuelle Rechnung auf das gewählte Zimmer. Die Rechnung wird abgeschlagen. Mit den Pfeiltasten blättern Sie, wenn mehr als 14 Zimmer belegt sind.

ESC bricht die Zimmerwahl ohne Verarbeitung ab.

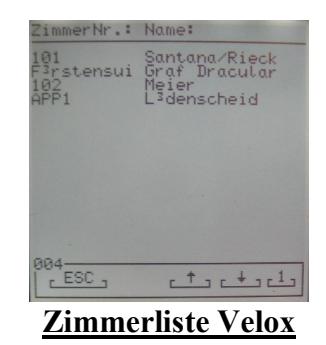

ాక్న

තු

## 5.3 Daten

Mit diesem Menü verändern Sie die gespeicherten Daten. Die Abläufe erfahren Sie in den nächsten Unterpunkten.

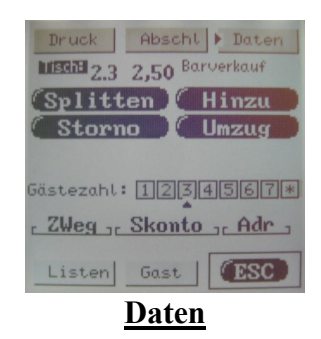

## 5.3.1 Splitt (Schnellsplitt)

Wählen Sie den **Splitt**-Button, erscheinen alle Artikel mit den Gesamtmengen auf der Rechnung. Die Zielrechnung wird zunächst standardmäßig automatisch festgelegt (gleicher Tisch; nächstmöglicher freie Stuhl). Die Zielrechnung ist immer "Neu!". Sie können die Zielrechnung jedoch bis zum Speichern verändern! Tippen Sie unten auf den ,T'-Button, können Sie eine beliebige Tischnummer wählen. Hierzu erhalten Sie oben den Ziffernblock. Tippen Sie auf die Zielrechnung (im Bild 6.2), erhalten Sie eine Listbox mit den aktuell offenen Rechnungen! Wählen Sie eine aus, dann stellt das Programm diese ein.

Nehmen Sie nun die Mengenveränderung(en) vor.

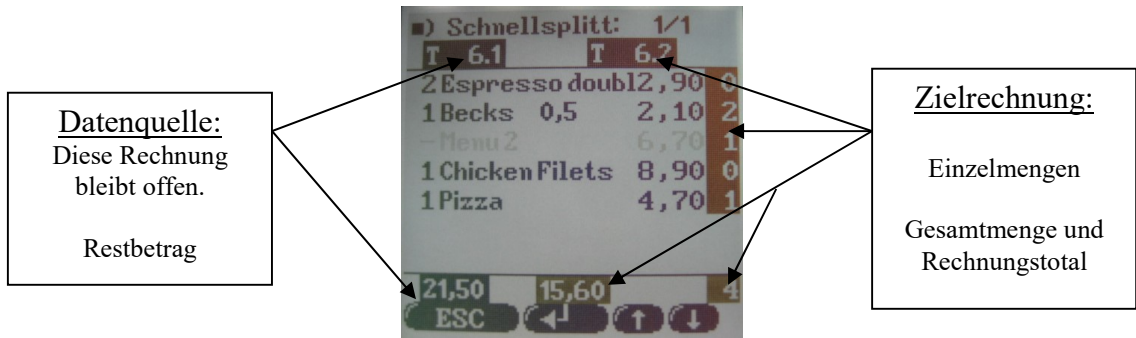

Splitten:

Sie separieren beliebig viele Artikel bzw. deren Mengen auf eine neue Rechnung (Schnellsplitt!). Die Software unterscheidet farblich zwischen Quell- und Zielrechnung.

Möglichkeiten, die Zeilen (=Artikel) zu verändern:

Tippen = Ziehen nach rechts! Ziehen Sie auf dem Artikel, erhalten Sie je nach Richtung folgende Möglichkeiten: Rechts: Menge 1,000 splitten. Links: Menge 1,000 zurücknehmen. Unten: Gesamte Menge zurück (links). Oben: Gesamte Menge splitten (rechts) Cursor auf und ab: Wechselt die Seite.

Artikel, die Sie bis auf Null splitten, erscheinen mit grauer Farbe! Splitten Sie auf Null, wird der Splittvorgang verworfen und automatisch die Rechnung gedruckt. Null-Rechnungen machen sich eigentlich bei Steuerprüfungen nicht so gut!

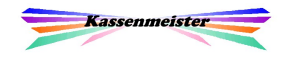

 $\mathbb{X}$ 

Brechen Sie den Splittvorgang mit ESC ab, werden alle vorgenommenen Mengenbuchungen verworfen; die Rechnung bleibt unverändert!

Bestätigen Sie Ihre Wahl mit  $\leftarrow$ , erscheint im 2. Schritt das "Splittmenü", indem Sie wählen, wie Sie weiter verfahren wollen. Oben Lesen Sie die Totalwerte. Sie Drucken mit den ersten vier Button die Rechnung; "ohne Druck" schlägt einfach ab. "Kein Abschlag" bucht die Positionen um und die Rechnung bleibt offen im System gespeichert.

### 5.3.2 Teilweise Kassieren

Auf Wunsch bieten wir diesen Button im Rechnungsmenü an. In der Verarbeitung gleicht der Punkt dem 'Splitten' aus den Punkt vorher, jedoch bucht das Programm den Sachverhalt anders. Bitte beachten Sie hierzu das Haupthandbuch zur Touch-Kasse. Hier arbeiten wir das Thema ausführlich ab.

#### Hinweis:

Sie können ,Teilweise Kassieren' auch auf die MenuCard programmieren.

### 5.3.3 Storno

Die Funktionsbelegung ist wie beim Splitten. Der Bildschirmaufbau ist ähnlich.

Alle gewählten Artikel werden von der Rechnung heruntergenommen (=storniert). Alle gesetzlich notwendigen Protokolle (Journal, Personalbericht, etc.) werden geführt. Stornieren Sie eine Rechnung bis auf Null, sollten Sie sich die Ursprungsrechnung gedruckt aufheben und darauf protokollieren, warum Sie eine Rechnung insgesamt stornieren mussten!

Die Software wechselt zurück zur "Artikelwahl"; hier sehen Sie dann die stornierten Artikel mit Minusmengen. ESC bricht den Menüpunkt ab und wechselt zur "Artikelwahl".

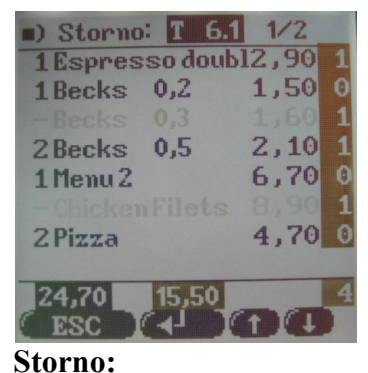

Sie stornieren beliebig viele Artikel von einer Rechnung.

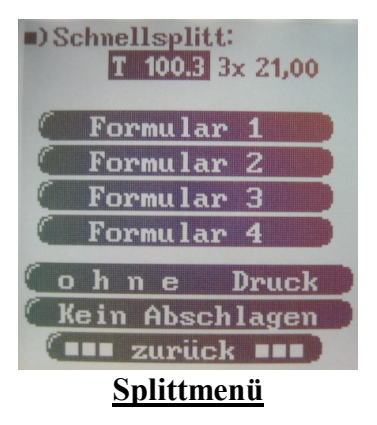

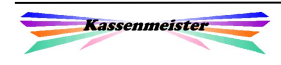

### 5.3.4 Hinzunehmen

Hinzunehmen funktioniert wie das "Zusammenlegen". Die aktuelle Rechnung ist hier nicht mehr in der Liste enthalten.

Setzen Sie den Haken bei beliebig vielen Rechnungen. Bei allen gekennzeichneten Rechnungen übernimmt die Software komplett alle gespeicherten Buchungen (Bonieren, Stornieren & Splitten).

Zurück zur "*Artikelwahl"* geht's mit dem **E-Feld**.

### 5.3.5 Tisch umziehen

Mit dem Button Tisch umziehen geben Sie eine neue Tischnummer und/oder eine neue Stuhlnummer ein. Sie erhalten hierzu im "Touch"-Screen" das Nummernfeld. Oben lesen Sie die bisher eingegebene Tischnummer.

Beachte:

Ein "Gästeumzug" ist nicht möglich und per Definition auch nicht notwendig! Der Button erscheint nur bei Tischrechnungen.

Ist die neu gewählte Nummer bereits im System gespeichert,

erhalten Sie einen Hinweis und das Programm bricht den Programmpunkt ab. Zurück zur  $\mathcal{A}$ rtikelwahl" geht's mit dem  $\boxtimes$ -Feld.

### 5.3.6 Gästeanzahl

#### Fehler! Textmarke nicht definiert.

Sie setzen die Personenzahl, deren Artikel auf dieser Rechnung stehen. Hierzu bieten sich Ihnen auf im Touch-Bereich mehrere Felder an.

Die Zahlen 1 bis 7 erhalten Sie als "Schnelltouch"-Felder, d.h. Sie tippen auf die Zahl, die eingestellt werden soll. Der Pfeil darunter zeigt die aktuell eingestellt Gästezahl an.

Das \*-Feld wechselt zur Eingabe der Gästeanzahl. Tragen Sie hier dann die gewünschte Anzahl ein.

| Re. komplett hinzu: T 100.2 |     |       |
|-----------------------------|-----|-------|
| G                           | 8   | 55,60 |
| T                           | 1.1 | 77,40 |
| T                           | 1.2 | 23,80 |
| T.                          | 1.3 | 34,20 |
| т                           | 4.1 | 38,80 |
| т                           | 5.1 | 23,50 |
| т                           | 6.1 | 40,20 |
| T                           | 6.3 | 14,30 |
|                             |     |       |

**Hinzunehmen** 

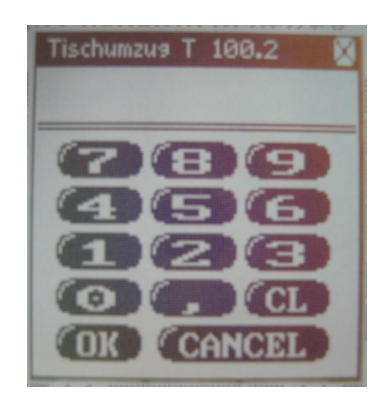

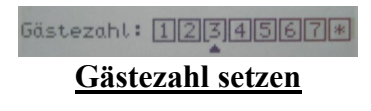

### 5.3.7 Zahlungsweg umstellen

Als Standardzahlungsweg setzt das Kassensystem ist bei jeder Rechnung "Barverkauf". Zu jedem Tisch dürfen Sie jedoch in der "Vollversion" einen anderen Zahlungsweg einstellen.

Hier ändern Sie nur den Zahlungsweg zu der aktuellen Rechnung. Alle anderen Einstellungen bleiben davon unberührt!

Der eingestellte Zahlungsweg ist bereits markiert. Sie wählen einfach den neuen, indem Sie die Zeile antippen; der

"Punkt" wechselt auf den gewünschten Zahlungsweg. Sie speichern den gewählten Zahlungsweg zur Rechnung mit dem  $\checkmark$ -Feld. Zurück zur "Artikelwahl" geht's mit dem  $\boxtimes$ -Feld.

#### Hinweis:

Den Button erhalten Sie nur, wenn Sie diesen in der "Grundeinstellung KM OM" zugelassen haben.

#### 5.3.8 Skonto-Taste

Wie im KASSENMEISTER auch, so steht Ihnen mit dem ORDERMAN ebenfalls der Skonto-Button zur Verfügung. In der "Grundeinstellung KM OM" lassen Sie die Buttonausgabe zu! Das Programm setzt den Skontosatz, der im Hauptprogramm mit der "<"-Taste verrechnet wird.

#### 1. Hinweis:

In der "*Artikelwahl"* blinkt oben nach der Tischnummer die %-Ausgabe, falls Sie aktuell einen zugeordnet haben! Hier blinkt der Betrag über dem Skonto-Button.

#### 2. Hinweis:

Den Button erhalten Sie nur, wenn Sie diesen in der "Grundeinstellung KM OM" zugelassen haben.

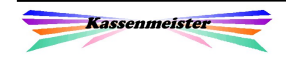

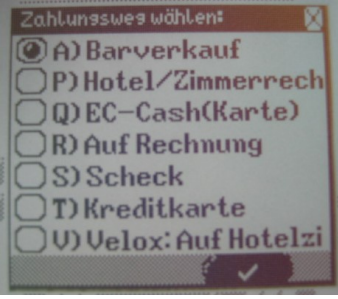

Zahlungsweg umstellen

තු

-න

S

∕ଛ

## 5.3.9 Adresse zur Rechnung hinzufügen

Damit Ihr Gast den Bewirtungsbeleg auch tatsächlich in seiner Buchhaltung ablegen kann, müssen Sie evtl. den Namen und die Anschrift auf die Rechnung setzen. Dies können Sie im KASSENMEISTER oder auch über den **ORDERMAN** ausführen. Sie erhalten hierzu den Adr-Button im Rechnungsmenü.

Zunächst erhalten Sie leere Eingabefelder. Sie wählen eine bestimmte Zeile, indem Sie auf die Tabulatoren oder links auf die Bedeutung der Zeile tippen. Auf dem Bildschirm sind viele Touch-Bereiche definiert; oben die verschiedenen Zeichen, links die Bedeutungen der Zeilen, unten das Menü und natürlich die aktuelle Zeile selbst.

Das Zeichen wählen Sie durch Tippen; Ziehen Sie irgendeine Richtung, wird das Zeichen 2x eingefügt! Die Eingabefelder können nur 21 Zeichen darstellen; eingeben dürfen Sie bis zu 30. Tippen Sie auf die Bedeutung der aktuellen Zeile, wechseln Sie die Ausgabe bei längeren Texten. Ein "+" zeigt an, an welcher Stelle der Text abgeschnitten wurde.

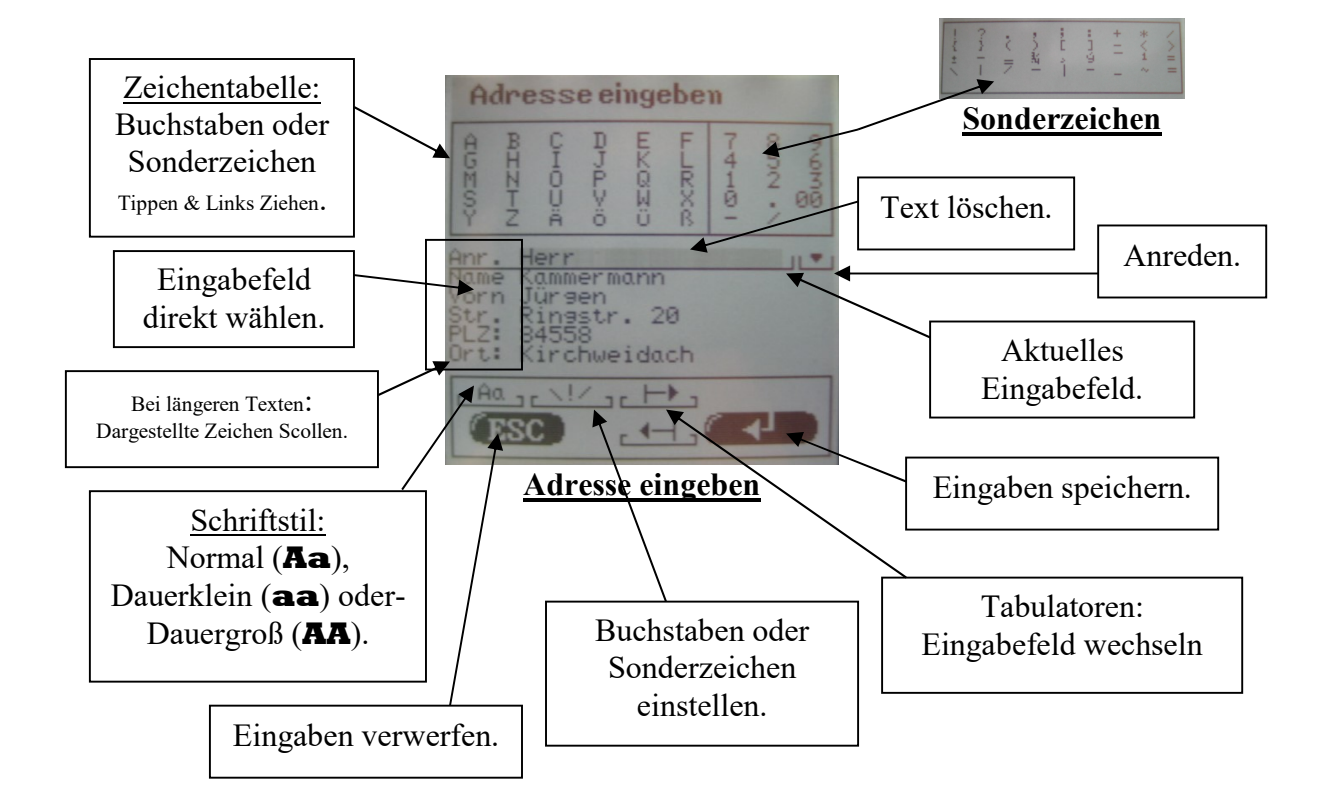

## Anreden:

Sie können sprachspezifisch 7 Anredeformen im Programm hinterlegen. Haben Sie aktuell die Eingabezeile "Anrede" gewählt, sehen Sie ganz rechts den Pfeil-Button . Tippen Sie auf diesen, erscheint der Bildschirm zur Auswahl; Tippen Sie einfach auf die gewünschte Anrede; ESC bricht ohne Änderung ab.

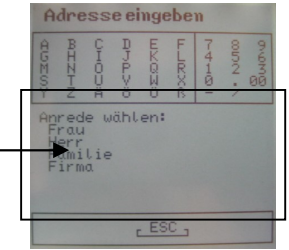

### PLZ-Stamm:

Geben Sie PLZ ein und wechseln Sie ins "Ort"-Feld, prüft die Software, ob die PLZ schon im Stamm gespeichert ist. Findet der Kassenmeister einen Ort, fügt er diesen sofort ein; werden 2 oder mehr Orte gefunden, erscheint ein Eingabefenster; wählen Sie den gewünschten aus oder brechen Sie mit ESC ab.

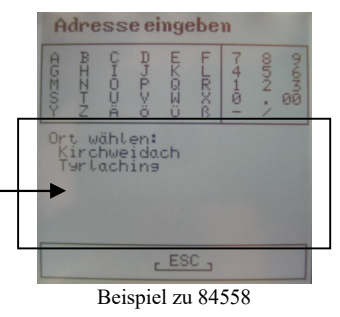

Achtung bei Firmenadressen:

Tragen Sie ,Firma' oder ,Fa.' im Anredenfeld ein, wenn es sich um eine Firma handelt. Das Programm druckt dann nicht den Vornamen und Nachnamen in einer Zeile, sondern Nachname und Vorname untereinander! Tragen Sie also im Vornamenfeld den Zusatz oder die Kostenstelle ein!

## Weitere Verarbeitungshinweise:

Löschen:

Tippen Sie auf das aktuelle Eingabefeld, dann löscht die Software das letzte Zeichen.<br>Ziehen Sie nach links, wird das gesamte Eingabefeld gelöscht.

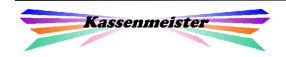

## 5.4 Listen

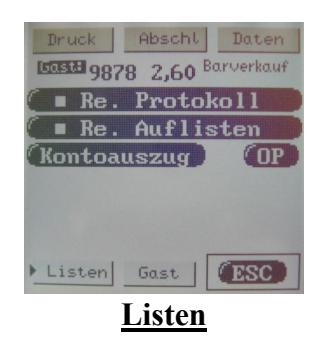

### 5.4.1 Re. Protokoll

Re. Protokoll listet Ihnen alle Buchungen mit der Uhrzeit auf. Sollte die Rechnung länger offen bleiben, zeigt die Liste auch das Startdatum der Rechnung.

Stornierte und gesplittete Positionen zeigt das Programm mit verschiedenen Hinter- und Vordergrundfarben an.

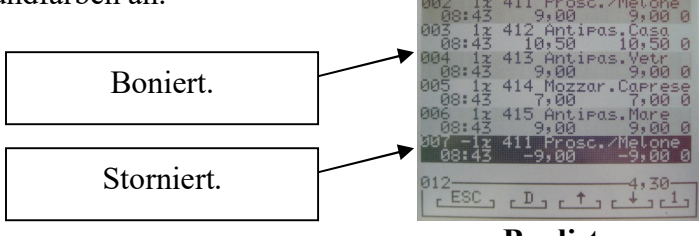

Bonliste

Bonierte Positionen zeigt Ihr ORDERMAN in alternierenden Farben.

### 5.4.2 Re. Auflisten

Sie erhalten alle Rechnungspositionen in einer Liste angezeigt (Menge, Kurzbezeichnung und Preis).

Sie können keine Position wählen. Zurück zum "Rechnungsmenü" geht's mit dem **ESC**-Button.

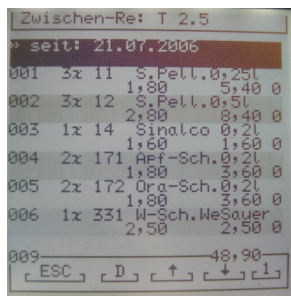

Rechnung listen

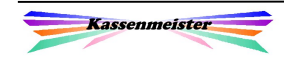

### 5.4.3 OP

Listen Ihnen alle offenen Deckel zum gewählten Gast auf. Wenn Sie einen Tisch gewählt haben, erscheint der Button nicht.

### 5.4.4 Kontoauszug

Wenn Sie im Stammsatz das Konto zum Gast eingerichtet, dann können Sie sich die Daten auf den ORDERMAN holen.

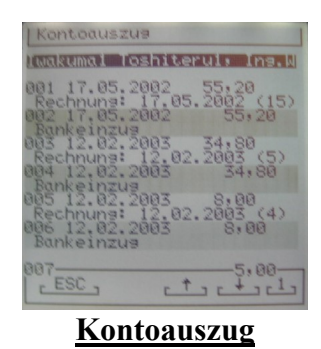

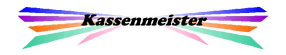

### 5.5 Gast

Sie lesen hier zunächst die Adresse des Stammgastes oder die über den Adr–Button eingegebene Adresse zum Tisch.

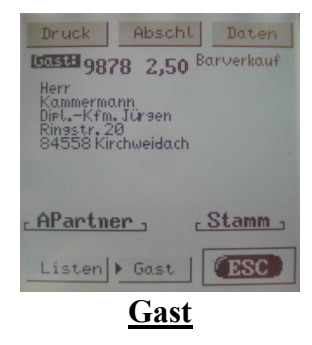

#### 5.5.1 APartner

Diesen Button erhalten Sie in der Vollversion, wenn die aktuelle Rechnung eine Stammgastrechnung darstellt. Wählen Sie einen der angezeigten Ansprechpartner.

#### 5.5.2 Stamm

Der Stamm-Button listet Ihnen den aktuellen Stand der Stammgast-Daten auf.

Sie erhalten (falls eingaben gemacht wurden):

- 1. Die Positionen der zuletzt abgeschlagenen Rechnung.
- 2. Geburtstagsliste.
- 3. Telefon, Fax und Telefonliste.
- 4. Bankverbindung.

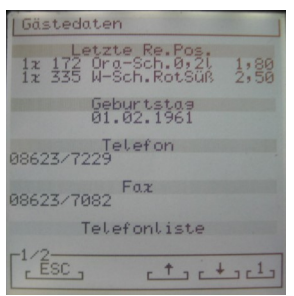

Stamm

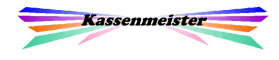

# 6. Meldung

## 6.1 Feste Meldungstexte

Im ORDERMAN-Programm "KM OM.EXE" hinterlegen Sie in der "Grundeinstellung KM\_OM" feste Meldungstexte, die für Sie zur Laufzeit evtl. von Bedeutung sein könnten. So sparen Sie sich viel Schreibarbeit.

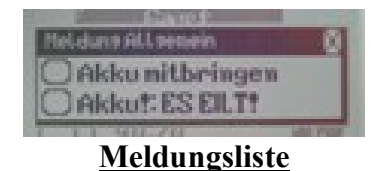

Setzen Sie den Punkt bei beliebig vielen Zeilen und bestätigen Sie Ihre Wahl, so druckt das Programm auf dem vordefinierten Drucker den gewählten Text. Das Drucklayout setzen Sie im "Formulargestalter".

Hinweis:

Der Ausdruck erfolgt entweder auf der Meldung zugeordneten Drucker oder auf dem in der KASSENMEISTER-"Grundeinstellung" definierten Standarddrucker (0 bei der Meldung). <u> කු</u>

## 6.2 Meldungen per Fax

Die Faxfunktion ist zugelassen, wenn Sie dem Button "Meldung" wählen. Tippen Sie auf das Fax-Symbol in der "Toollon", erscheint das Fenster zur individuellen Eingabe. Sie wählen erst die Größe, schreiben anschließend den Text und senden dann das Fax.

Hinweis:

Der Ausdruck erfolgt auf dem in der KASSENMEISTER-"Grundeinstellung" definierten Standarddrucker.

Schreiben Sie bitte leserlich …

## 6.3 Meldungen zu einer Rechnung

Sie wählen eine neue oder bereits offene Rechnung über den

**ORDERMAN** . Tippen Sie auf den **Constantinent** -Button, dann erhalten Sie z.B. nebenstehende Listbox, in der Sie die gewünschte Meldung antippen.

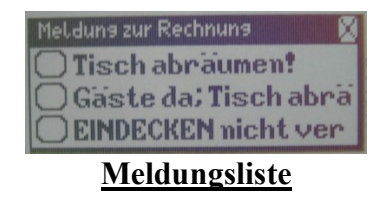

Die Texte geben Sie in der "Grundeinstellung KM OM" vor. Hier hinterlegen Sie außerdem, ob Sie diesen Button überhaupt anbieten wollen!

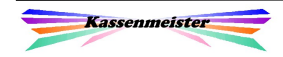

තු

## 6.4 Meldungen vom Kassenmeister zum Orderman

Sie starten den Kassenmeister und wechseln in den Kellnercheck. Dort wählen Sie die Tastenkombination  $\clubsuit$  +  $\Omega$ .

Es erscheint nebenstehender Bildschirm, indem Sie bis zu 21 Texte vorgeben und gleichzeitig auch an den ORDERMAN senden lassen können.

Auf dem **ORDERMAN** erhalten Sie dann folgenden Bildschirm:

Sie lesen den Hinweis und kehren zur lfd. Arbeit mit dem ESC-Button zurück.

#### Wichtig:

Die Meldung erreicht Sie erst, wenn Sie eine Aktion im **ORDERMAN** eine Aktion ausführen! So sind Sie in der Lage heute schon eine Meldung an ein z.Zt. ungenutztes Gerät zu generieren, die dann beim nächsten Handystart angezeigt wird!

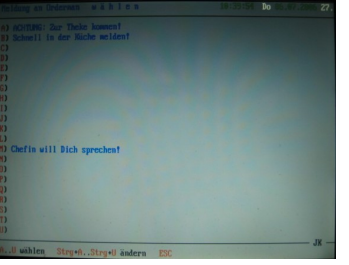

Meldung an Orderman

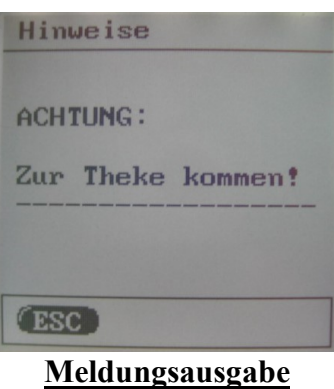

#### Hinweis:

Die zuletzt gesendete Meldung speichert das Programm automatisch im letzten Eingabefeld  $(0, U^{\alpha})!$ -න

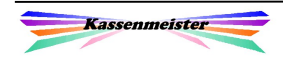

# 7. Setup

Sie tippen oben auf die Reiter und erhalten dann die verschiedenen Möglichkeiten des Systems

## 7.1 Kasse

### 7.1.1 Sonderpreisklasse

Sie stellen eine Sonderpreisklasse dauerhaft auf ein bzw. schalten Sie diese wieder aus. Im Kassenmeister nehmen Sie dies mit  $+ \Sigma$  vor. Die gewählte Einstellung wird unterstrichen!

## 7.1.2 Außerhaus

Sie stellen mit diesem Button den Außerhausmodus "Dauerein" oder wieder aus. Ist der Modus An, dann wird der Button unterstrichen.

## 7.1.3 Display

Tippen Sie auf den **Display-Button verändern Sie den Kontrast** und die Helligkeit Ihres "Max".

Hinweis: Beim "Don" wird der Button nicht angeboten.

Nach dem **OK** startet das Handy neu!

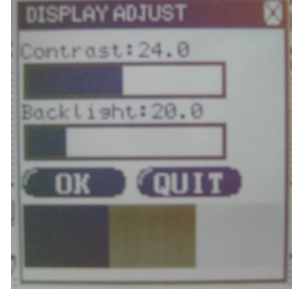

 $\mathscr{A}$ 

Kontrast am Max einstellen

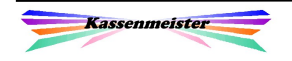

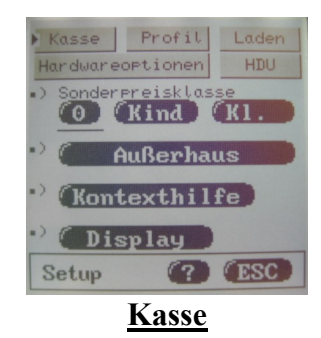

## 7.1.4 Kontexthilfe

Mit diesem Button schalten Sie die Kontexthilfe ein bzw. wieder aus. Ist sie an, wird der Button unterstrichen. Unten erscheint dann auch schon der **-Button für's Setup**.

An vielen anderen Programmpunkten, z.B. Rechnungs- und Artikelwahl, erhalten Sie ebenfalls den **-Button**, um eine kurze Anleitung zum Programmpunkt zu erhalten.

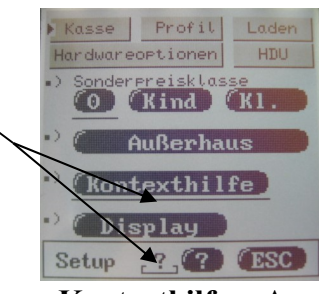

Kontexthilfe =  $An$ 

Hinweis:

Die Ladezeiten im Ablauf steigen etwas an, weshalb Sie die Hilfe bei langsameren Maschinen evtl. nicht auf Dauer eingeschaltet lassen sollten!

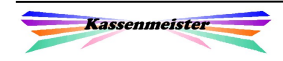

## 7.2 Profil

Sie setzen hier das gewünschte Druckprofil. Profile benötigen Sie immer dann, wenn Sie die Ausdrucke (Bons und/oder Rechnung) je nach Geschäftslage auf verschiedenen Druckern erhalten wollen.

Unter "Grundeinstellung KM OM" definieren Sie die Profile!

## 7.3 Laden

## 7.3.1 Gürteldrucker

Haben Sie einen Gürteldrucker zu Ihrem Max2 im Einsatz, müssen Sie erst Bluetooth einrichten (siehe Zusatzhandbuch).Anschließend verbinden Sie Ihren Max2 mit dem Drucker (='Paaren'). Der Don und der Max können keinen Gürteldrucker ansteuern!

### 7.3.2 Max/Don Laden

Wir bieten hierzu 3 Button an. **Komplett** überträgt das "gesamte Programm" (die Files, PLU-Hierarchie, Makros, etc.) auf Ihr Handy; mit Programm laden Sie nur die Programmmakros; diese (das kann nur Sinnvoll sein, wenn Sie Änderungen in der Grundeinstellung vornehmen). Mit PLU-Makros laden Sie die PLU-Hierarchie.

## 7.4 Hardwareoptionen

Sie sehen Sie die konfigurierte Hardware Ihres Systems und die mögliche Ausstattung des Handys. Alle vorhandenen "Teile" können ein- oder ausgeschaltet sein. Das Touchfeld ist grau hinterlegt.

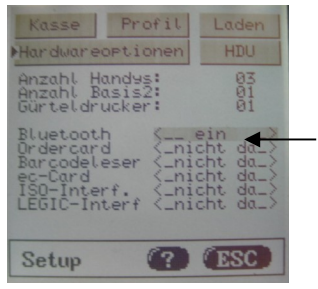

#### Hardwareoptionen

Möglicher Hardwarestatus:

 $\langle$  ein  $\rangle$ ,  $\langle$  aus  $\rangle$  oder  $\langle$  nicht da  $\rangle$ 

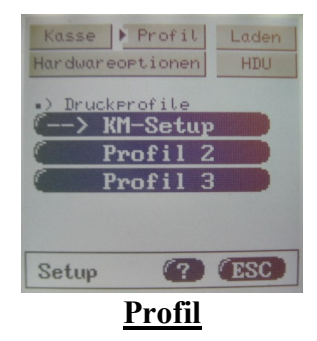

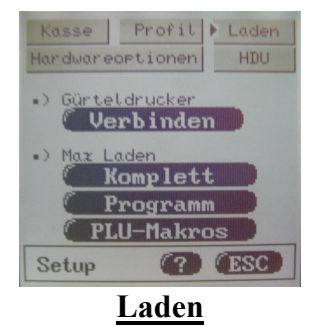

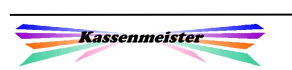

asse Profil

ardwareoptionen

 $10<sup>c</sup>$ 

HDU

## 7.5 HDU

Hier sehen Sie die Datenlage auf der Festplatte (HDU). Mit dem Dir–Button listet Ihnen das System den Inhalt der Platte (alle gespeicherten Dateien) auf.

Bedeutung:

M: Makros

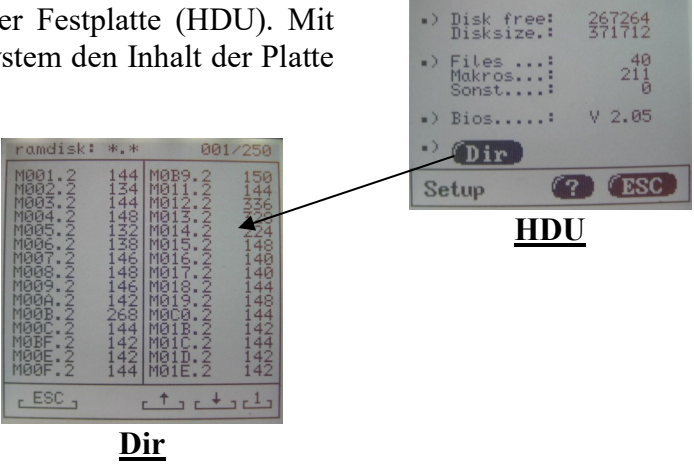

## 7.6 Hilfe

Nach dem Drücken des ?-Button erhalten Sie alle Daten zu Ihrer Lizenz, zum Softwarehersteller Logisoft und zu Ihrem Betreuern.

#### Hinweis:

Diese Hilfe erhalten Sie auch, wenn Sie in der "MenuCand" auf den Text KASSENMEISTER tippen!

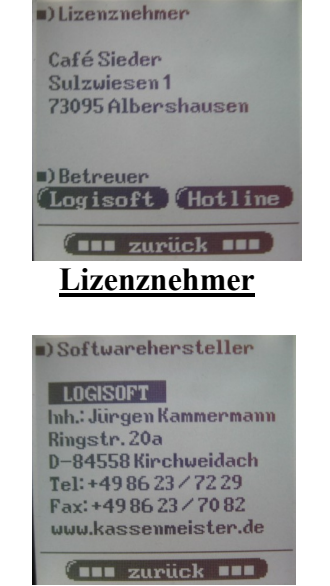

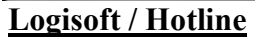

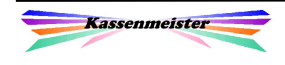

# 8. Kontaktlos identifizieren (Optional)

## 8.1 Allgemeines

ACHTUNG: Wenn Sie diese Option nutzen wollen, benötigen Sie die passende Hardware!

### 8.1.1 Was ist generell Machbar?

Der KASSENMEISTER bietet Ihnen in der "Vollversion" an, Ihre Gäste mit Karten oder ähnlichen Trägern (Kette, Uhr, etc.) auszustatten. Mit diesen identifizieren Sie den Gast eindeutig, z.B. in Sauna, im Club, usw.

Sie benötigen einen passenden Akku, der die Scanner-Funktion im Max/Don unterstützt und natürlich die entsprechenden "Datenträger"!

### 8.1.2 Ordercard richtig verwenden

#### Scannvorgang:

Der Scanner ist links oben unter dem Ein-/Aus-Schalter verbaut. Halten Sie die Karte etwa in der Mitte an die Kante, dann liest der Scanner reibungslos die Daten aus dem Chip aus. Sie müssen den ORDERMAN mit der Karte nicht berühren! Im Abstand von 1-2 cm sollte der Lesevorgang erfolgreich ausgeführt werden können.

#### Merke:

Es ist dabei natürlich egal, ob Sie die Vorder- oder die Rückseite der Karte "hinhalten".

#### Hinweis:

Verwenden Sie andere Datenträger, machen Sie sich bitte damit vertraut, wo der Chip verbaut wurde!

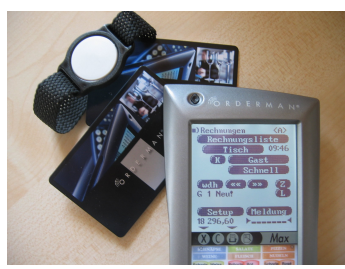

Transpondersysteme

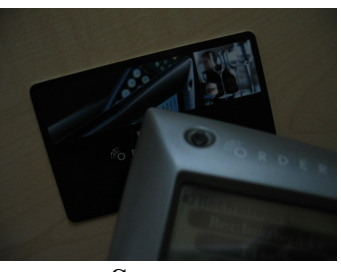

Scannen

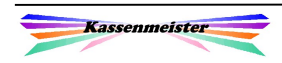

## 8.2 Stammgäste

#### 8.2.1 Gast eine Karte zuordnen

Im Menü "Rechnungsbearbeitung" ordnen Sie dem aktuell gewählten Stammgast eine bestimmte Karte zu. Der K-Button ist dafür unten links zuständig.

### 8.2.2 Gast einchecken

In der "Rechnungswahl" aktivieren Sie mit dem K-Button den Scanner, um eine Karte lesen zu können. Es erscheint der der zweite Bildschirm.

Hinweis:

Wir schalten den Scanner nicht permanent ein, da dieser die Akkulaufzeit deutlich verkürzt! Der Scanner bleibt auch nur wenige Sekunden aktiviert. Sollten Sie den Scannvorgang nicht rechtzeitig vorgenommen haben, müssen Sie noch einmal den K-Button wählen!

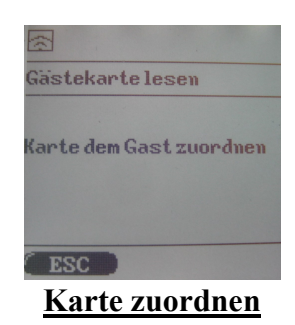

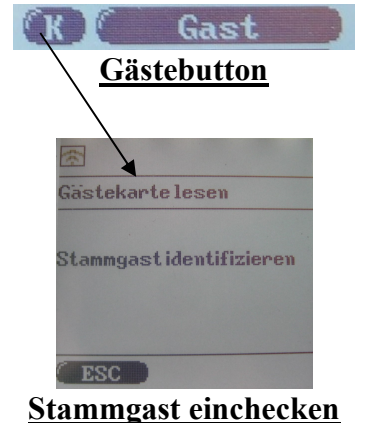

-න

### 8.2.3 Kartenliste

In der "Grundeinstellung KM OM" finden Sie einen Menüpunkt, mit dem Sie alle vergeben Karten und die zugeordneten Gäste in einer Liste einsehen können. Hier löschen Sie bei Bedarf auch wieder die Karten!

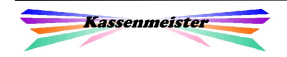

## 8.3 Personal

Ihr Personal können Sie mit Karten ausrüsten; wobei jedem Stammsatz eine Karte zugeordnet werden kann. Egal welches Handy dann genommen wird; über die Karte erfolgt dann die lfd. Arbeit bei Ihnen im Betrieb.

Der prinzipielle Ablauf erfolgt analog zu den Stammgästekarten!

### 8.3.1 Personal eine Karte zuordnen

Voraussetzungen:

System muss gestartet und funktionsfähig sein; Halten Sie den ORDERMAN mit der Nummer 1 und die Karte(n) bereithalten.

Arbeitsschritte

- 1. Wechseln Sie ins ORDERMAN-Programm "KM OM.EXE".
- 2. Drücken Sie die Tastenkombination  $+ \pi!$
- 3. Wählen Sie das gewünschte Personal (über Nr. oder Name).
- 4. Halten Sie die Karte hin, solange der Scanner-Bildschirm erscheint.

Hinweis:

Hat der Scannvorgang in den paar Sekunden nicht geklappt, beginnen Sie mit dem 2. Schritt und versuchen es erneut!

### 8.3.2 Personal einchecken

Schalten Sie den **ORDERMAN** ein, bleibt die Software stehen und Sie müssen sich immer mit der Karte identifizieren. Wechseln Sie die Bedienung, dann schalten Sie einfach das Gerät aus und wieder ein!

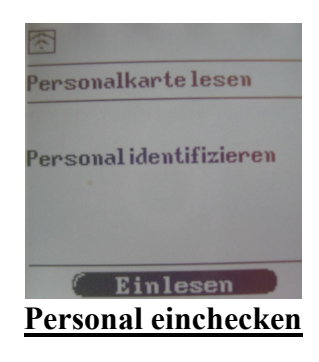

-න

## 8.3.3 Kartenliste

In der "Grundeinstellung KM\_OM" können Sie die vergebenen Karten wieder löschen!

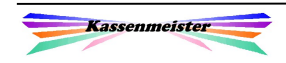

# 9. Programmierung und Einstellungen

## 9.1 Neue Artikel setzen

Die Programmierung eines neuen Artikels nehmen Sie im Kassenmeister vor. Der weitere Arbeitsaufwand hängt davon ab, wie im ORDERMAN dieser Artikel verarbeitet werden soll.

1. Den Artikel über die PLU-Hierarchie bonieren.

 Sie müssen nicht weiter aktiv werden. Der Artikel ist nach dem Speichern der Tageskasse sofort über die Handys erreichbar. Aber Achtung: Programmierungen nur im Notfall lfd. Betrieb vornehmen!

2. Den Artikel in eine Listbox aufnehmen.

 Sehen Sie bei einem anderen Artikel dieser Listbox nach, welcher Scancode zu diesem Artikel eingetragen wurde. Dieselbe Zahl tragen Sie mit "Strg"+"O" über die PLU-Programmierung zum neuen Artikel ebenfalls ein.

Im ORDERMAN wählen Sie abschließend den Menüpunkt

#### "Daten auf Orderman Laden".

 Die Software bereitet die veränderten Listboxes vor und setzt alle notwendig internen Daten. Jedes Handy steht jetzt auf "Laden". Laden Sie nicht, können Sie den Artikel nicht bonieren!

3. Der Artikel soll den Anfang einer neuen Listbox bilden.

Starten Sie das Programm "KM OM.EXE". Wechseln Sie in "Grundeinstellung KM\_OM" und dort in "*Layoutbeschreibung: Don*". Bis zu 99 Scancodes verwaltet der ORDERMAN für Sie. Suchen Sie eine freie Nummer und definieren Sie diese als Listbox. Starten Sie nun wieder den KASSENMEISTER und tragen Sie diesen Scancode zum Artikel ein. Im letzten Schritt müssen Sie das Layout der "MenuCand" über den "MenuCard-Designer, anpassen (Siehe 9.3).

 Anschließend legen Sie alle weiteren Artikel mit demselben Scancode an! Zum Abschluss: "Daten auf Orderman Laden" nicht vergessen (s. 3.!)

4. Der Artikel soll direkt per "MenuCand" gebucht werden können.

Der Ablauf gleicht dem im Punkt 3. Sie dürfen jedoch nur einen Artikel mit diesem Scancode anlegen. Der neue Artikel muss letztlich nur den gleichen Scancode des "alten" zugewiesen gekommen. Wenn Sie einen bestehenden Button nur neu belegen, dann müssen Sie nicht weiter aktiv werden; im anderen Fall müssen Sie den "MenuCandDesigner" bemühen und die "MenuCand" neu aufbauen. Zum Abschluss: "Daten auf Orderman Laden" nicht vergessen (s. 3.!)

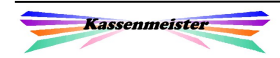
## 9.2 Artikel ändern

Arten der Änderungen:

1. Preisänderungen.

Bei Preisänderungen müssen Sie keine weiteren Arbeiten im oder am ORDERMAN vornehmen. Gleiches gilt für alle weiteren Änderungen an Daten zur PLU, z.B. "Bondruck", "Danach", "Ketten", etc. Diese Daten werden generell nicht auf den Handys gespeichert.

2. Fehler in der "MenuCard".

Diese Fehler können nur über den "MenuCand-Denigner" gelöst werden. Sie müssen anschließend eine neue Folie bedrucken und im Gerät einbauen.

## 9.3 Zusätze, Extras und Zahlungswege ändern

Änderungen nehmen Sie auch hier zunächst im Kassenmeister vor. Mit jeder Änderung vermerkt die Software zusätzlich, dass die Handys geladen werden müssen.

## 9.4 "MenuCard"-Designer

Der "MenuCand-Designer" wird vom ORDERMAN-Hersteller Think dig entwickelt. Wir haben darauf keinen Einfluss. Ändern Sie das Layout nur in Rücksprache mit Ihrem Betreuer!

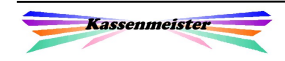

## 9.5 "Grundeinstellung KM OM"

Hier nehmen Sie verschiedenste Einstellungen zu Ihrem Funkbestellsystem ORDERMAN vor. Das Setup erhalten Sie im Hauptprogramm, dem **ORDERMAN-**Treiber und dem Zusatzprogram KMT\_OMAN.

### 9.5.1 Layout-Beschreibung

Hier setzen Sie zu den Steuercodes des "MenuCand-Denigner" die eigentliche Bedeutung für die richtige Verarbeitung durch den KASSENMEISTER.

Möglichkeiten:

1. PLU

 Ein PLU-Button hier muss nicht extra gesetzt werden; das macht die Software automatisch, wenn die Daten (Scancodes) aus der Tageskasse verarbeitet werden.

2. Listbox

Um eine Listbox auf einen ORDERMAN zu "zaubern", legen Sie nach Wahl der Taste A.. Z den Text der Scrollbox fest. Alle PLUs der Tageskasse mit demselben Scancode werden in der Scrollbox aufgelistet.

3. Funktion

Wählen Sie  $+A$ ..  $+ \Sigma$ , dann erscheint ein Menü. In diesem sehen Sie die angebotenen Funktionen, z.B. Tischumzug.

Hinweis:

Sie löschen einen Scancode, indem Sie eine der Tasten A. Z wählen und ein leeres Feld abspeichern.

### 9.5.2 Orderman anmelden

Legen Sie die Seriennummern der Funkbestellung in der Datenbank an (Basis, Leo, Don und Max). Nummerieren Sie abschließend die Handys von 1 an. Die Basis erhält die höchste Nummer! OHNE Registrierung können Sie mit dem **ORDERMAN** nicht arbeiten.

### 9.5.3 Legic: Gästekarten

Wenn Sie mit dem Scanner arbeiten und Stammgästekarten verwalten, bearbeiten Sie hier die Zuordnung der erworbenen Karten.

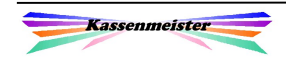

-තු

#### 9.5.4 Legic: Personalkarten

Wenn Sie mit dem Scanner arbeiten und Personalkarten verwalten, bearbeiten Sie hier die Zuordnung der erworbenen Karten.

### 9.5.5 Grundeinstellung KM\_OM

Hier legen Sie den genauen Ablauf Ihres Funkbestellsystems fest.

#### 9.5.6 Meldung an KM: Je Rechnung

Sie legen hier Standardtexte fest. Ihre Eingaben erhalten Sie in einer Listbox aus der "Artikelwahl" heraus.

#### 9.5.7 Meldung an KM: Allgemein

Sie legen hier Standardtexte fest. Ihre Eingaben erhalten Sie in einer Listbox aus der "Rechnungswahl" heraus.

#### 9.5.8 CONFIG.SYS anpassen

Diesen Programmpunkt dürfen Sie nur mit WIN98 ausführen. Ihre Änderung wird erst mit dem Neustart des PC-Systems aktiv! Erst dann funktioniert die Antenne.

### 9.5.9 Systemprotokolle listen

Der Kassenmeister protokolliert eine Vielzahl an Situationen. Hier sehen Sie die Protokolle ein.

### 9.6 Gürteldrucker einrichten

Zum Gürteldrucker erhalten Sie eine werkseitig erstellte Beschreibung. Beachten Sie das Einrichten der Bluetooth-Schnittstelle und die Hinweise zum Verbinden (S. 7.3.1 Setup - Laden!). Zudem lesen Sie hier Pflege- und Anwendungshinweise zum Drucker!

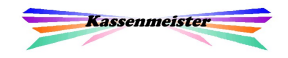

## 9.7 Tischplan anlegen

#### 9.7.1 Grundlegende Hinweise

#### Fehler! Textmarke nicht definiert.

Wer bereits Programmierkenntnisse in einer höheren Programmiersprache hat, dem sei eine "Eigenheit" der **ORDERMAN-Programmierung nahe gelegt. Jede Programmiersprache** unterscheidet zwischen Text- und Grafikmodus bei der Bildschirmausgabe. Hier "verschwimmt" jedoch alles, d.h. man kann beide Varianten gleichzeitig einsetzen – also Achtung beim Anlegen des Tischplans!

Wenn Sie Texte (Bemerkung, Wähle Reiter) ausgeben, dann bieten sich Ihnen bis zu 38 Spalten (Zeichen pro Zeile) und 18 Zeilen an. Die linke obere Ecke hat also die Koordinaten (0,0); die rechte untere (38,18). Der Aufbau gleicht also einem Koordinatensystem, wobei Sie im Programm die X- und die Y-Koordinate angeben müssen. An der startet dann die Textausgabe.

Bei grafischen Sachverhalten (Rahmen, Strich, Fläche) hat der Touch eine Auflösung von 160x160 Dots, d.h. hier sind die Ecken (0/0) bis (159/195). Als Hinweis sei erwähnt: Ein Zeichen im Textmodus der verwendeten, kleinen Schriftart ist 8 Dots (Bildpunkte) hoch und 6 Dots breit. Einen Text in einen Rahmen zu bekommen, ist am Anfang vielleicht nicht so leicht, jedoch wird nach den ersten Eingaben immer schneller.

Zu Beginn ist der Bildschirm leer. Da links die offenen Rechnungen ausgegeben werden, sind 5 Zeichen bzw. 30 Dots schon belegt. Unten rechts den ESC-Button aus.

Wichtig:

Die Koordinate 13 und 16 kann niemals eingetragen werden. In diesem Punkt vertragen sich Pascal und ORDERMAN nicht - Diese führen zum Systemabsturz beim Senden bzw. Empfangen der Nachrichten!

### 9.7.2 Tipps und Tricks

Haben Sie bereits die Makros geladen und wollen Veränderungen vornehmen, dann wählen Sie in der Liste. Die Software stellt die Makros zurück und Sie können wie bei der Neuanlage vorgehen. Alle Punkte werden dann wieder komplett ohne Makros übertragen. Mit dem nächsten Laden sind dann die Änderungen gespeichert.

Wenn Sie die vergebenen Makronummern betrachten wollen, dann wechseln Sie die Darstellung mit der Taste/.

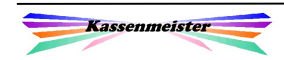

### 9.7.3 Wie programmieren Sie effizient?

Ich rate dazu, dass Sie neben dem KM\_OM.EXE auch den Formulargestalter in einem weiteren DOS-Fenster laufen lassen. Stellen Sie dort den "Orderman-Punkt" und dann "Tischplan" ein. Sie erhalten eine Liste, die am Anfang leer ist. Unten lesen Sie die verschiedenen Möglichkeiten.

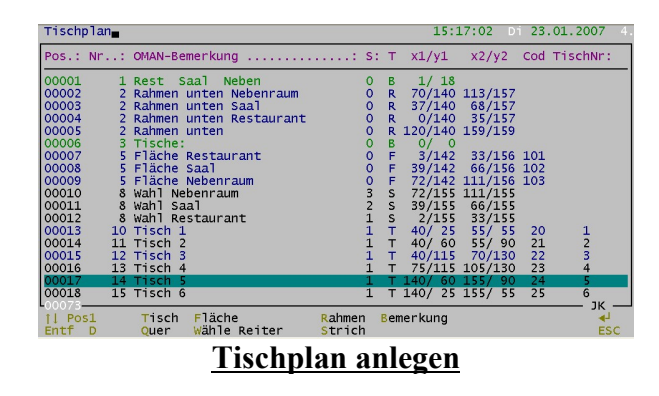

#### Bedeutung der Eingabefelder:

- "Nr:": Als erstes Eingabefeld zu jedem Punkt hinterlegen Sie eine Nummer. Diese Nummer kann öfter vorkommen! Hiermit steuern Sie die Ausgabe auf dem Touch. Das Programm sortiert nach dieser Nummer (1..255). In dieser aufsteigenden Reihenfolge erfolgt dann die Ausgabe! Wenn keine Makros vergeben werden können, schaut der Bildschirmaufbau dann nicht so chaotisch aus.
- "Oman-Bemerkung": Bei Textausgaben gibt die Software Ihre Eingaben aus. In allen anderen Fällen hinterlegen Sie die Bedeutung, damit Sie später auch gleich wissen, was mit diesem Punkt bezweckt wird.
- "S:": Hinterlegen Sie die "Seite"; s. die nächsten beiden Punkte.
- "T": In diesem Feld bestimmen Sie die möglichen Sachverhalte: ", Tisch", "Quer", "Fläche", "Wähle Reiter", "Rahmen", "Strich" oder "Bemerkung".

"Koordinaten": Sie haben je nach Sachverhalt 2 oder 4 Eingabefelder.

"Cod": Legen Sie den Code an, den z.B. die Fläche ans System melden soll.

"TischNr": Nur bei "Tisch" bzw. "Quer" legen Sie hier die Zeichenkette an, die im Kassenmeister verarbeitet werden soll.

#### Hinweis:

Wenn Sie einen neuen Punkt angelegt haben, dann tippen Sie auf dem ORDERMAN einen Artikel in der "MenuCand" an! Der ORDERMAN baut dann die Seite noch einmal auf. So sehen Sie also sofort, was Sie "angerichtet" haben!

Die Ausgabe ist beim Tischplan zeitkritisch; beim Testen sind bis zu 6 Sendungen notwendig gewesen, bis der gesamte Bildschirm aufgebaut war – das alles hängt natürlich von der Anzahl der Sachverhalte ab, die Sie zusätzlich auf den Touch definieren! Zum Testen sollten Sie das so akzeptieren – zur Laufzeit bringen wir dann meist noch Speed ins System! Dazu später mehr.

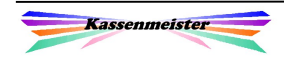

### 9.7.4 Was sind Seiten?

Die können bis zu 9 verschiedene Seiten für Ihre verschiedenen Räume anlegen. Große Räumlichkeiten sollten Sie evtl. auch unterteilen, da der Touch-Bereich schon begrenzt ist und die Button nicht zu klein gewählt werden sollten.

Sie switchen zwischen den Seiten (Räumen), indem Sie mit  $\omega$  passende "Reiter" setzen.

Wichtig:

Alle Punkte, die Sie mit Seite=0 anlegen, kommen auf alle Fälle auf allen Seiten (1..9)!

### 9.7.5 Was packen Sie auf eine Seite?

Links müssen Sie für die Ausgabe der offenen Rechnungen Platz lassen. Links unten gibt die Software fix die Gesamtanzahl an offenen Rechnungen, der Button zum Blättern und unten rechts der ESC-Button aus!

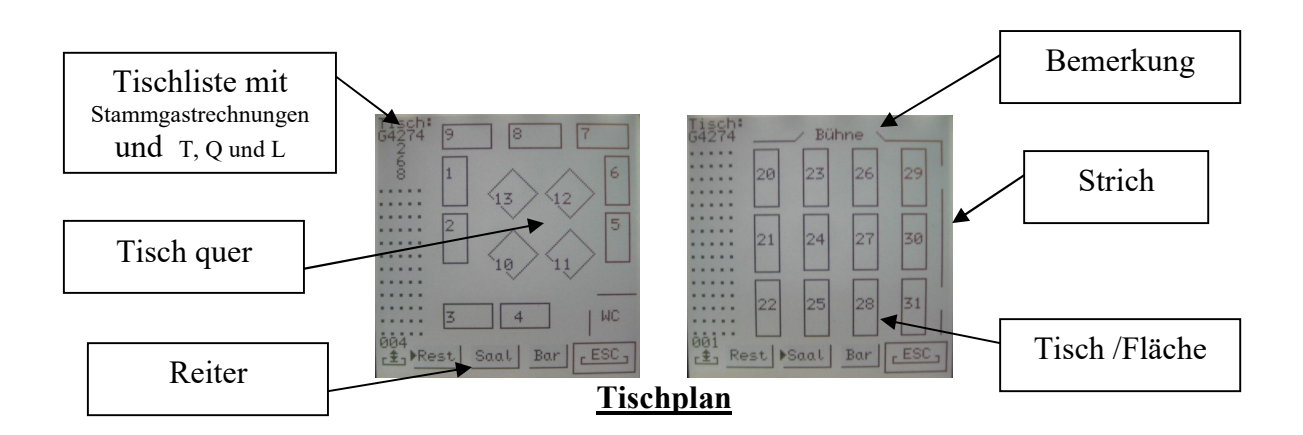

#### Definierbare Sachverhalte:

#### (A) Bemerkung

Als Bemerkung setzen Sie, z.B. die Tischnummer, Erklärungen, etc. Sie hinterlegen eine Textausgabe ab einer bestimmten Position (Spalte/Zeile)!

#### (B) Tisch

Einen Tisch definieren Sie sich im Grafikmodus (Dots). Das Programm zeichnet einen Rahmen, auf den Sie später touchen dürfen. Geben sie die linke obere und dann die rechte untere Ecke ein!

(C) (Tisch) Quer

Dieser Punkt "läuft" wie unter (B) beschrieben, jedoch wird die Ausgabe verändert (s.o.!)

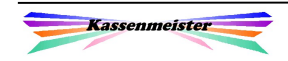

(D) Wähle Reiter

Ein Reiter wird als Textfeld eingetragen. Bis zu 9 Reiter verwaltet die Software für Sie.

(E) Fläche

Definieren Sie eine Fläche, dann kann man zunächst im Touch nicht erkennen. Sie sollten zusätzlich, z.B. einen Rahmen ausgeben lassen.

(F) Strich Sie geben im Grafikmodus die Anfangs und Endkoordinate an.

(G) Rahmen Zeichnet einen Kasten im Grafikmodus auf dem Touch. Sie können keinen Code hinterlegen.

(L) Tisch in Liste zeigen

Sie definieren keinen Tisch mit ,T' oder ,Q', d.h. Sie haben keine Touchfläche. Sie können jedoch einem Kreis beliebig viele Tische in der Liste zusätzlich anzeigen lassen, z.B. Verrechnungstische, etc. Die Stammgäste kommen ja automatisch.

#### **Sleep-Button**

Wenn Sie den Tischplan statt der Rechnungswahl als Standardbildschirm definieren, dann müssen Sie einen **Sleep** -Button auf allen Seiten programmieren. Als "Code" müssen Sie 229 eintragen!

### 9.7.6 Makros

Die Anzahl der Makros ist leider sehr begrenzt, weshalb wir beim Tischplan keine fest reservieren, sondern nur dann welche vergeben, wenn durch die PLU-Programmierung welche frei bleiben. Haben Sie also nahe 1000 Artikel auf Ihrer Karte, dann wird auch Aufbau des Tischplans langsamer!

### 9.7.7 Grundeinstellung

In der "Grundeinstellung KM\_OM" zum ORDERMAN-Programm hinterlegen Sie:

- 1. Ob Sie den Tischplan überhaupt zulassen.
- 2. Ob jede 3. Zeile der offenen Rechnung grau hinterlegt werden soll.
- 3. Welches Zeichen Sie in der Liste ausgeben lassen, wenn weniger Rechnungen offen sind, als in die Liste passen. In o.a. Beispiel ist der Punkt hinterlegt.

Zudem können Sie sich den Tischplan als Standardbildschirm statt der "Rechnungswahl" einstellen lassen. Erst mit ESC wechseln Sie wieder gezielt zurück, um dort die angebotenen Kommandos auszuwählen.

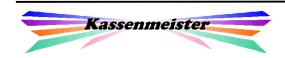

## 9.8 Artikel in Listbox verwalten

#### 1. Hinweis:

Das Programm bietet zwei Möglichkeiten an, wie Sie die Zuordnung der Artikel zu einer Listbox aufheben oder setzen.

#### 2. Hinweis:

Prüfen Sie, ob es bei Ihnen sinnvoll ist, die Listboxen beim Start der Geräte automatisch laden zu lassen.

#### 3. Hinweis:

Dieser Punkt ist für die PLU-Version vom KASSENMEISTER wichtig. Im Touch beachten Sie bitte den Programmpunkt in diesem Handbuch.

Wichtig: (kein automatisches Laden eingestellt)

Nach Ihren Änderungen müssen Sie ins Zusatzprogramm KM\_OM wechseln und im Hauptmenü den Menüpunkt "Daten auf Orderman laden" ausführen. Abschließend starten Sie Ihre Handys neu. Erst jetzt liegen die Daten korrekt vor!

Wichtig: (automatisches Laden)

Schalten Sie Ihre Handy aus und wieder ein, damit die Daten korrekt vorliegen!

### 9.8.1 PLU-Programmierung

Über die PLU-Programmierung können Sie im Kassenmeister jedem Artikel mit Strg+O direkt als PLU-Fläche oder auch eine Listbox-Nummer zuordnen. Tragen Sie "0" ein oder speichern ein leeres Feld, dann hebt das Programm eine Zuordnung auf! Wählen Sie den Menüpunkt " $OMAN-Listbox u Strg+O$ ", dann erscheint eine Auswahlbox auf dem Bildschirm mit den angelegten Listboxes. Wählen Sie einfach eine aus.

### 9.8.2 Über KM\_OM

Im Zusatzprogramm KM\_OM führen Sie im Hauptmenü den Menüpunkt "Artikel in Listbox setzen" aus. Folgende Arbeitsschritte führen Sie aus!

Hinweis:

Starten Sie die Batch OMLBOX, erscheint sofort der nächste Punkt. Verlinken Sie diese Batch mit Ihrem Desktop, damit sichergestellt ist, dass kein anderes Kassen-Programm läuft.

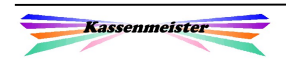

!

### 9.8.2.1 Listbox wählen

Sie erhalten die Auswahlbox, in der alle angelegten List- und Sublistboxen aufgeführt sind. Wechseln Sie dazu den aktuellen Balken mit den Cursortasten und bestätigen Sie mit der Taste  $\leftarrow$ . Das Programm wechselt zum nächsten Punkt.

Hinweis:

Benötigen Sie eine weitere Listbox, so müssen Sie diese anlegen und die **ORDERMAN-Programmierung geeignet anpassen! Eine Sublistbox legen** Sie nur schnell an und füllen diese hier mit den passenden Artikeln.

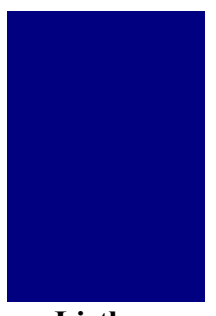

Listbox

### 9.8.2.2 Artikelliste bearbeiten

Nachdem Sie die Listbox gewählt haben, erhalten Sie zunächst als weitere Auswahlbox "Artikel der Listbox". Die Cursortasten ⁄ $\infty$  wechseln zwischen den beiden Darstellungen. Die Tasten '< bzw. Bild-'< verändern den aktuellen Balken.

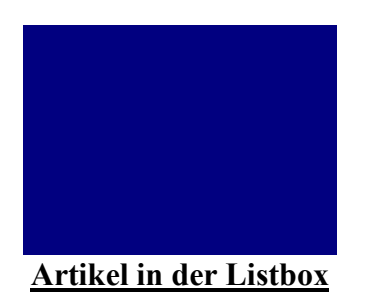

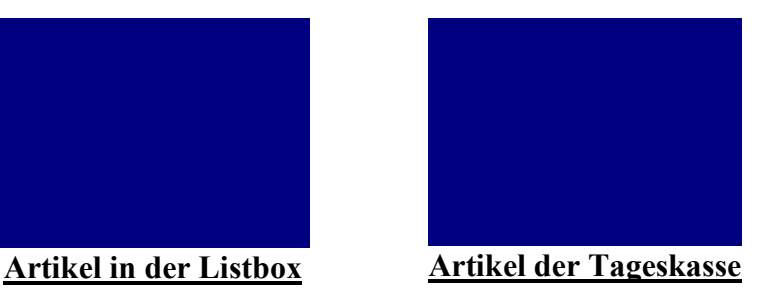

Ihre Möglichkeiten:

A) "Artikel in der Listbox"

Hier sehen Sie nur die Artikel der Tageskasse, die bereits zu der Listbox zugeordnet  $sind.$  Mit der Taste  $\leftarrow$  entfernen Sie einen Artikel unter dem aktuellen Balken.

B) "Artikel der Tageskasse"

Mit  $\Box$  stellen Sie die Sortierreihenfolge um (PLU- oder Artikelsortierung).

Sie suchen nach einem bestimmten Artikel, indem Sie einfach die Buchstaben eingeben, z.B. "SCHW". Das Programm begrenzt dann die Ausgabe z.B. auf "Glas Schwarztee", "Schweinebraten" und "Schwabenteller". Mit der Zurücktaste  $(\leftarrow,$  Backspace) löschen Sie das zuletzt eingegebene Zeichen.

Wollen Sie den Artikel aus der Listbox entfernten, drücken Sie einfach  $\leftarrow$ . Sie sehen farblich und an der Zahl, ob der Artikel in der Listbox ist oder nicht!

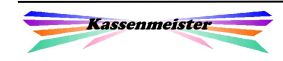

!

Wollen Sie die Bearbeitung der Listbox abbrechen, OHNE gemachte Veränderungen zu speichern, dann drücken Sie die Taste <sup>[1]</sup>!

#### ACHTUNG:

Laden Sie die Handys nicht mit den geänderten Werten, dann stimmen die angezeigten Artikel in der ORDERMAN-Listbox nicht mit den bonierten Artikeln überein! Der Gast erhält und zahlt also etwas anderes, als er bestellte und Sie buchten!

#### Hinweis:

Ist ein Artikel als PLU auf der "MenuCand" programmiert, können Sie in nicht mehr in eine Listbox aufnehmen.

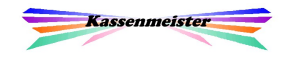

## 9.9 KMT\_OMAN.EXE

Mit dem Zusatzprogramm stellen Sie Ihr Ordermansystem auf Ihre Bedürfnisse ein. Über drei Reiter erhalten Sie alle Funktionen gegliedert. Setzen Sie die PLU-Kasse ein, ermöglicht KM\_OM.EXE diese Arbeiten.

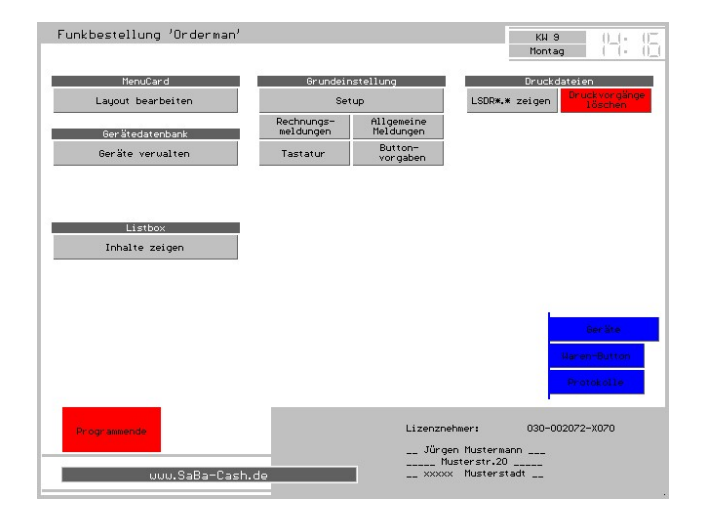

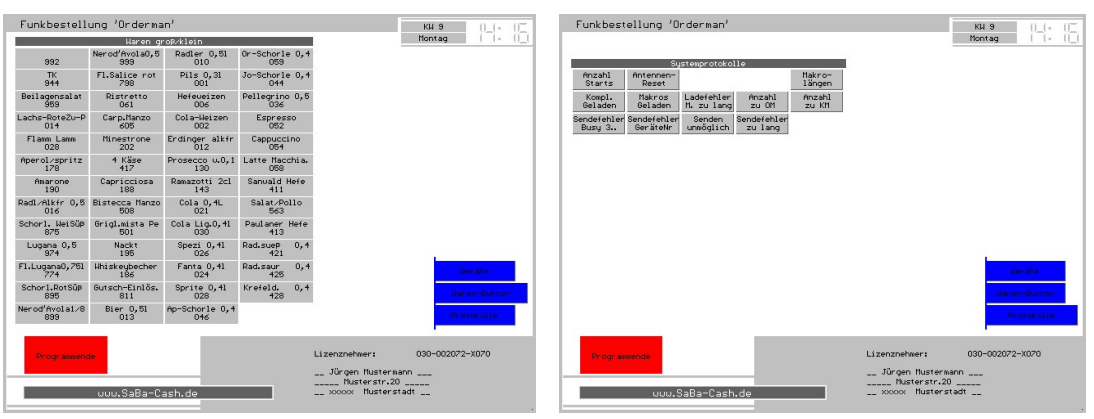

### 9.9.1 groß/klein-Artikel

Das Programm verwaltet die Festtasten. Hier belegen Sie die Scancodes mit dem Hauptartikel (ohne den Layer zu ändern!) und den bis zu 3 ,groß/klein'-Artikeln. Der Ablauf orientiert sich an der Touchkasse!

Wählen Sie eine der Festtasten aus dem Hauptmenü, erhalten Sie nebenstehenden Bildschirm, um die Artikel zu setzen bzw. zu löschen. Das Programm zeigt in Cyan die bereits gewählten Artikel!

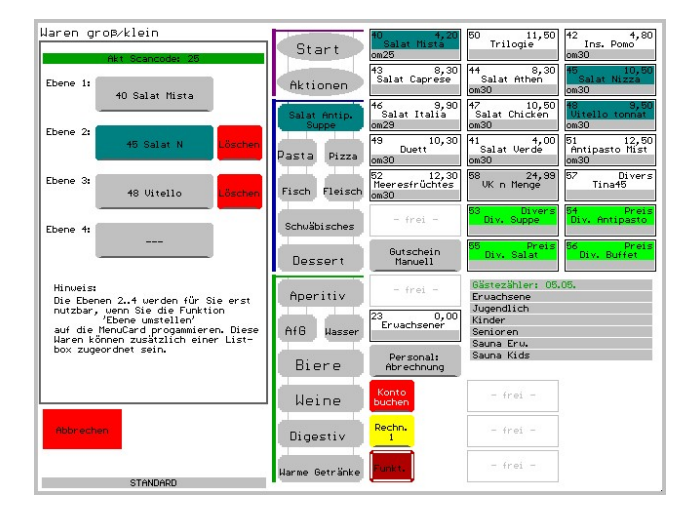

#### Arbeitsschritte:

- 1. Wählen Sie links zuerst den Programmplatz der Ebene 1..4.
- 2. Setzen Sie den Artikel. Wählen Sie hierzu wie beim Bonieren bzw. Programmieren den gewünschten Artikel.

Den Hauptartikel können Sie nicht löschen, nur sperren! Die drei groß/klein-Artikel löschen Sie mit dem Button neben der Ausgabe.

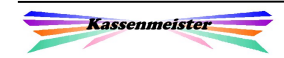

### 9.9.2 Layout bearbeiten

Mit diesem Menüpunkt belegen Sie die Scancodes 1 bis 99 mit einer Listbox, einer Funktion oder einem Artikel.

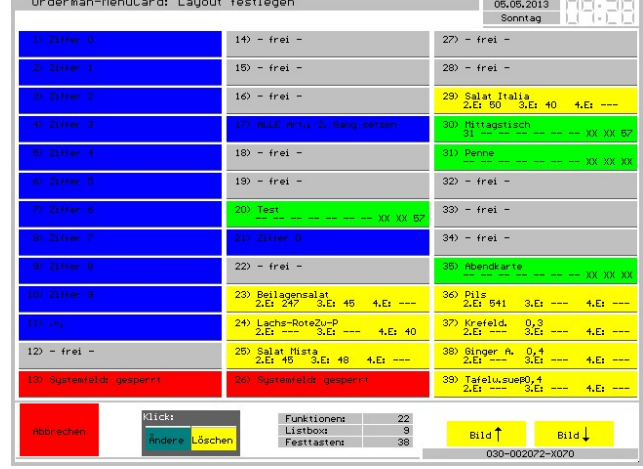

**CONTRACTOR MANUFACTURERS** 

### 9.9.3 Listbox Inhalte zeigen

Das Programm listet Ihnen alle angelegten Listboxen auf.

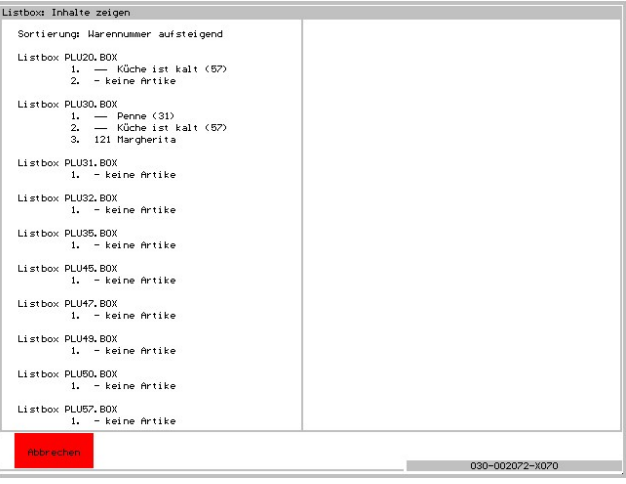

### 9.9.4 Setup

Hier stellen Sie den Ablauf auf Ihre Bedürfnisse ein.

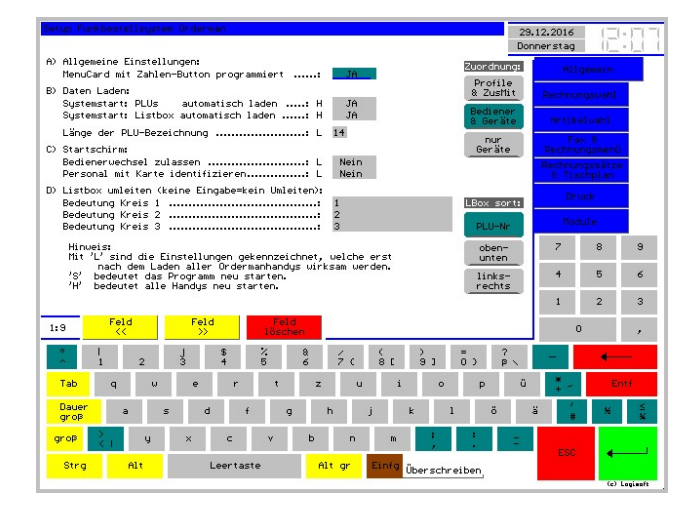

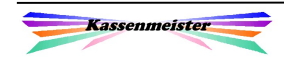

### 9.9.5 Geräte verwalten

Alle Handhelds und Antennen müssen hier im System angemeldet werden. Hierzu bieten wir diesen Menüpunkt an.

Sie nehmen mit diesem Programmpunkt neue Geräte auf, indem Sie im ersten Schritt die ,Kerndaten' zum neuen Gerät eintragen (Seriennummer, Bezeichnung und lfd.Nr.). Das Programm benötigt die eindeutige lfd. Nummer der Handys! Nummerieren Sie Ihre Geräte und tragen

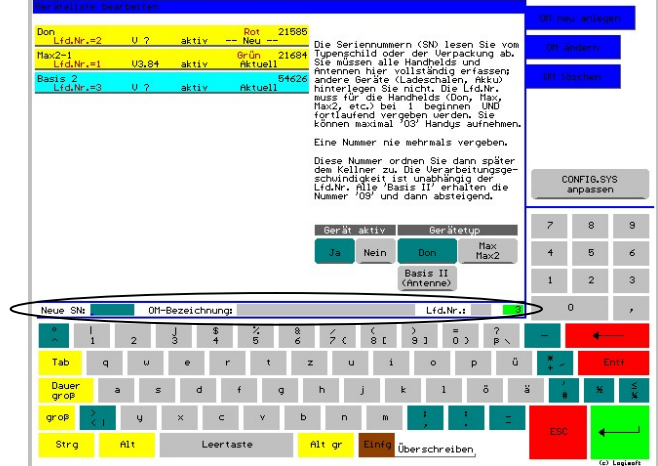

Sie bei Bedarf zusätzlich eine für Sie logische Zeichenkette ein, mit der Sie dann in der praktischen Arbeit die Geräte identifizieren.

Sie löschen ein Gerät, indem Sie rechts auf den Reiter stellen und das Gerät antippen.

Sie verändern Geräte, indem Sie es antippen. Anschließend erhalten Sie nebenstehenden Bildschirm:

Oben tragen Sie die Gerätedaten ein.

Gerät aktiv:

Mit ,Nein', können Sie mit dem Gerät nicht mehr arbeiten, z.B. weil es defekt ist.

Gerätetyp:

Das System unterstützt die Antenne, den Don oder Max bzw. Max2.

Interne Daten:

Mit jedem Einschalten meldet das Gerät automatisch diese Werte und das System speichert diese gerätebezogen in der Datenbank ab.

#### Ladestatus:

Hier setzen Sie welchen Stand die Daten auf dem Gerät haben. Im Grunde beheben Sie hier im lfd. Betrieb Fehler.

- 1. 'Laden' bedeutet, dass mit dem nächsten Einschalten automatisch die Software und Daten hochgeladen werden.
- 2. Sollte das ,Laden' nicht mehr fehlerfrei funktionieren, stellen Sie bitte auf

Neu  $\ddots$ 

Die Software baut die Orderman-Datenbank neu und zieht das System komplett neu hoch.

3. Sollte dies auch fehlschlagen, muss das Betriebssystem neu übertragen werden; hilft auch dieser Schritt nicht weiter, ist eine Reparatur beim Hersteller notwendig.

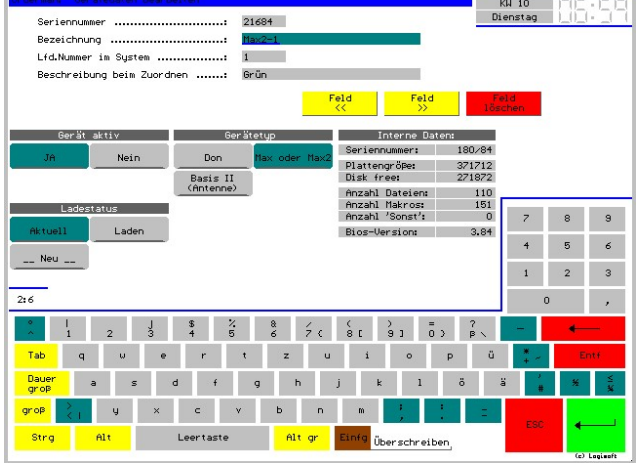

### 9.9.6 Systemprotokolle

Das Programm speichert einige aufgetretenen Sachverhalte, z.B. Ladefehler, usw.

Das Programm zeigt die Protokolle in nebenstehender Darstellung.

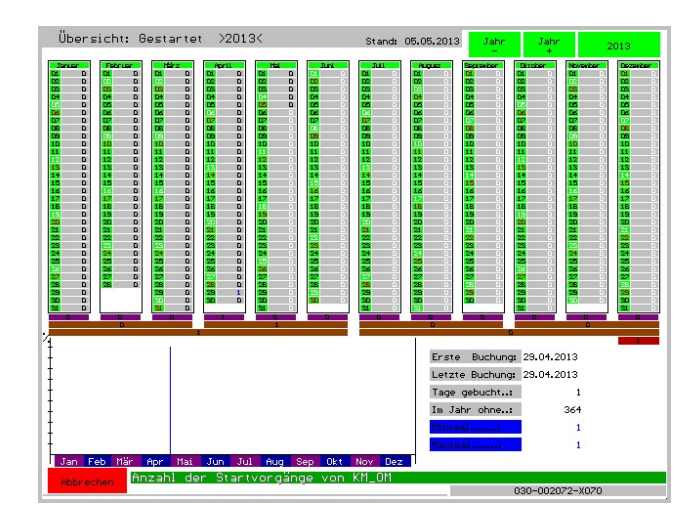

Das Ladeprotokoll betrachten Sie mit diesem Bildschirm für jedes Gerät. Es dürfen keine roten Listboxnummern oder rote Striche darüber zu sehen sein; teilen Sie bitte erkannte Fehler mit.

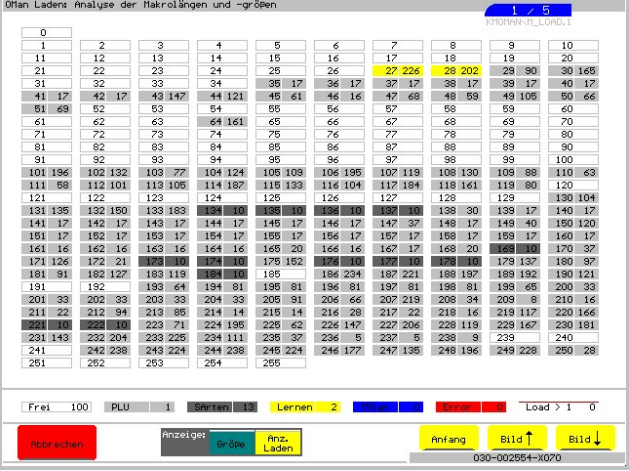

### 9.9.7 Druckdateien

Arbeiten Sie mit dem Druckerspooler, zeigt das Programm die Button, um die aktuell auf der Platte liegenden Druckdateien anzusehen bzw. auch zu löschen.

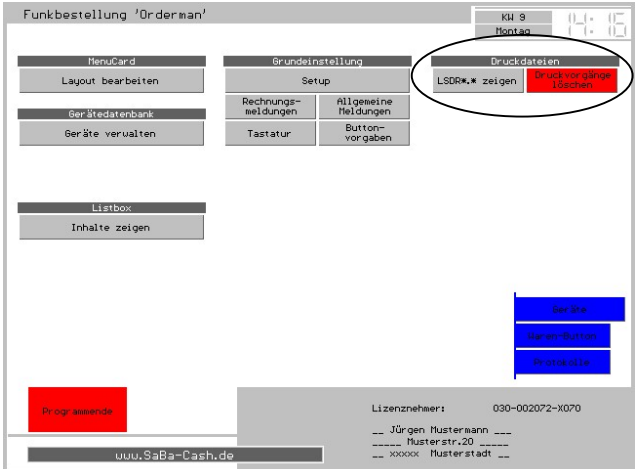

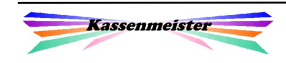

# 10. Fehler

(A) Allgemeine Fehlercodes:

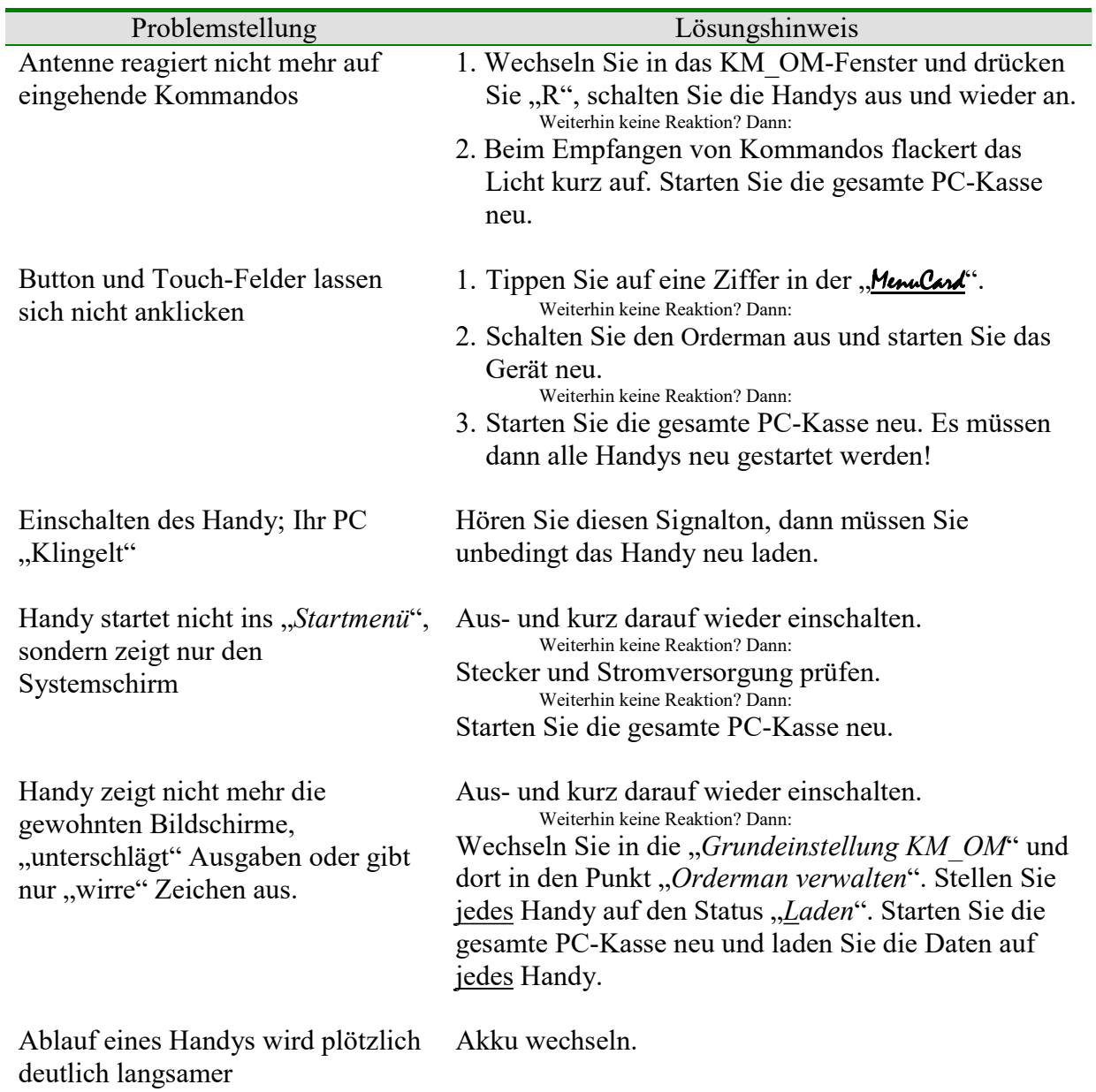

#### Hinweis:

Sollte einmal Ihr Handy komplett abstürzen, dann entfernen Sie den Akku, legen diesen wieder ein und Starten das Gerät erneut.

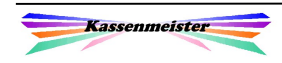

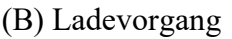

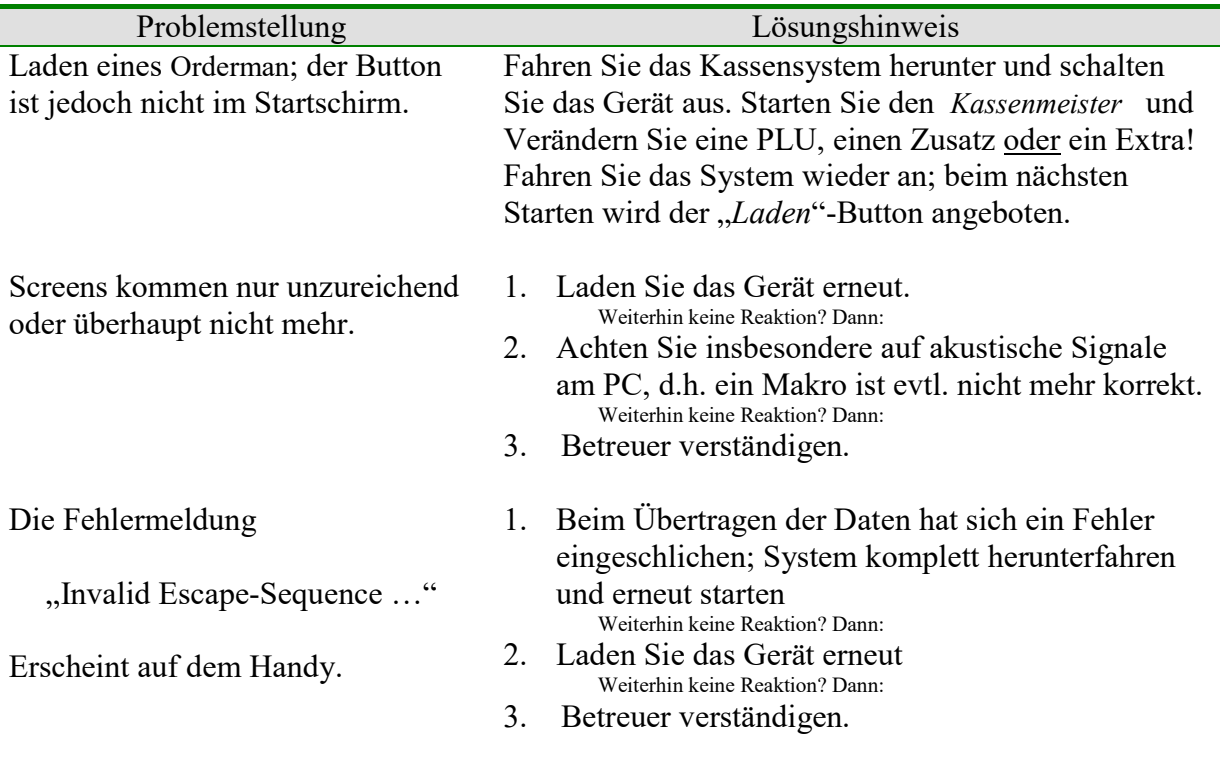

#### (C) Druckerprobleme

Der Orderman-Modul "KM\_OM.EXE" übernimmt für das gesamte Softwarepaket die Druckvorgänge. Dies bedeutet, dass zum einen der Modul immer im Hintergrund aktiv geladen sein muss! Zum anderen werden auftretende Probleme zunächst nur an diesen gemeldet. Sie können Sie jedoch auch Druckerfehler ins Kassenmeister-Fenster melden lassen  $(s.$ , Grundeinstellung KM OM")!

"Steht" also ihr System, sollten Sie zunächst im ersten Schritt einen Wechsel in dieses Fenster vornehmen.

#### Tipp:

Vielleicht lassen Sie beide Windowsfenster im "Klein" nebeneinander" auf dem Bildschirm stehen.

Hat sich das Problem nicht lösen lassen, setzen Sie sich mit Ihrem Betreuer in Verbindung!

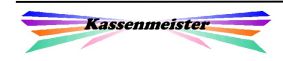

# Stichwörterverzeichnis:

# A

Akku 6 Ansprechpartner 57 Antenne 5, 11 Anzahl Speisen/Getränke 32 Artikel Ändern 37 Bonierter Artikel 35 Textsuche 35 Artikelwahl Layout 30 Außerhaus 39, 60

## B

Basis 2 5 Basis 3 5 Betreuer 63 Bluetooth 70 Bonprotokoll 55

# C

Config.SYS 70

# D

Daten Laden 62 Daten laden 11, 12, 40, 67, 68 Datenschnittstelle 8 Dir 63 Display 60 Divers 44 Drucken Bondruck 30 Fax 42 Faxmeldung 58 Gürteldrucker 2, 47 Meldungstext 58 MenuCard 34, 68 Probleme 83 Profile 62 Rechnungsdruck 47, 50 Zwischenrechnung 47

## E

Eigenverbrauch 27 Ein-Aus-Knopf 5 Extras 37, 41

### F

Fax

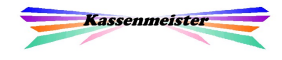

Betrachten 43 Löschen 43 Faxe 37, 42 Fehler 82 Festplatte 63 Funkkreis 6

# G

Gang 39 Gästeanzahl 29, 51 Gästedaten zeigen 57 Gästekonto 48 Grundeinstellung 69 Gürteldrucker 62, 70

## H

Hardware 62 Hierarchie 33 HS/3 48

## J

Journal 26

## K

Karten Gästekarte 65, 69 Personalkarte 66, 70 Kassenjournal 26 Kassieren 50 Kellnerwechsel 12, 24 Kontexthilfe 7, 61 Konto 48 Kontoauszug 56 Kontrast 60

## L

Ladeprotokoll 81 Legic 64 Letzte Rechnung 16, 23 Listbox 35, 75 Logisoft 63

### M

Makros 46 Meldung Rechnung 58 Vom Kassenmeister 59 MenuCard 4, 34 MenuCard-Designer 68

## O

Offene Deckel 27, 28, 48, 56 Ordercard 5, 13, 64 Orderman Anmelden 69 Geblockt 13 Gesperrt 13 Karte lesen 64 Starten 9

## P

Personalabrechnung 27 Personalschulung 6 Personalverbrauch 27 PLU 33 Postleitzahlen 54 Preiseingabe 44

## R

Rabatt 52 Rechnung Abschlagen 18 Adresse 53 Bonprotokoll 55 Drucken 18 Hinzunehmen 51 Listen 55 Neu 28 Ohne Drucken 48 Rechnung abschlagen 22 Rechnung drucken 22 Rechnungsprotokoll 55 Rechnungswahl 15

# S

Scanner 6 Schnell 17 Schnellsplitten 49 Separieren 49 Setup 60

Skonto 52 Sleep 4, 5, 26 Softwarehersteller 63 Sonderpreise 38 Sonderpreisklassen 60 Stammgast 19 Storno<sub>50</sub> Sublistbox 35 Symbole 6 Systemprotokoll 81 Systemprotokolle 70 Systemstart 8

## T

Tageskarten 46 Teilweise Kassieren 50 Tischnummer Format 16 Tischplan Anlegen 71 Anwenden 20 Tischumzug 51 Toolbar 4, 22, 58 Touch-Screen 3 Transponder 64

# U

Umziehen 51

## V

Velox 48 Verkaufsportionen 36

# Z

Zahlungswege 52 Zusammen mit 24 Zusammenlegen 16, 22 Zusätze 37, 40 Löschen 40, 43

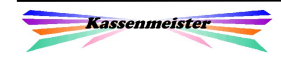